# **eTiming**

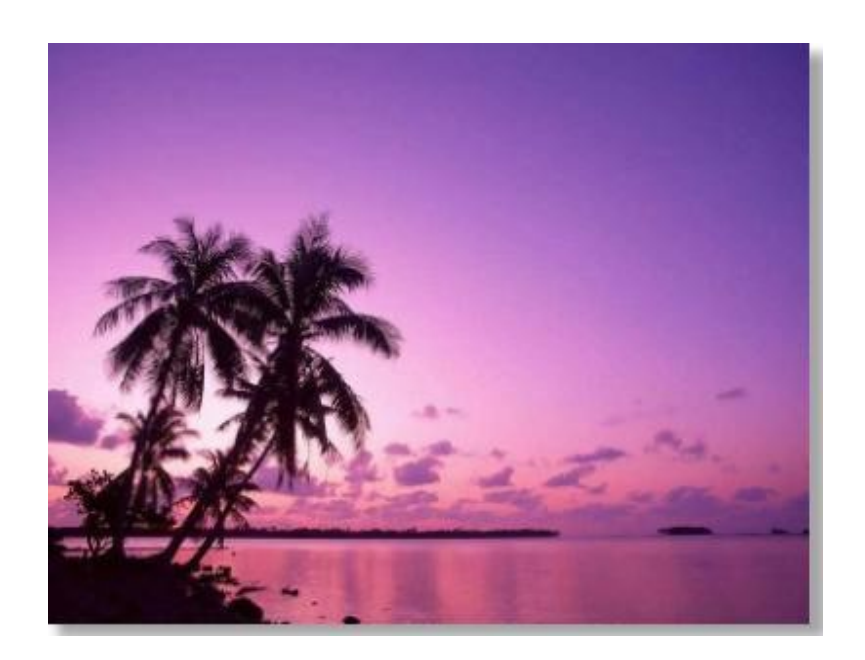

© EQ Timing 2017

# **Table of Contents**

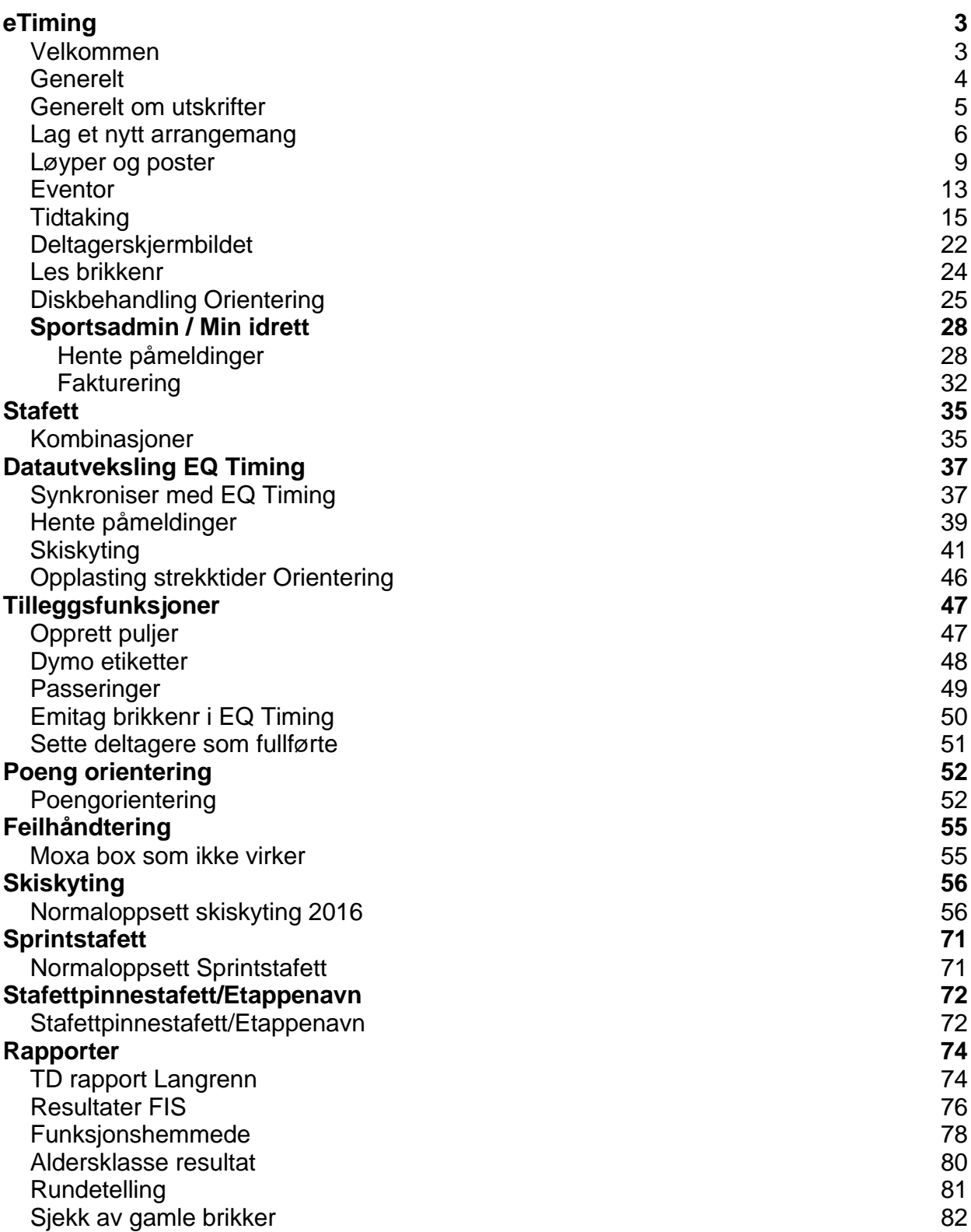

# **eTiming**

### **eTiming 4 Velkommen**

eTiming 4 er er tidtakingsprogram for idretter som Orientering, Langrenn, Skiskyting, mosjonsløp, sykkel og tilsvarende idretter.

Programmet kjører på alle windosversjoner fom Win 95 og benytter enten en Microsoft (MS) Access database eller en MS SQL server.

Sql server må lastes ned separat fra MS. Versjonen som heter SQL Express kan lastes ned og benyttes gratis.

<http://www.microsoft.com/en-us/download/default.aspx>

Mere informasjon Du finner mere informasjon om programmet på web: [http://www.eqtiming.no/encyclopedia](http://www.eqtiming.no/encyclopedia-category/etiming/)[category/etiming/](http://www.eqtiming.no/encyclopedia-category/etiming/)

For MS access benyttes ODBC datakobling og tilsvarende access drivere. Driverstatus kan sjekkes fra c:\windows\system32\odbcad32.exe eller c:\windows \SYSWOW64\odbcad32.exe (Avhengig av om det blir brukt 32 eller 64 bits drivere)

**Installering**

Programmet lastes ned fra www.eqtiming.no/downloads

- Pakk ut filen
- Kjør Setup

**Manuell installasjon**

Dersom databasedrivere finnes fra før, eks ved at en tidligere versjon har vært installert, vil det rekke å disse kopiere filene inn på en programfilkatalog.

- timing2014.exe

- ADConnectionDefs.ini

I tillegg vil det være lurt å kopiere mappen med hjelpefilene help\\*.\*

**SQL server**

MS SQL EXPRESS må lastes ned og installeres manuelt. Bruk blandet SQL og Windos innlogging og helst brukernavn/passord: emit/time Også de andre SQL server versjonene kan benyttes.

**Komme i gang**

Når programmet er installert vil det normalt bli opprettet testdatabase og systemfil. Dersom programmet ikke finner fil, vil du få en feildialog med mulighet til å lage en ny database. Normal plassering for access databaser og loggfiler er c:\brukere\felles brukere \fellesdokumenter\etiming\<DATO FOR LØPET>

### **Generelt**

Når programmet startes vises ett tomt skjermbilde med hovedmeny, venstremeny og en rekke ikoner. Klikk på løperikonet vist i den røde sirkelen for å starte deltagerskjermen.

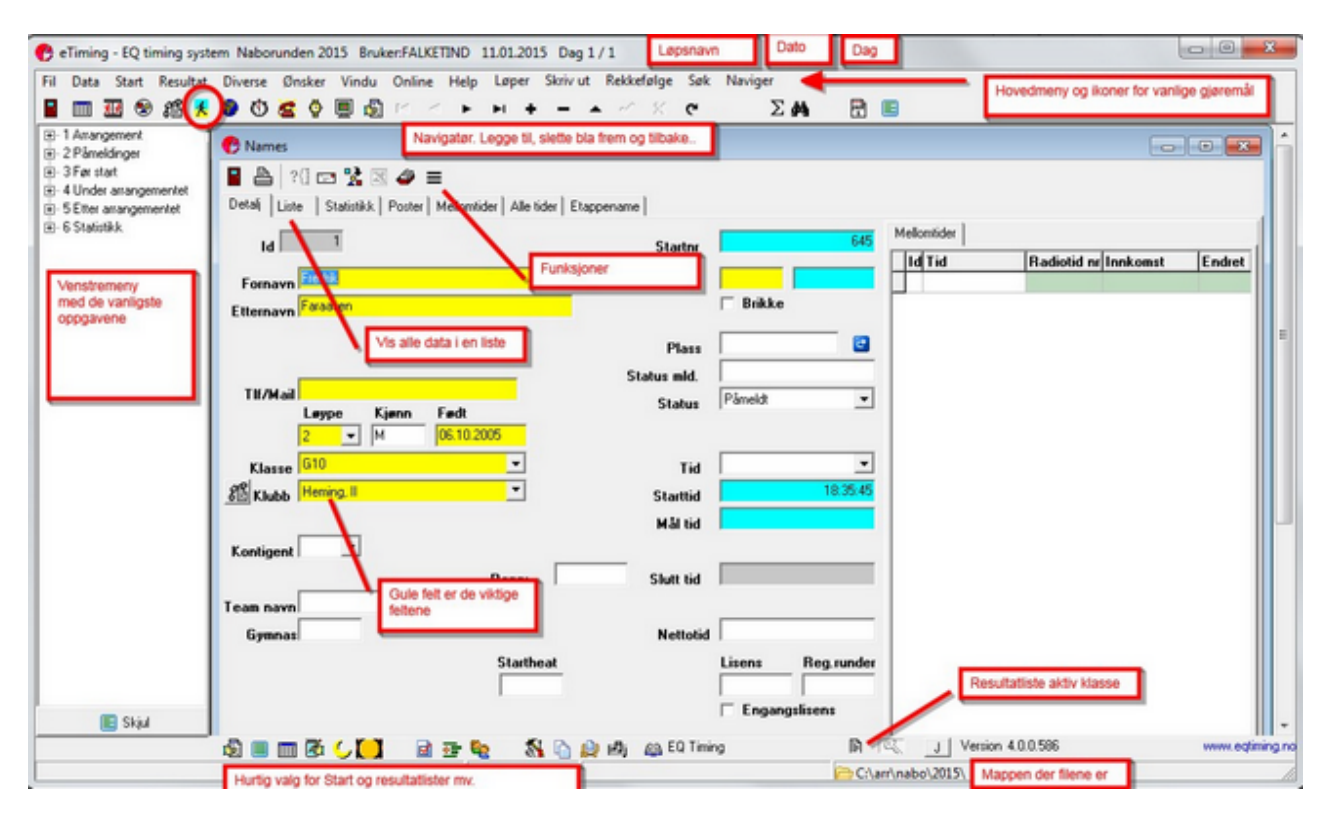

I øverste linje vises Løpsnavnet, dato for løpet og hvilen dag det er i fall vi har et flerdagersarrangement.

Hovedmenyen består av en rekke menyvalg, og menyen endres etter hvilket data register som er åpent.

Øverste ikonlinje gir hurtig knapper til dataregistre, speakerskjermbilder og enkelte andre vanlige finksjoner.

Navigatøren brukes i alle datraregistrene til å bla mellom poster, legge til ny, slette, angre endringer og oppfriske data.

Venstremenyen inneholder en liste av de vanligste funksjonene. Listen varierer med den idretten man var valgt.

Nederst i skjermbildet er det flere ikoner for ulike lister.

Når access brukes legges databasen i katalogen du har valgt. Katalognavnet står nede til høyre. Du kan klikke på navnet for å åpne mappen. Her vil også logfiler bli lagret. Denne mappen må

alle brukere ha lese og skrivetilgang til.

### **Generelt om utskrifter**

De aller fleste utskriftene forhåndsvises i et eget vindu. Her fra kan du endre skriver, begrense utskriften til enkelte sider, skrive flere kopier og du kan lagre utskriftene i flere ulike formater, inkludert PDF

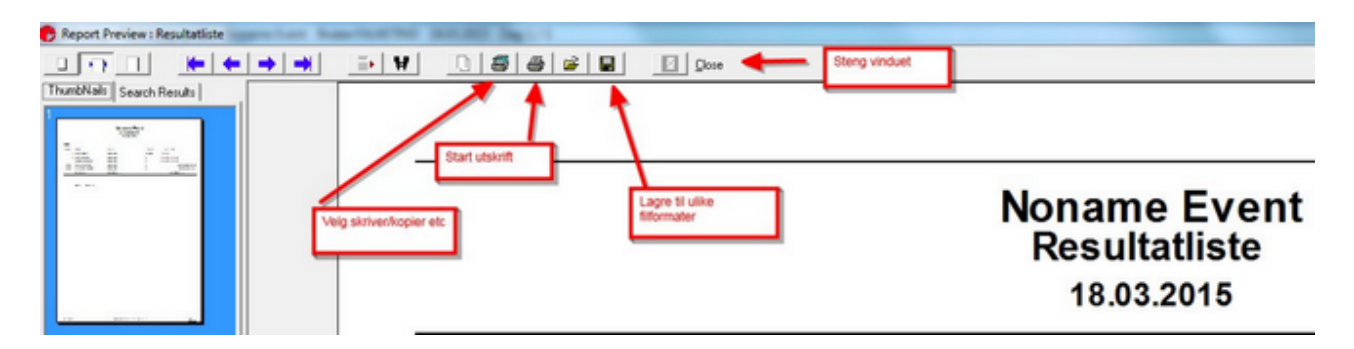

Alle utskrifter kan lagres som fil / pdf med å klikke på diskettikonet.

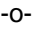

### **Lag et nytt arrangemang**

For å opprette ett nytt arrangement velger du +1 Arrangement - Lag nytt arrangement fra venstremenyen (eller fil>ny fra hovedmenyen) Velg Idrett tilsvarende arrangementet ditt.

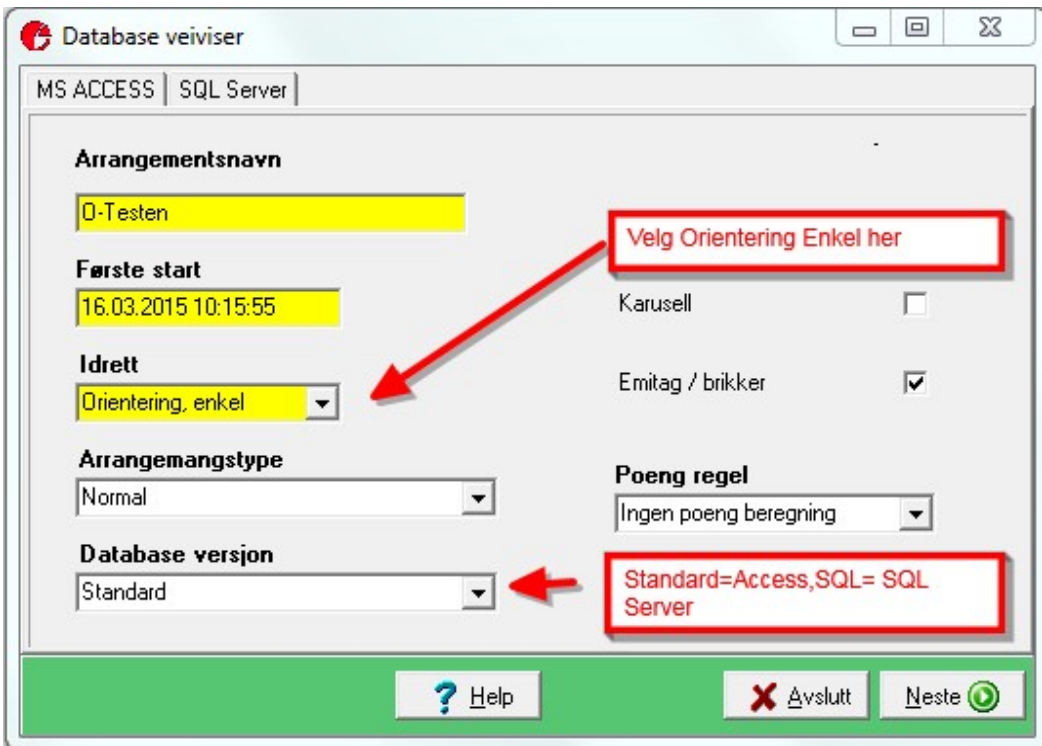

#### **Standard -MS ACCESS**

Dersom du har valgt standard = Accessbase må du angi hvilkenn katalog database og logfiler skal lagres i.

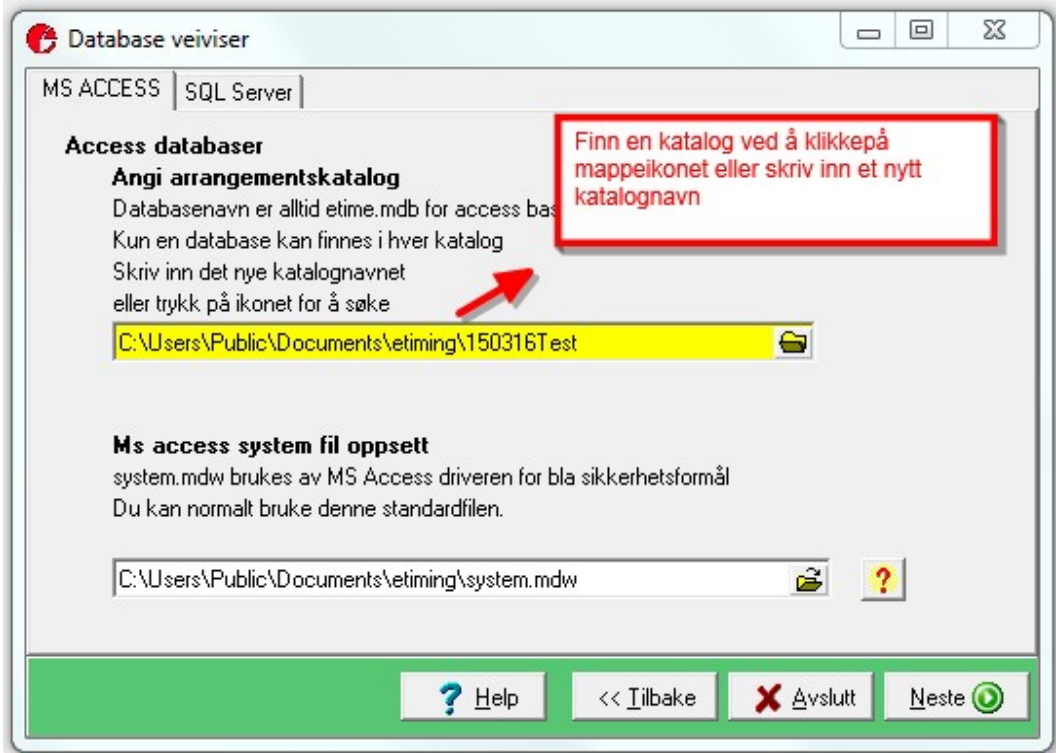

Klikk neste for å lage basen. Du vil også få opp ett skjermbilde til med spørsmål om du vil importere data fra et annet løp. Normalt skal man ikke det så klikk neste for gå videre.

**MS SQL Server**

Dersom du har valgt SQl Server

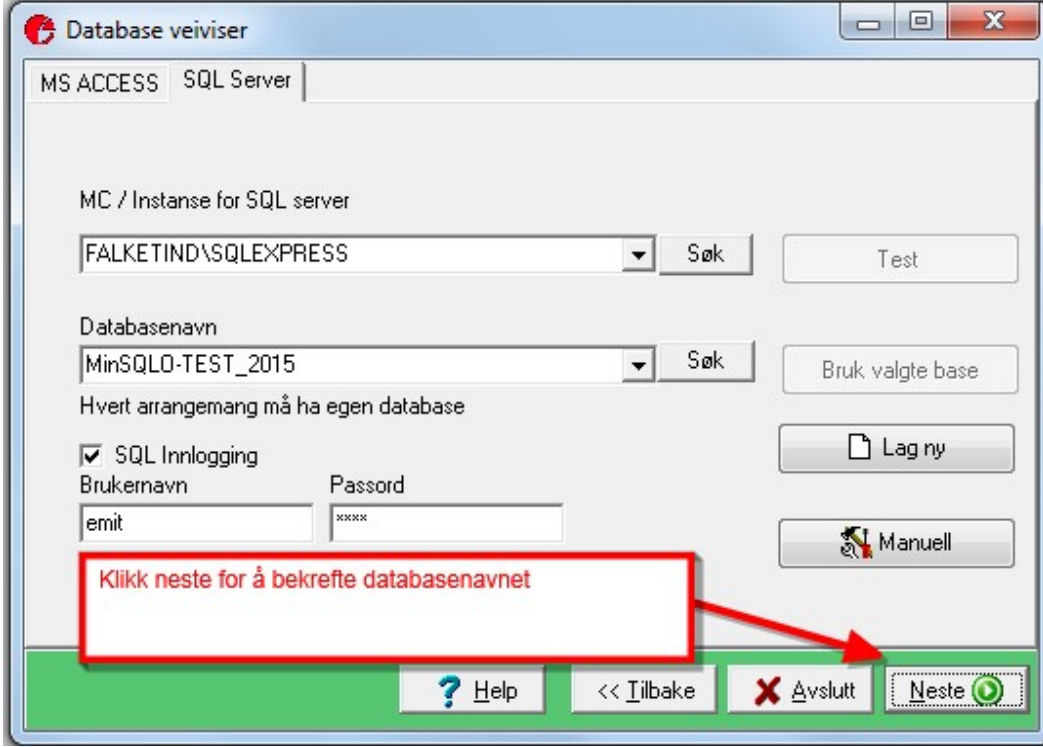

Klikk neste for å opprette basen.

### **Løyper og poster**

For å få diskkontroll og strekktider må det registreres løyper og poster.

**Import fra O-cad/ Condis**

Det enkleste er å få løypefiler fra løypeleggeren. Programmet bruker helst IOF sitn standard fil (XML IOF 3.0) til å hente data.

Velg Før Start>Importer løyper og poster fra venstremenyen.

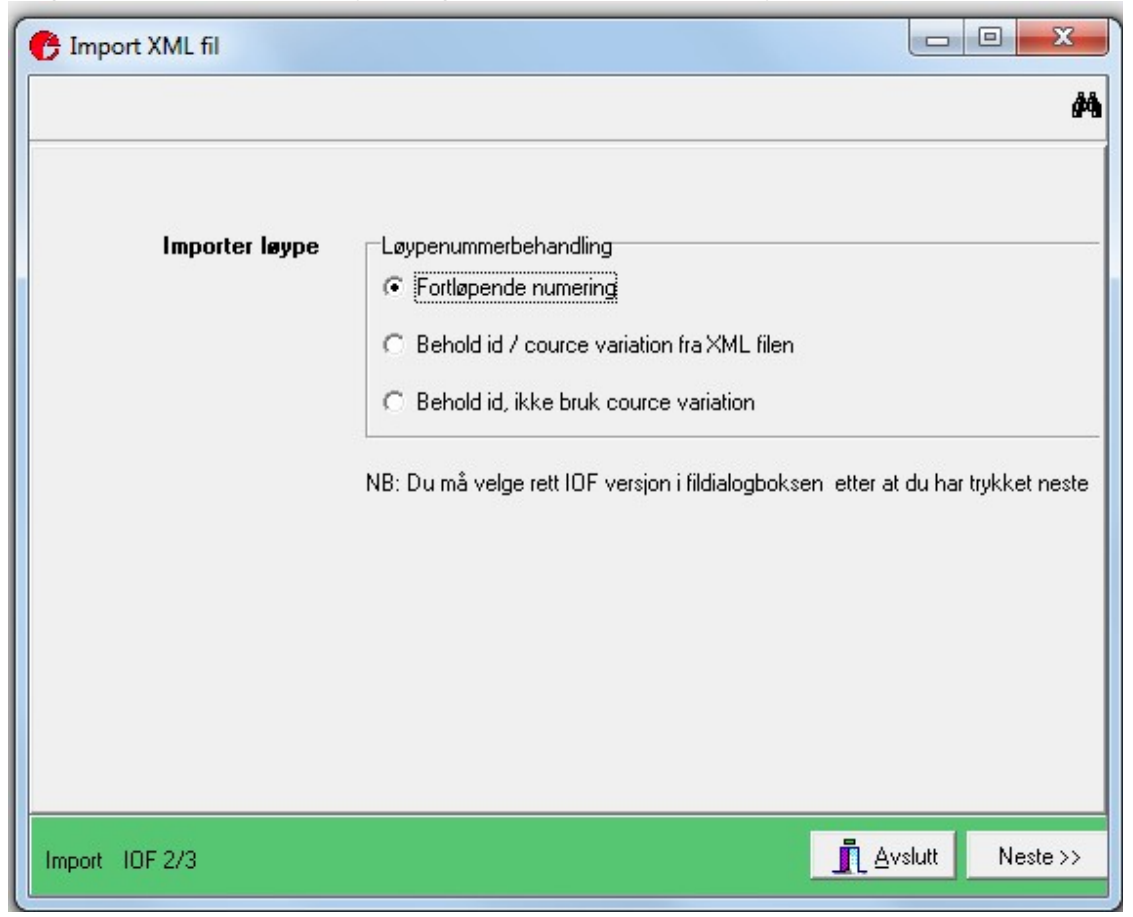

Klikk neste for å åpne fildialog. Velg rett filtype inedtrekksfeltet og klikk åpne. Dersom importen ikke fungerer sjekk at duhar rett filtype.

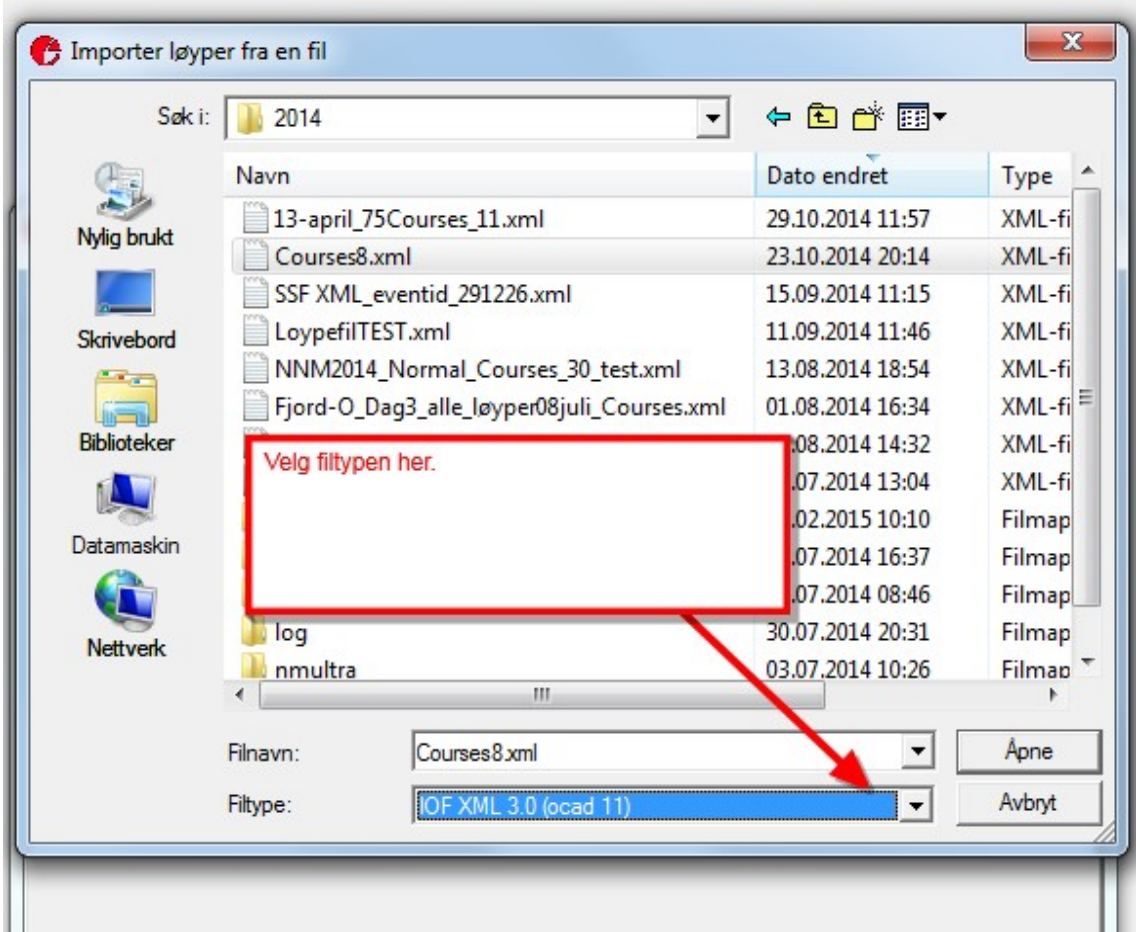

**Dersom detallerede finnes løyper vil få spørsmål omdeskal beholdes.**

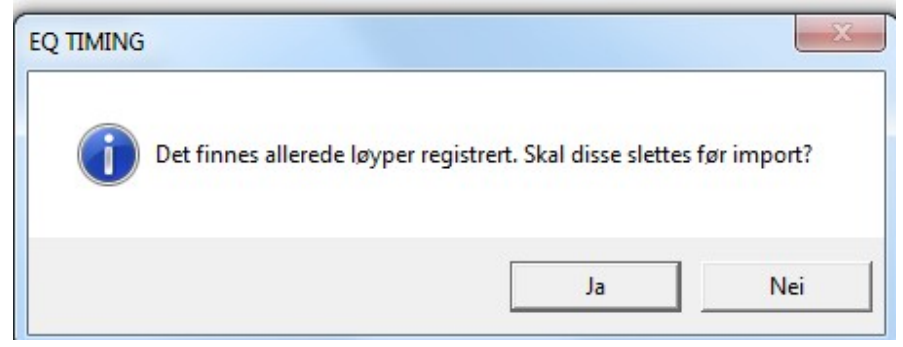

Klikk Ja og importen vil starte.

Dersom o-card filen inneholder klasser kan du la programmet opprette dem. Klassenavnene må da være skrevet likt med Eventor sine klassenavn

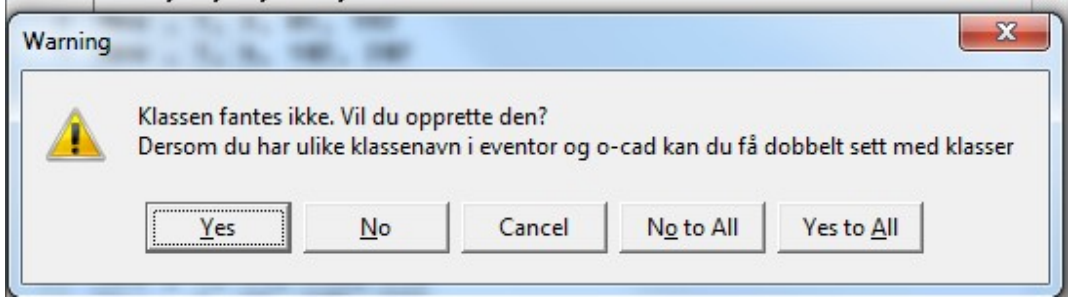

Etter import vil du få spørsmål om å oppdatere løypenumemret på løperne. Det er normalt ok,

men skal ikke gjøres dersom du allerede har lagt inn ulike løypenumre= gaflinger/ sommerfugler på løperne.

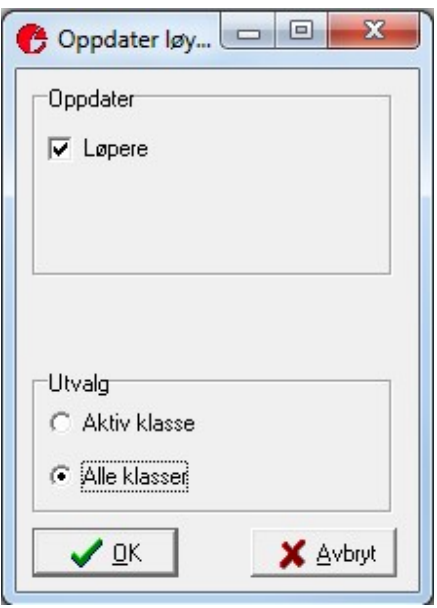

Klikk ok eller avbryt her og programmet vil vise oppdateringsstatus. Klikk Avslutt.

Programmet vil nå spørre om du vil legge inn Målpost. Det skal man normalt siden posten normalt ikke blir definert i o-cadfilen. Dersom man har målstempling og ikke har lagt inn målposten vil det ikke vøre disksjekk på posten og løpere som ikke stempler på mål vil få tiden fra sistepost.

Du kan sjekke at importen gikk greit fra Velg Påmelinger>Registrer Løyper fra venstremenyen. Velg arkfanen Poster i Løypene

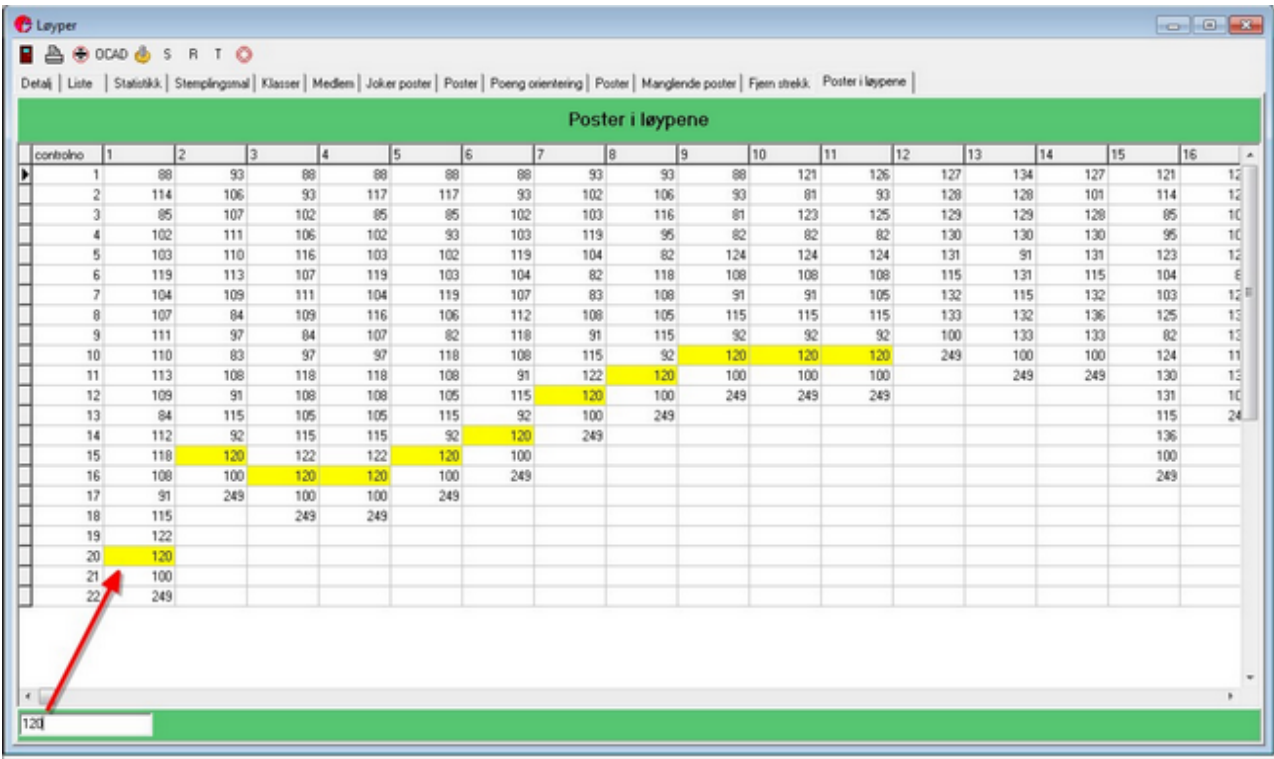

**Manuelt registrere løyper og klasser**

Du kan også registrere løyper og poster manuelt. Velg Påmelinger>Registrer Løyper fra venstremenyen.

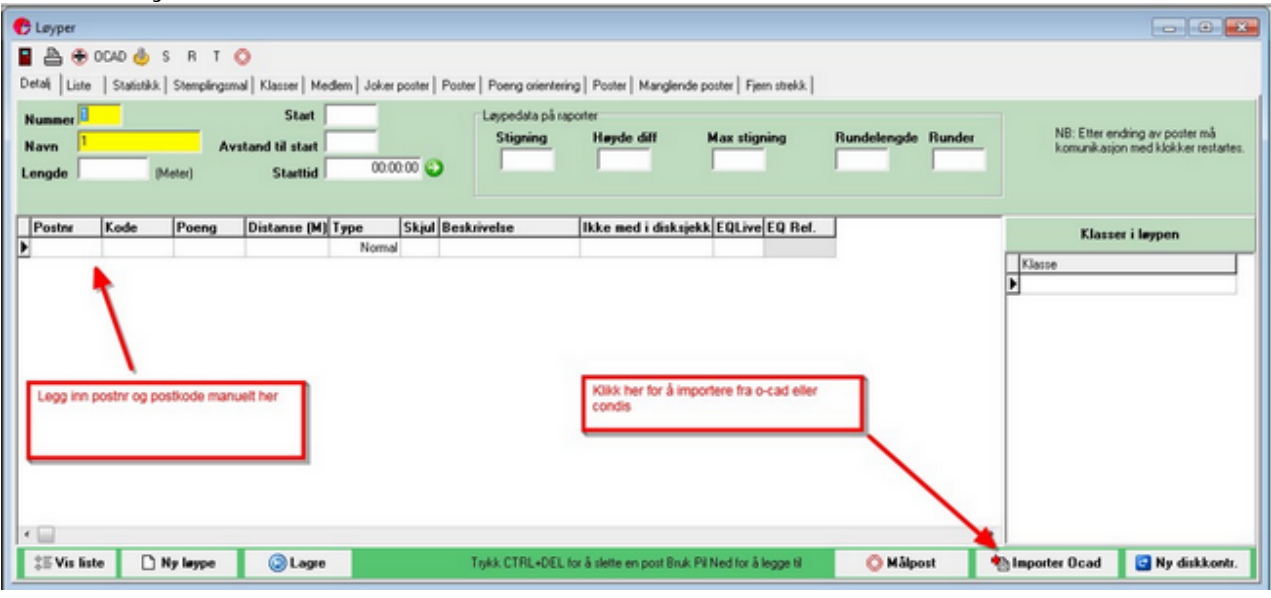

### **Eventor**

I o-løp hentes normalt påmeldingene fra Eventor.

Viktig: Løpet må være opprettet både i eventor og eTiming og ha samme dato for å kunne utveksle data.

**Innlogging:**

Du trenger brukernavn og passord for å hente data og API nøkkel i tillegg for å laste opp data. Brukeren må være arrangøransvarlig eller ha tilsvarende rettigheter i Eventor.

**Løp med forhåndspåmelding**

Dersom du har et ordinært løp med påmelding søker du etter løpet i eventor og så klikker du hent.

Alle påmeldte hentes da ned og det opprettes klasser og klubber.

Etter importen bør du sjekke at klassene er i rett løype.

**Løp uten påmeldinger**

Du kan hente ned data fra Eventor uten at løperne er påmeldt. Eksempelvis kan du hente alle løperne i en krets, elller alle i klubben din.

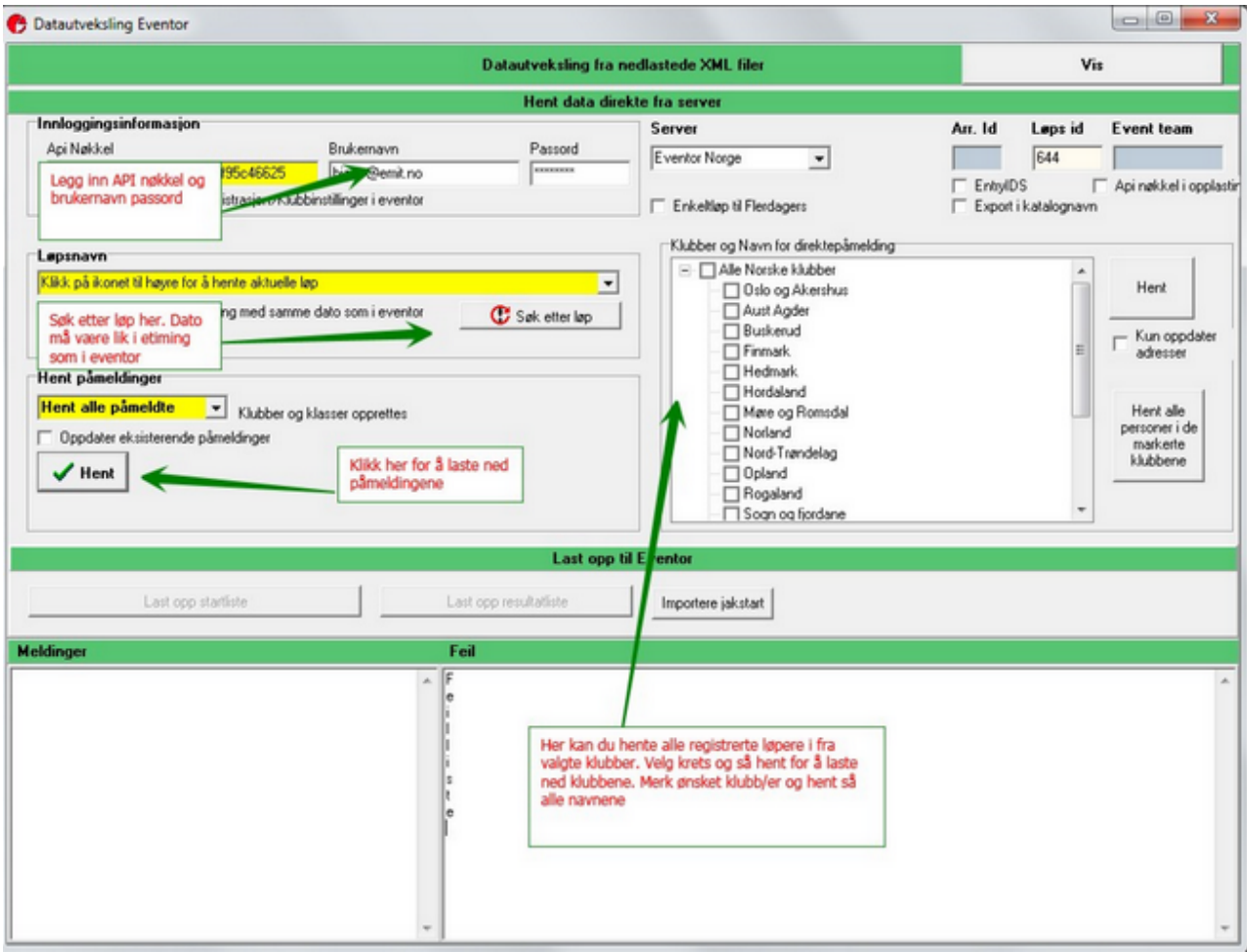

For løp med mye direktepåmelding kan det være en fordel å først laste ned alle klubben eller

kretsens deltagere og så hente de som er påmeldt.

I såfall bør du krysse av for Oppdater eksisterende påmeldinger når påmedlngene hentes. Ved duplikate brikkenr vil de påmeldte sine brikker overskrive de som kommer fra deltagerregisteret.

### **Tidtaking**

Tidtakingsvinduet står for all komunikasjon med klokker og tidtakerstasjoner. Startes fra venstremenyen Under>arrangementet -Start Tidtaking. Med unntak for GPRS stasjoner/Elink så må du starte ett vindu for hver klokke som er koblet til. Eksempelvis ett vindu for startregistrering og ett for mål.

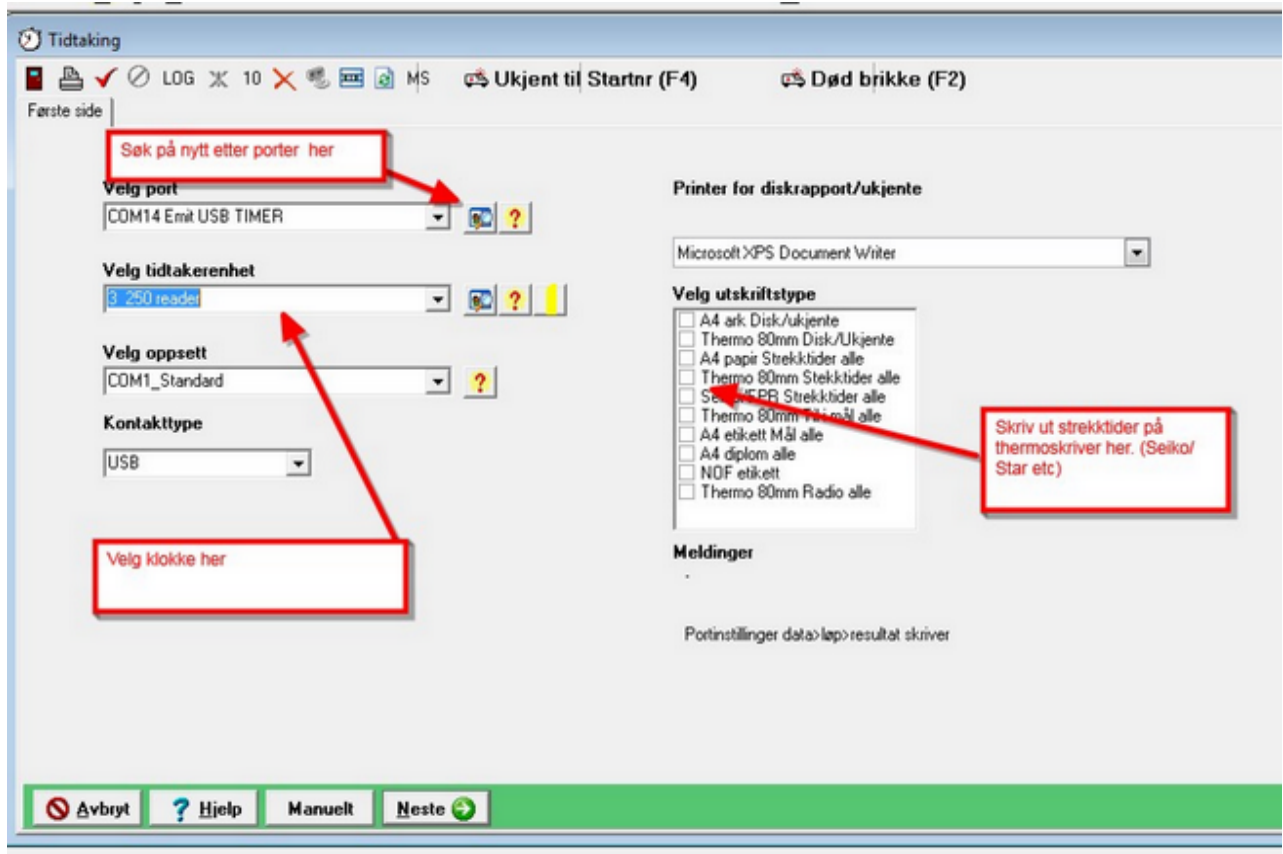

Velg port og klokke og klikk neste

.

Ved enkel orientering spørres det så om det kun er startregistrering som skal skje via denne klokken/avleseren.

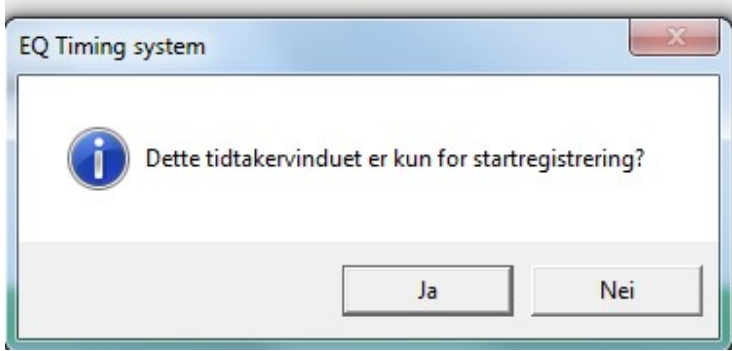

Du kan bruke en klokke både til startregistrering og mål dersom løperne har status Ikke Påmeldt. Første gangs avlesing blir da påmelding/startregistrering og andre gang målgang

#### **Oppsett**

Når tidtakingen er aktiv kan du slå av og på om deter startregistering og om innlesning av brikker skal presenteres i egne skjermbilder eller kun vises i listen.

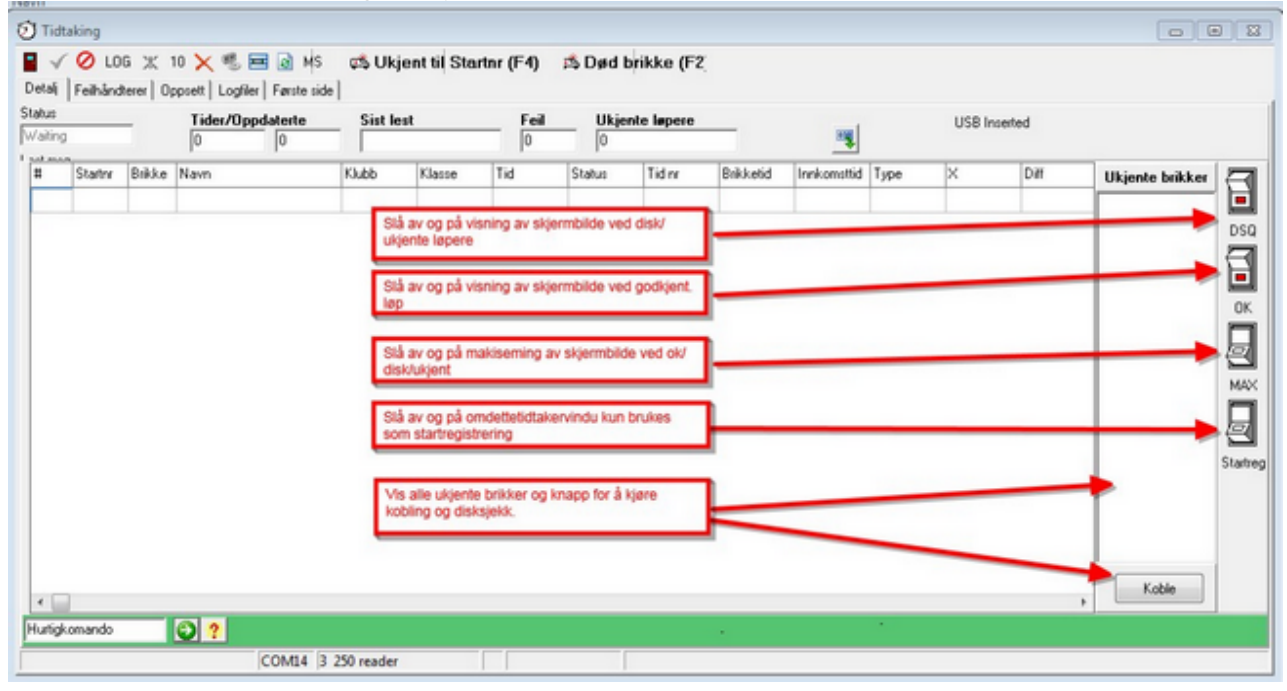

#### **Startregistrering**

Løper legger brikken sin på avleser og programmet vil da vise påmeldingsskjerm. Klassene som vises er enten de klassene som passer med løperens kjønn og alder gitt at dette er registrert på klassene eller alle klasser der det ikke er registrert fra alder. Klassene er sortert etter rekkefølgefeltet i klasseregisteret. (ikke løype/rekkefølge)

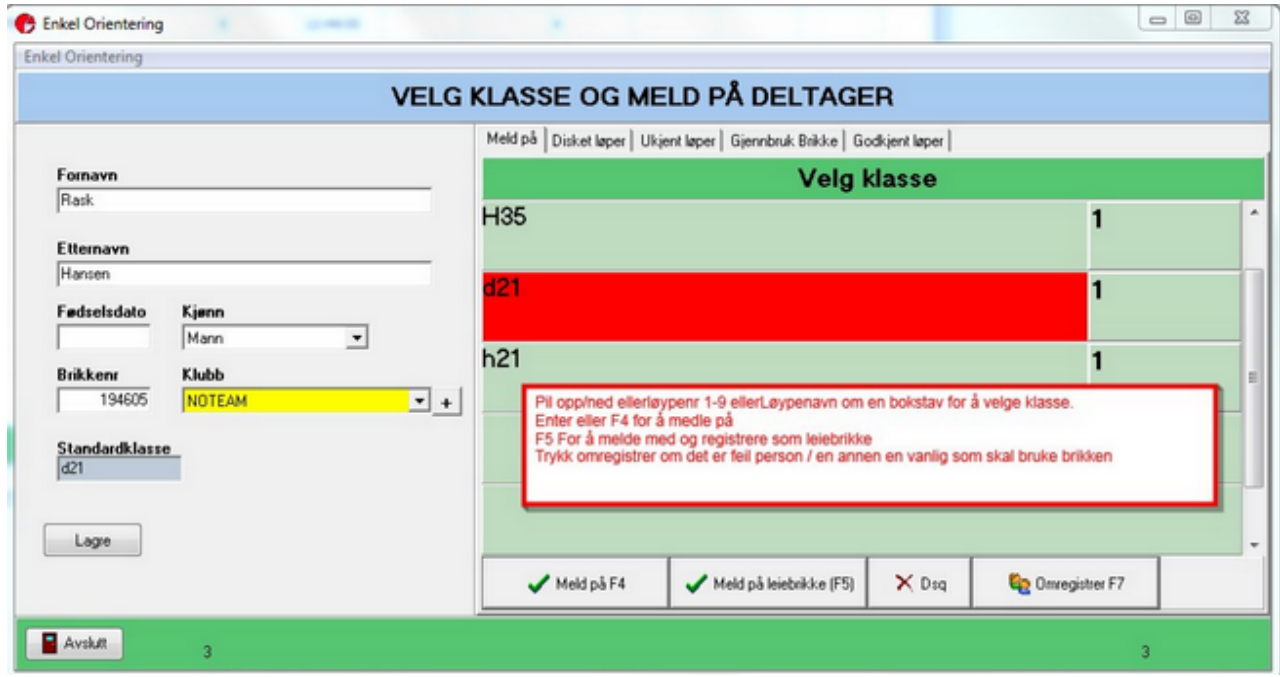

Dersom det er feil person som kommer opp som brikkeeier, kan du omregistrere brikken. Klikk på Omregistrer (F7) og finn rett løper der. Du kan også registrere en ny person om løperen ikke var i registeret.

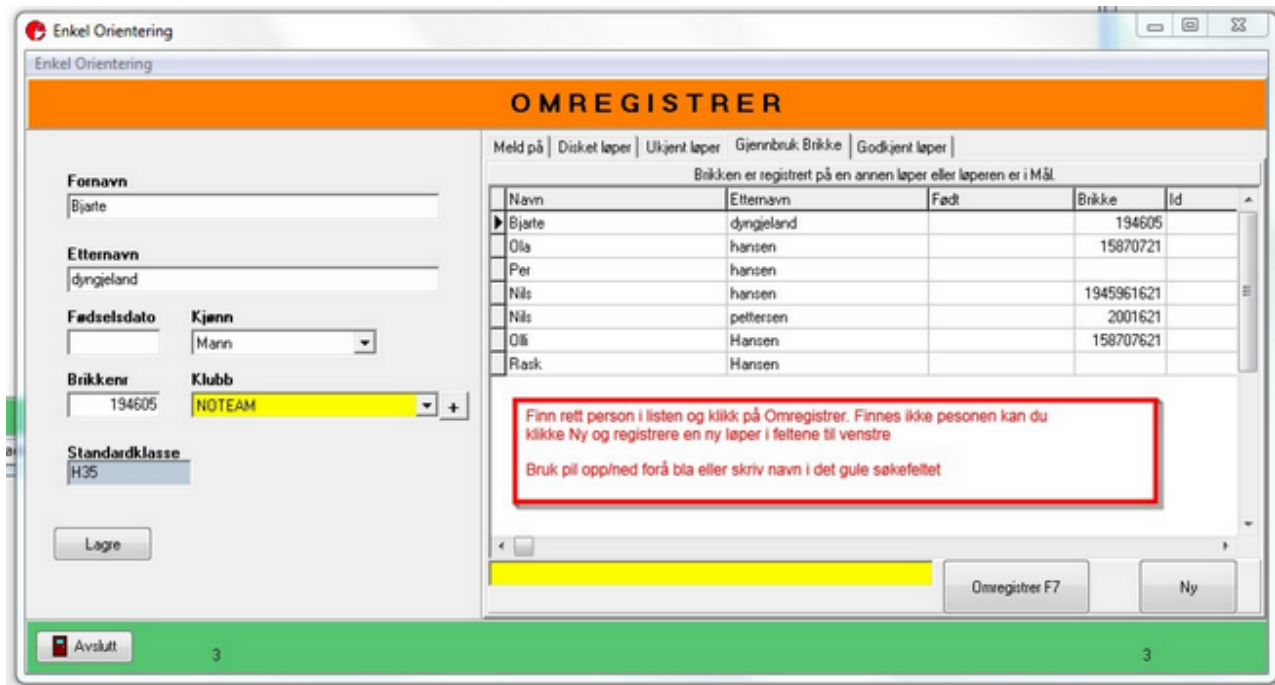

Dersom løperen allerede er i mål vises gjenbruk brikkeskjerm.

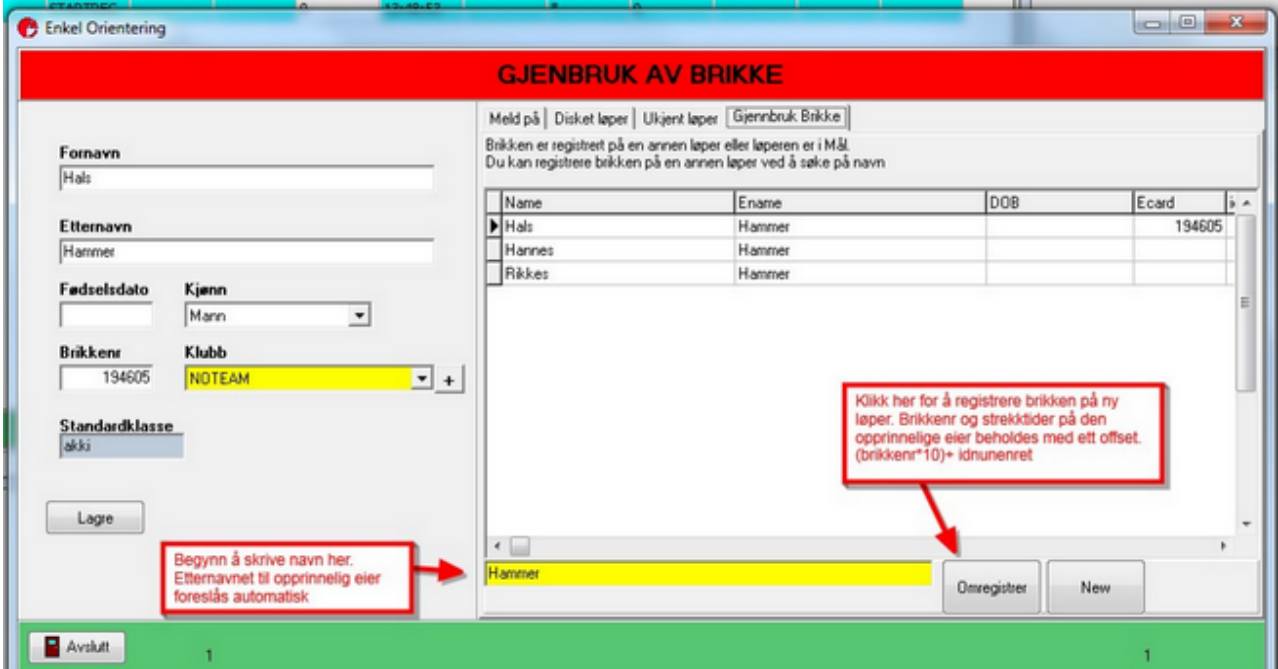

Dersom det er en ukjent brikke vises Ukjent brikke skjermen.

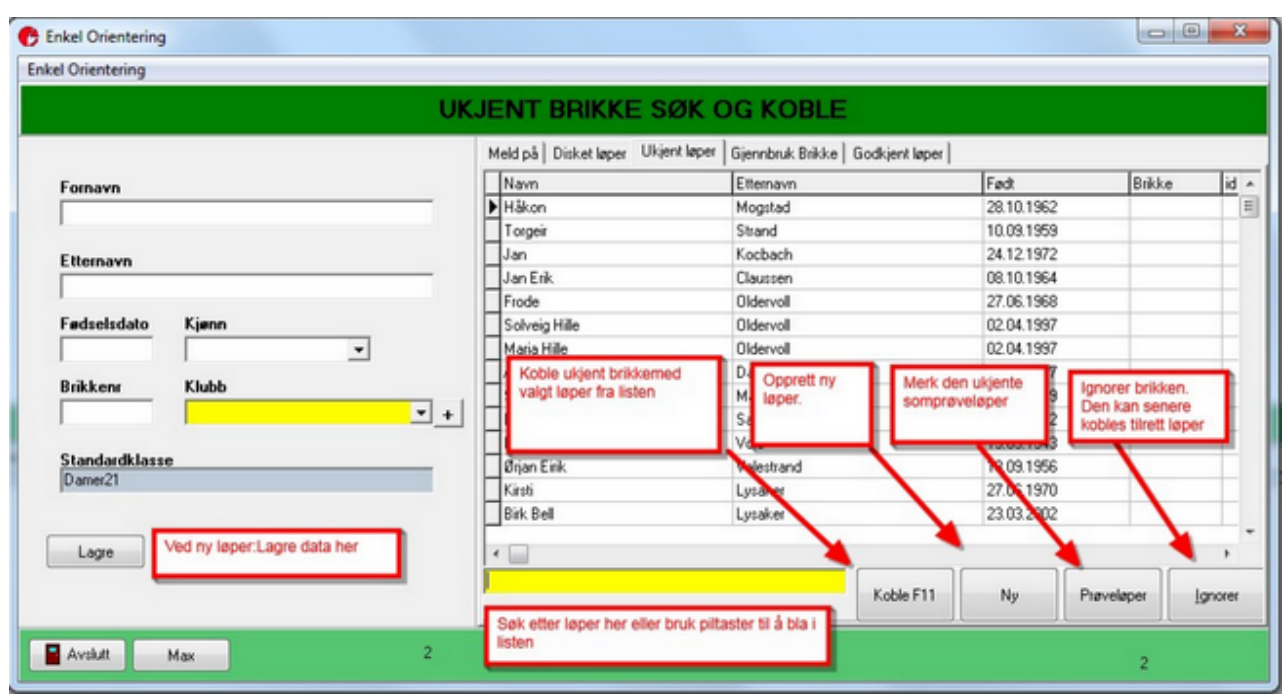

Koble den ukjente ved å klikke på Koble eller tast F11. Dersom det er en prøveløper kan du klikke på Prøveløper knappen. Da vises det i listen hvilken løype som er løpt.

#### **Målgang**

Ved målavlesning er brikken enten godkjent, løperen disket, brikken ukjent eller brikken død:

#### **Godkjent løper:**

Dersom løperen er godkjent vises Godkjent skjermen med tid og plassering. Skjermen vises i 5 sekunder,men kan stoppes ved å klikke på frys knappen.

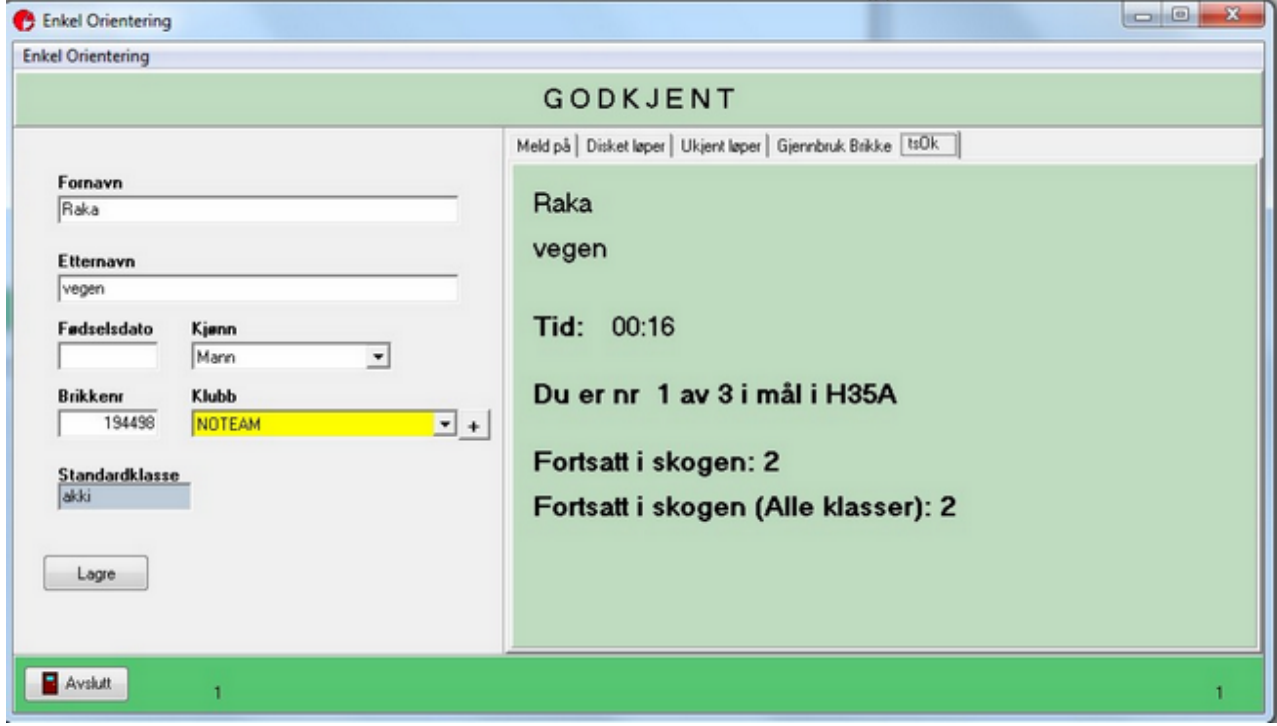

#### **Disket:**

Dersom er løper er disket vises diskskjermen og du kan se hvilken post løperen er disket på. Dersom løperen er godkjent i en annen løype en den han skulle ha løpt varsles du. Tast F8 for å overstyre disken og godkjenne eller F9 for å beholde disken.

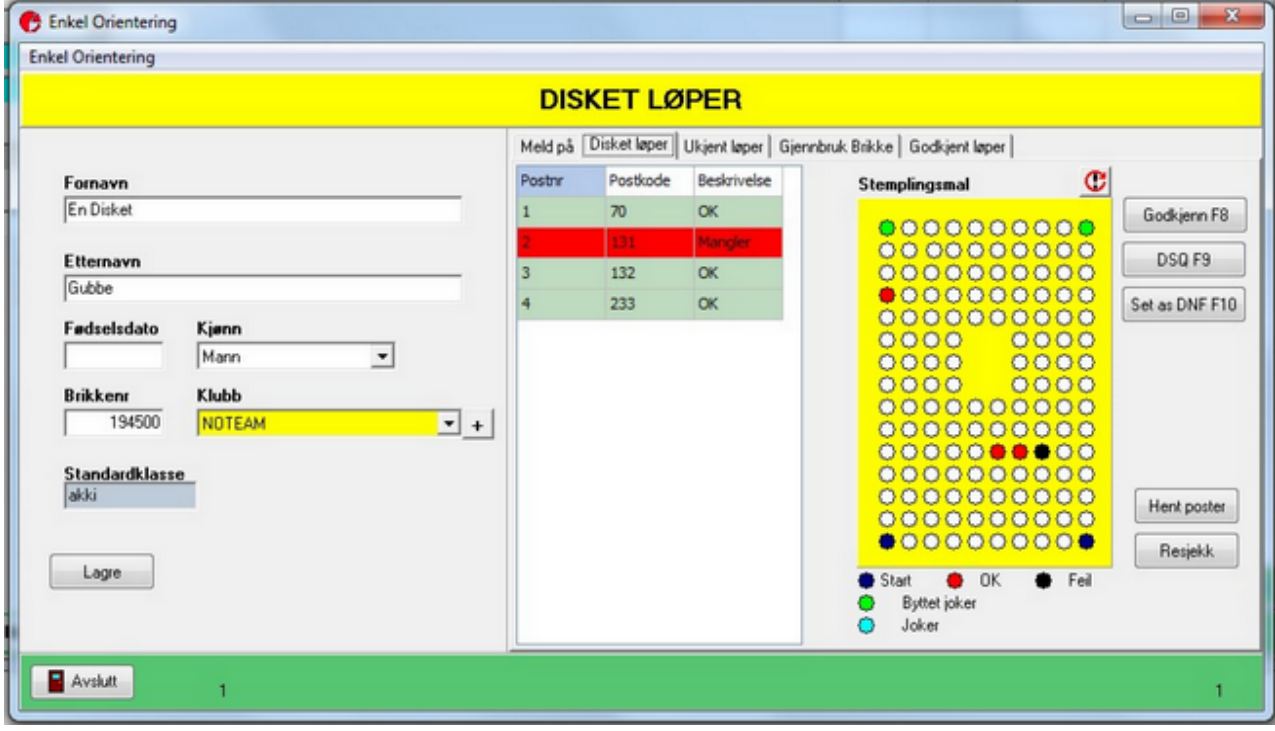

#### **Ukjent**

Samme ukjent skjerm som for påmelding vises og du kan enkelt koble løperen.

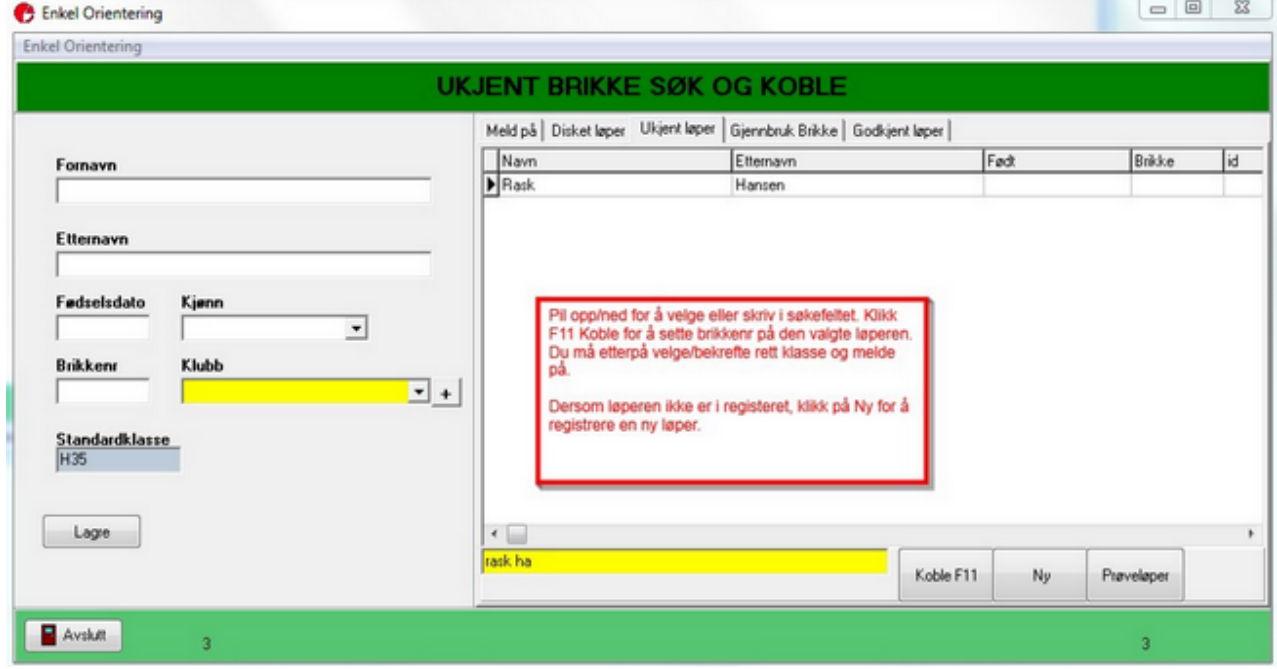

**Død brikke**

Er brikken død og ikke lar seg avlese kan du registrere tid på løperen og foreta manuell sjekk.

Tiden tas fra PC klokken og det trekkes fra gjennomsnittlig avlesningstid.

Tast F2 og programmet spør først etter brikkenr og så må du bekrefte at det er rett person.

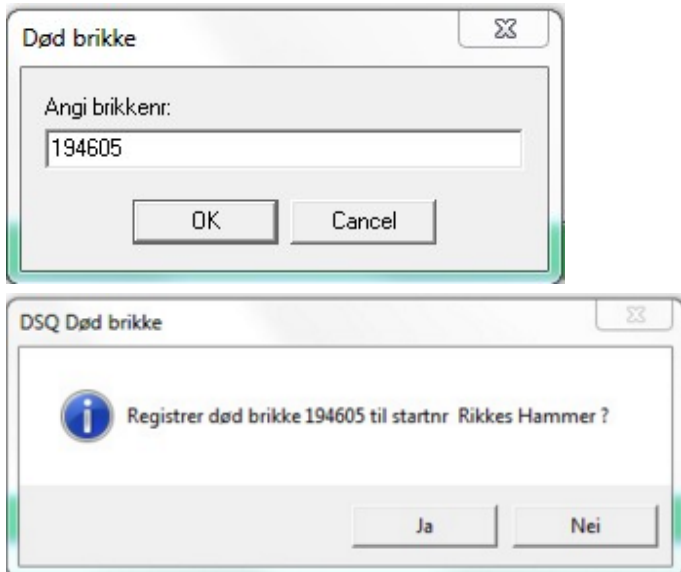

Disk skjermbildet vil nå vises. Du kan sjekke backuplappen og taste F8 for å godkjenne, F9 for å beholde disken eller F10 for å sette løperen som brutt.

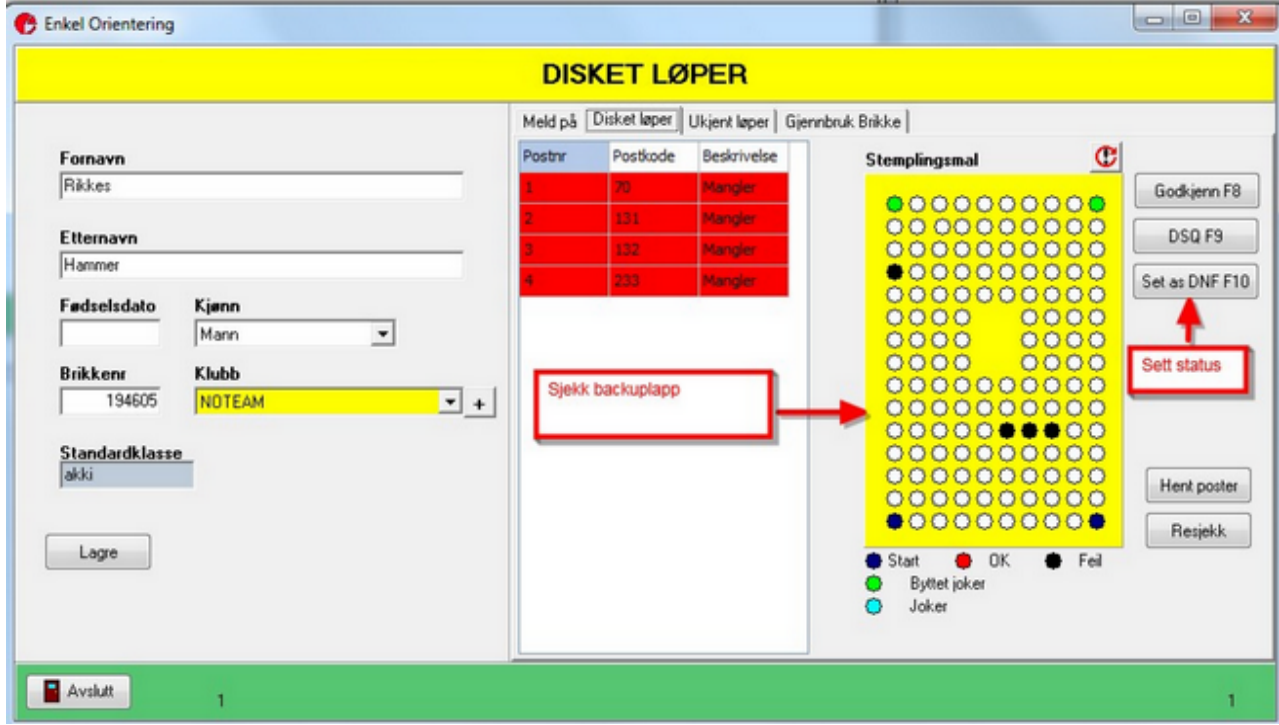

**Koble ukjente på en annen PC / Senere tidspunkt.**

Dersom du har ignorert de ukjente, så kan du koble dem mot løpere i etterkant. Det er flere metoder, men den enkleste er å

velge brikkenr i fra ukjent brikkelisten og så klikke koble. Samme behandling som nevnt i dokumentet her utføres da.

Når brikken er koblet så fjernes den fra listen.

Dersom du velger filen etime1.log vil alle brikker for hele dagens løp bli kjørt på nytt. Så vær varsom med den.

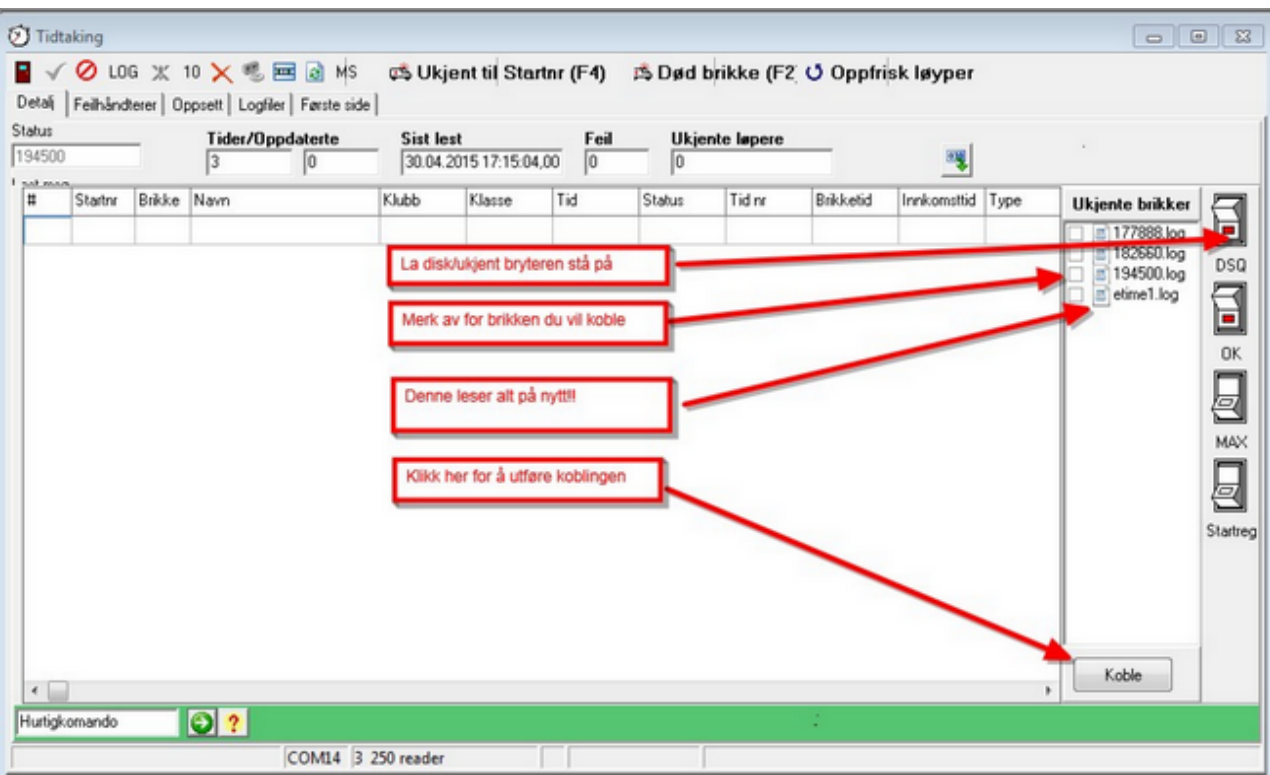

### **Deltagerskjermbildet**

**Liste fliken**

I listefliken ser du alle deltagerne og du har en rekke funksjoner for å filtrere, søke og gjøre endringer.

Klikk på Printikonet for å skrive ut liste over de valgte kolonnene /radene.  $n_{\text{max}}$ 

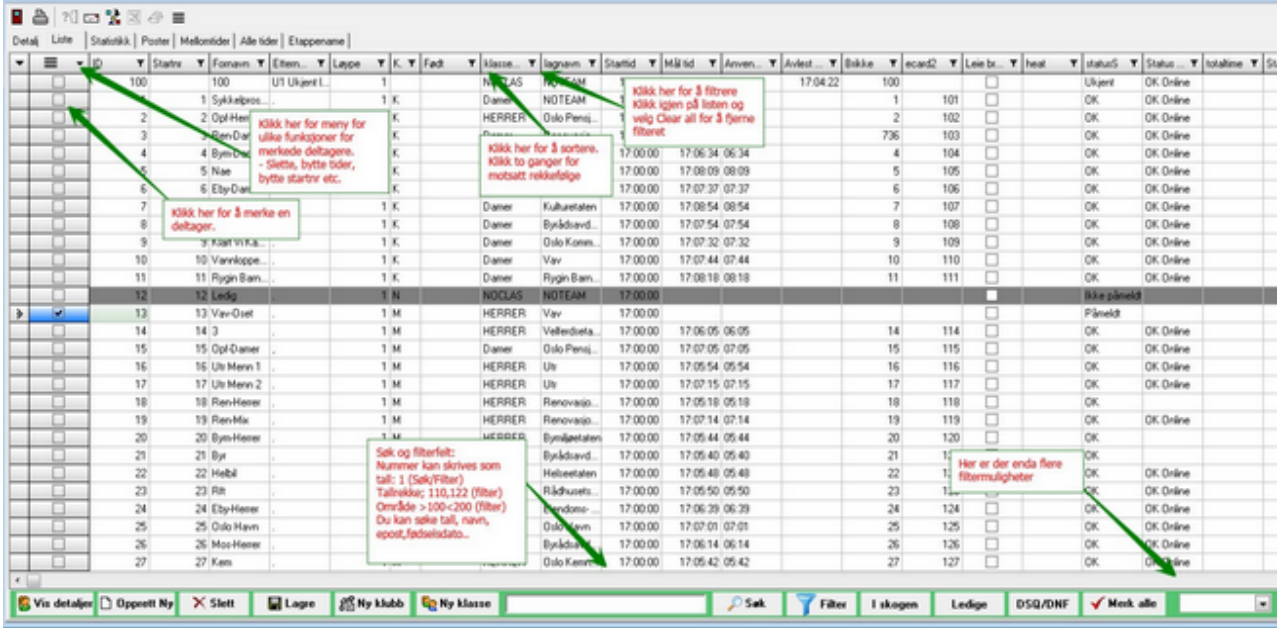

**Filterfeltet**

<100 >200 gir startnr mindre eller lik 100 og større eller lik 200

>100 gir startnr større enn 100

<100 gir startnr mindre enn 100

19.07.1965 gir alle med fødselsdato som angitt.

10:00:00 gir alle med starttid som angitt

mail@mail.com gir alle med epostadresse som angitt. Du kan skrive deler av adressen men @ tegnet må være med.

123 gir alle med startnr eller brikkenr som angitt.

olsen,hansen gir alle med etternavn olsen og hansen

**Funksjoner: Sett startnr** Tildeler fortløpende startnr fra det nummeret som står på første markerte løper.

**Sett starttid** Tildeler fortløpende starttider til markerte deltagere. Begynner på starttiden på første markerte deltager. Du blir bedt om å oppgi startintervall.

**Bytt tider for markerte** Merk av for to deltagere og bytt tidene deres. Det er flere varianter av samme menyvalg for på bytte brikkenr etc.

**Sett alle markerte som avmeldt/ikke startet** Merk deltagere og merk dem som avmeldt, ikke startet, påmeldt **Slett markerte deltagere** Sletter deltagerne helt. Alle tider og fakturainfo blir da borte.

**Fjern tid/mellomtid for markerte** Fjerner alle tider i mål eventuelt alle mellomtdier for de markerte deltagerne.

### **Les brikkenr**

I 429 og senere versjoner kan man koble en ECU til pc og lese inn brikkenr på deltager.

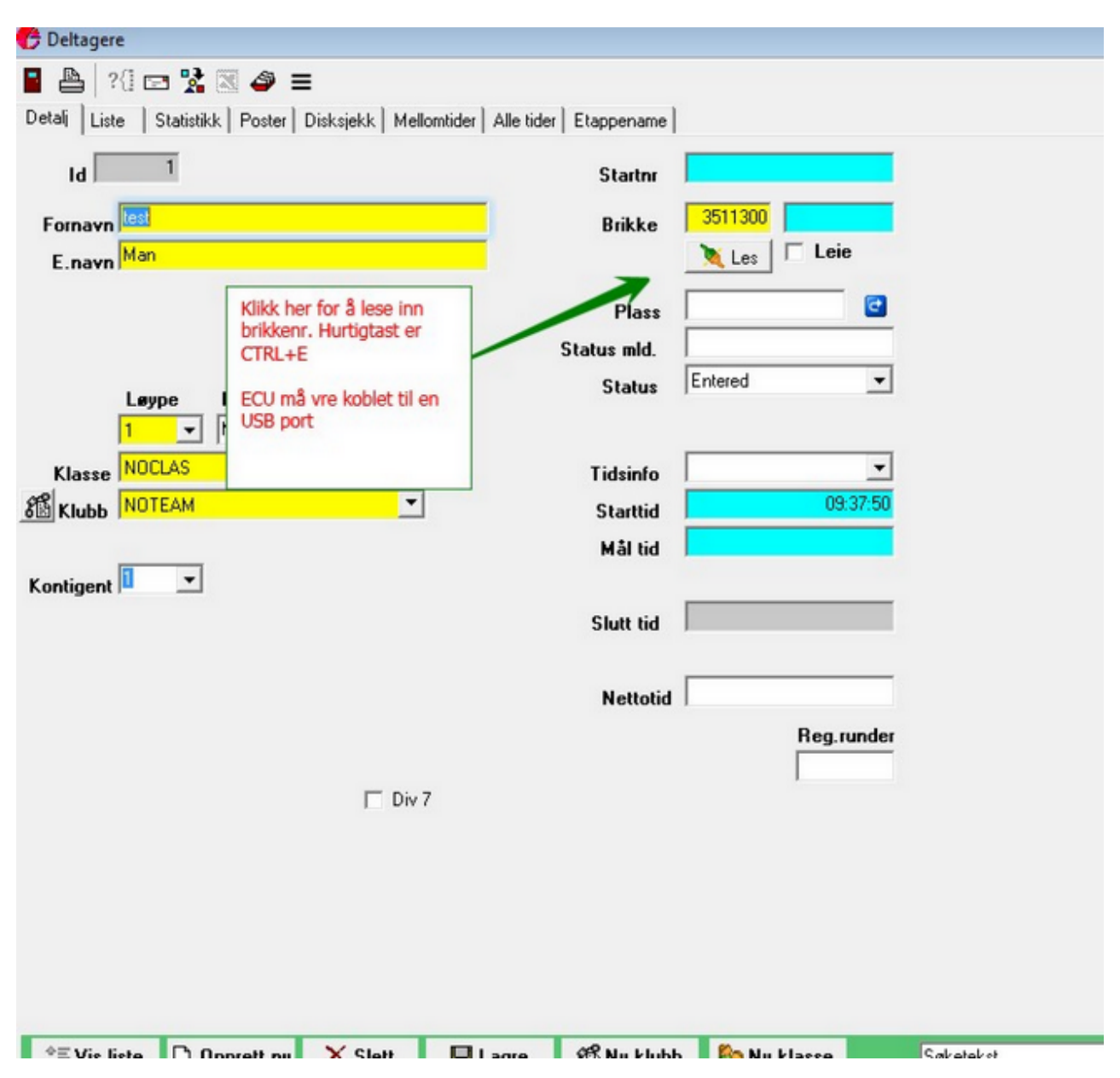

### **Diskbehandling Orientering**

I de fleste o-løp er det noen som blir disket for feil post, manglende post eller feil rekkefølge på postene.

Oppfølging av disk og ukjente skjer gjerne manuelt i rød sone, men kan også gjøres på skjerm.

#### **1.Sjekk en deltager**

 Start løpervindu og søk på den deltageren du vil sjekke. Klikk på hent poster for å enkelt å få oversikt over hvilke poster deltageren har vært på.

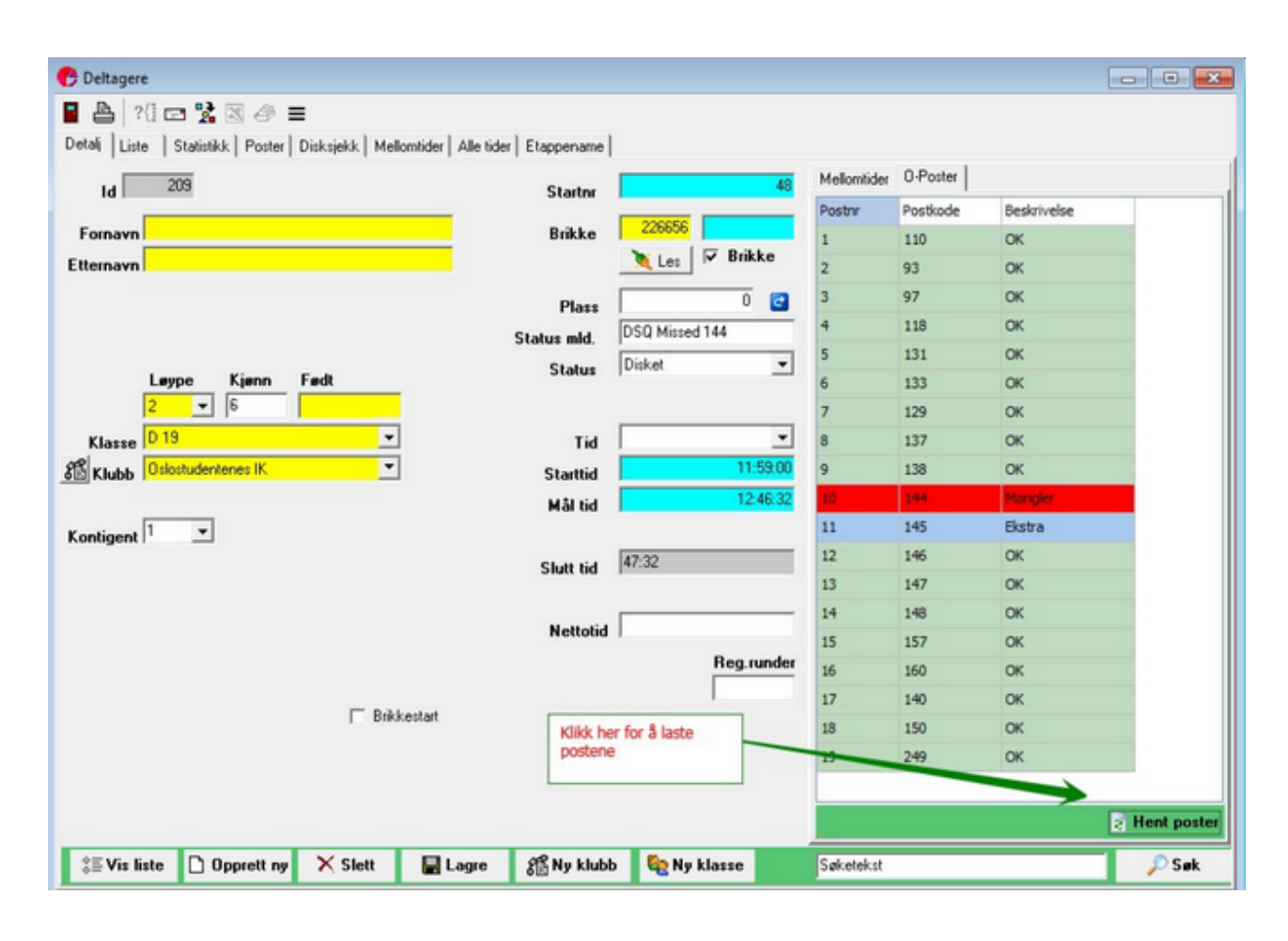

**2. For utvidet disksjekk velg arkfanen Disksjekk.**

I Poster til løperen vil manglende poster bli vist med rød farge og ekstraposter med blå. I eksempelet her har deltageren stemplet på 145 istedenfor 144.

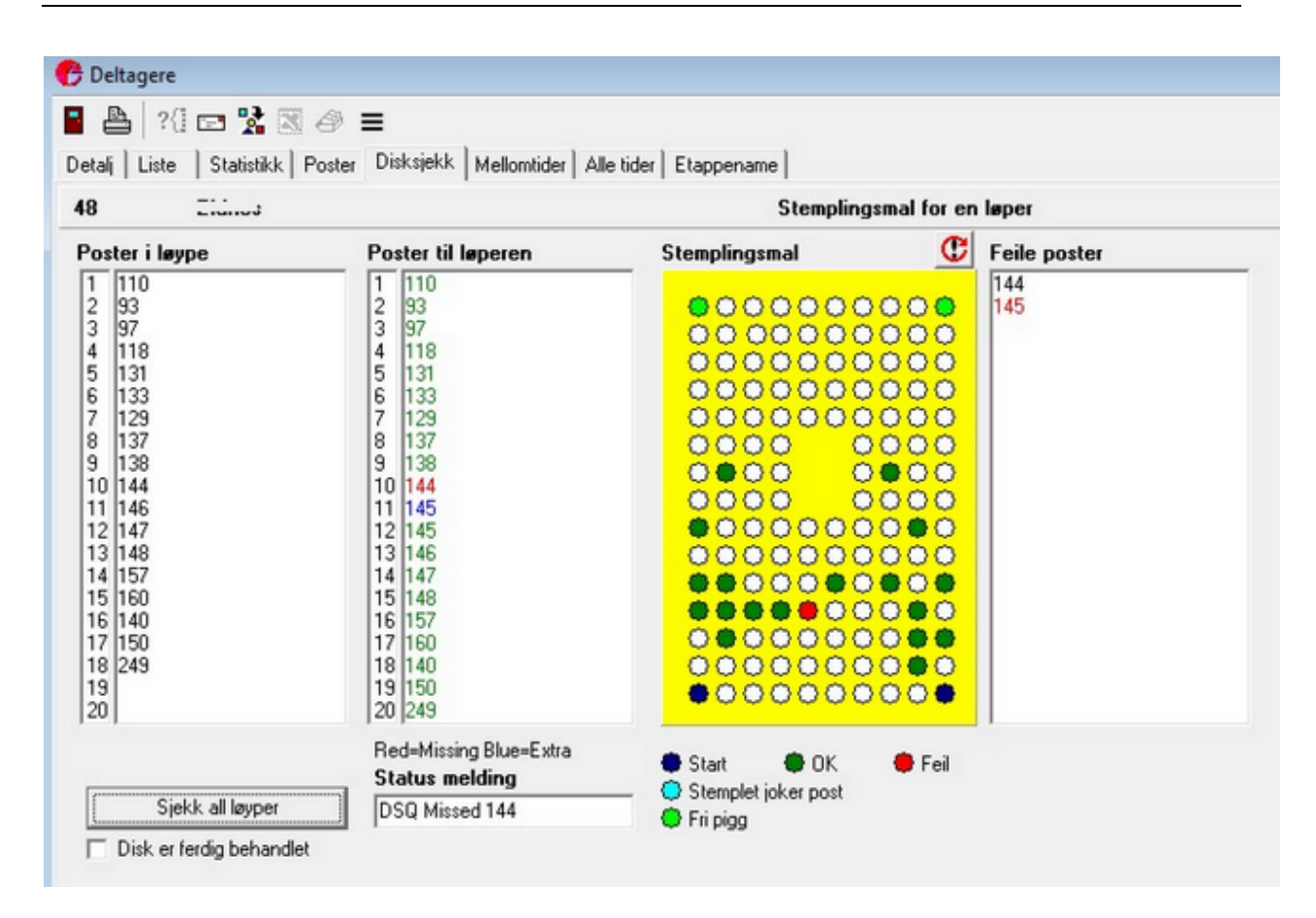

Du kan også klikke på Sjekk alle løyper i fall deltageren har løpt en annen løype enn det som var planlagt. Programmet vil da

enten si at løperen ikke er godkjent i noen løyper, eller fortelle hvilken løype som er løpt. Du kan da velge å endre klasse og sette status til ok på deltageren.

Stemplingsmalen brukes til å sjekke backumønsteret på vanlige o-brikker. Klikk på snu ikonet for å speilvende visningen.

Du kan holde musen over en av markingene for å se hvilken kode

Du kan bruke funksjonen Disk er ferdigbehandlet for å holde oversikt over disker du har tatt stilling til.

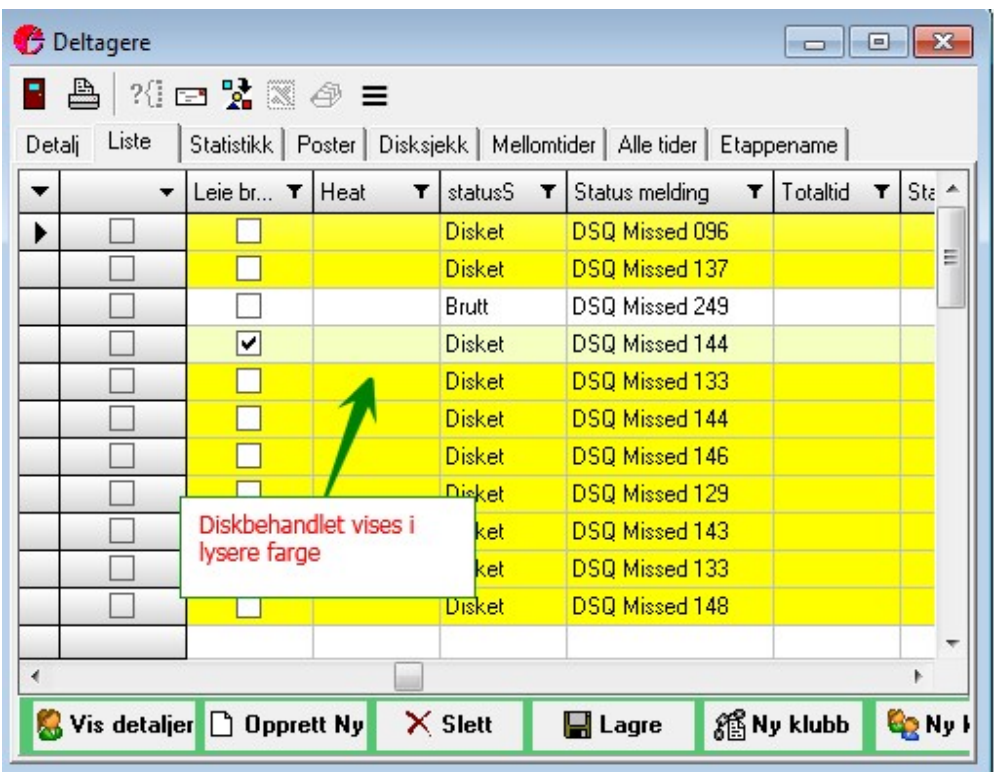

I listearkfanen kan du klikke på dsq/dnf knappen for å se hvem som er disket. De som er merket med ferdigbehandlet vises i lysere farge.

**3. Sjekke alle på nytt**

I fra diverse menyen kan du velge ny diskkontroll og velge alle eller en løype for ny diskkontroll av alle som har løpt i løypen. Brukes om du har lagt inn feile poster i løypen eller om en post er død/ forsvunnet og må tas ut av disksjekken.

# Sportsadmin / Min idrett

### **Hente påmeldinger**

For å hente påmeldinger fra sportsamin må du gå til sportsadmin.no og logge deg inn med bruker og passord for en bruker som har arrangørrettighet.

Du må laste ned filen ssf.xml . Lagre den på lokal pc.

Merk at det normalt vil være flere løp i samme fil dersom du har flerdagers påmelding. Er løpet i etiming satt opp som en dag, vil kun de påmeldte til aktuell dag bli importert.

**NB! Dato på løpet i etiming og sportsadmin må være den samme for å få importert.**

**1. Logg inn på sportsadmin.no. Velg Administrer arrangementer og velg rett arrangement.**

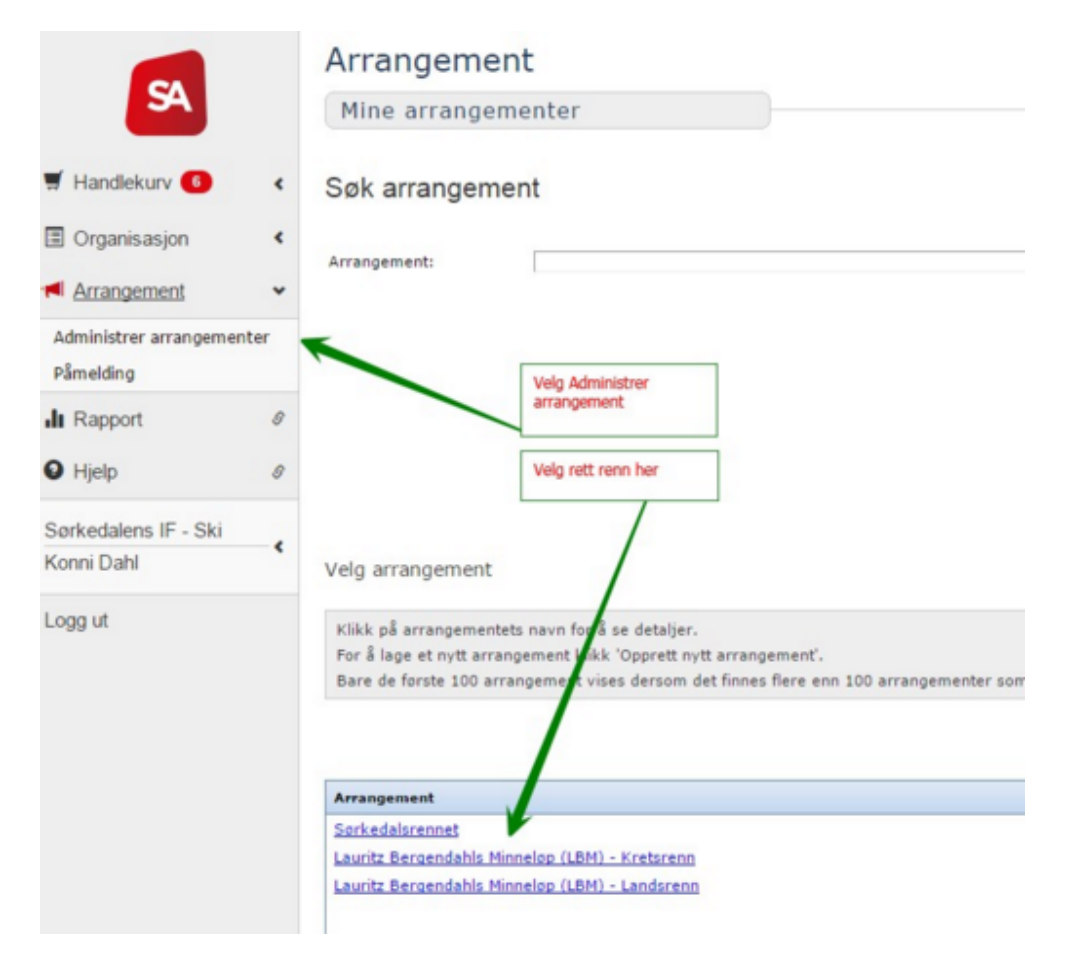

**2. last ned ssf.xml filen**

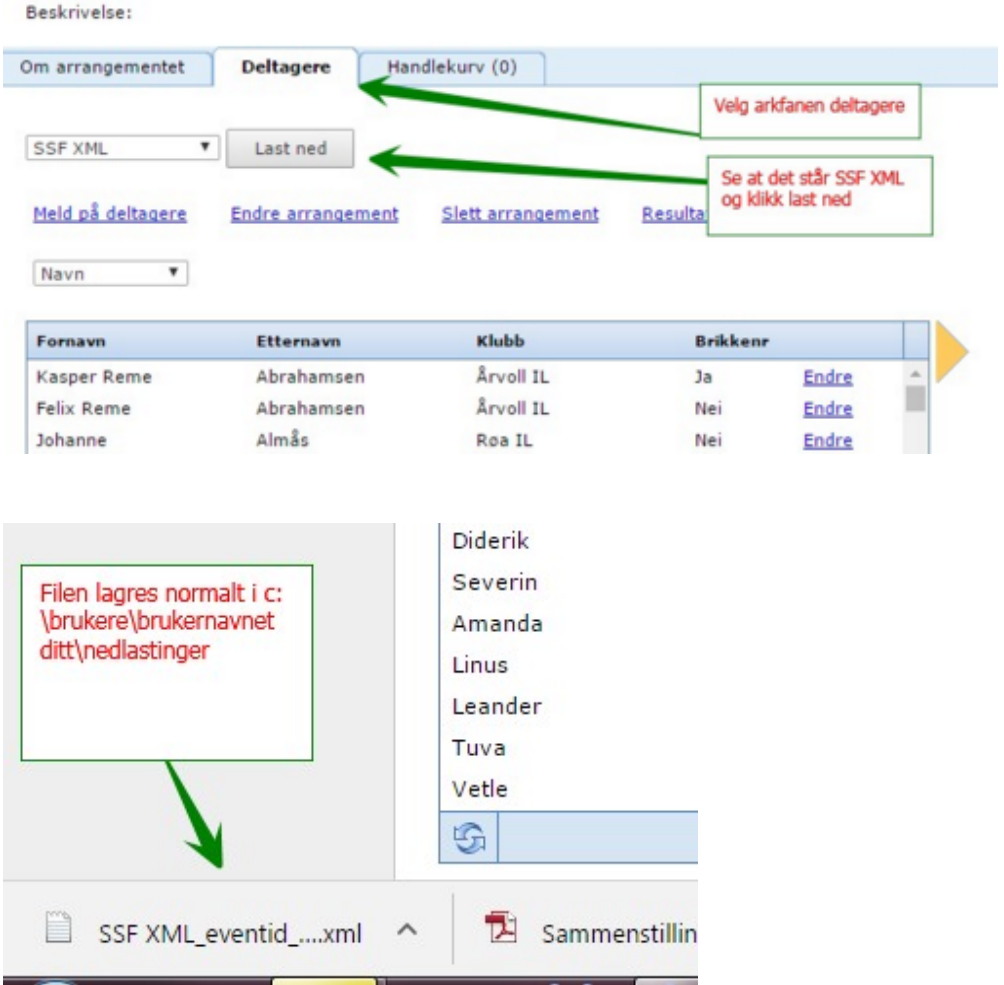

**3 Importer filen i etiming**

Når nytt renn er opprettet i etiming velger du Påmeldinger og Hent fra Sportsadmin

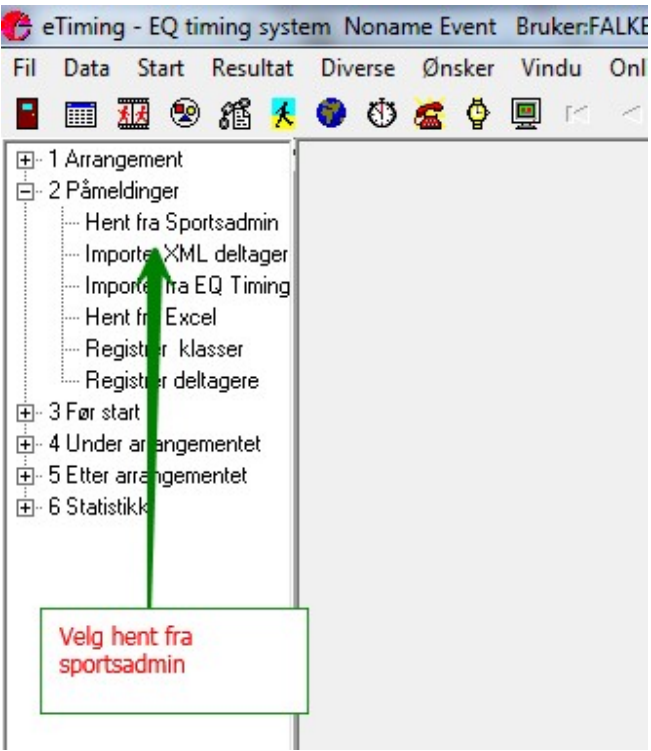

Du blir da spurt etter filen som du lagret lokalt. Normalt blar du da til c:\brukere \brukernavnet ditt\nedlastinger og finner filen der.

Merk: Første gang du importerer vil klasser, klubber etc blir opprettet. Importer du flere ganger vil progammet koble navn til ledige startnummer dersom du har trukket startlisten med ledige nummer.

**4. Feilmeldinger**

**Importen sjekker brikkenr for mulige feil:**

- Feilt nummer. Sjekksiffer feiler, da er ett eller flere av siffrene feile. Feilt brikkenr (Sjekksiffer feil) 207554723 Einar Østvold Brikkenr:3695223 Feilt brikkenr (Sjekksiffer feil) 207805765 Petter Engen Stenerud Brikkenr:3818227

**Duplikate brikkenr, Dvs at brikken er brukt av flere deltagere**

Innlagt uten brikkenr. (brikkenr var duplikat Gjelder:Hanne Emilie Tannum Brikke 3657319 Innlagt uten brikkenr. (brikkenr var duplikat Gjelder:Hanne Emilie Tannum Brikke 3657319

**Antall siffer i brikken er feil** Feilt brikkenr (Antall siffer er feil) 208173371 Kyongsa Ri Brikkenr:169009 Denne komemr oftest når noen melder seg på med en leiebrikke tatt fra et annet arrangement.

### **Fakturering**

Løp som er importert fra sportsadmin kan faktureres. Dersom påmeldingene er med betaling, vil det kun være brikkeleie og etteranmeldinger å fakturere.

Før du fakturerer må du registrere litt opplysninger.

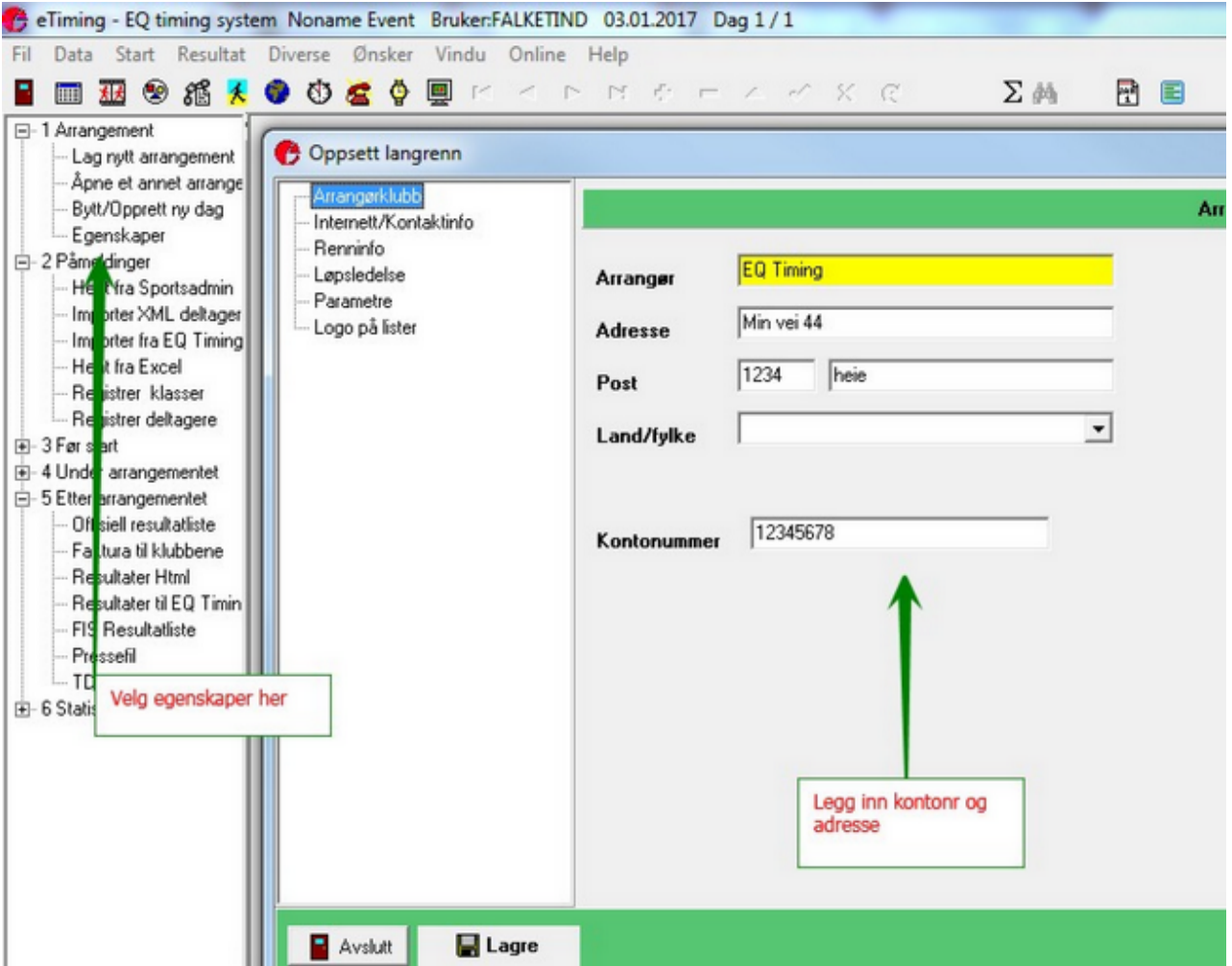

Videre må du sette eller rette kontringentsatser.

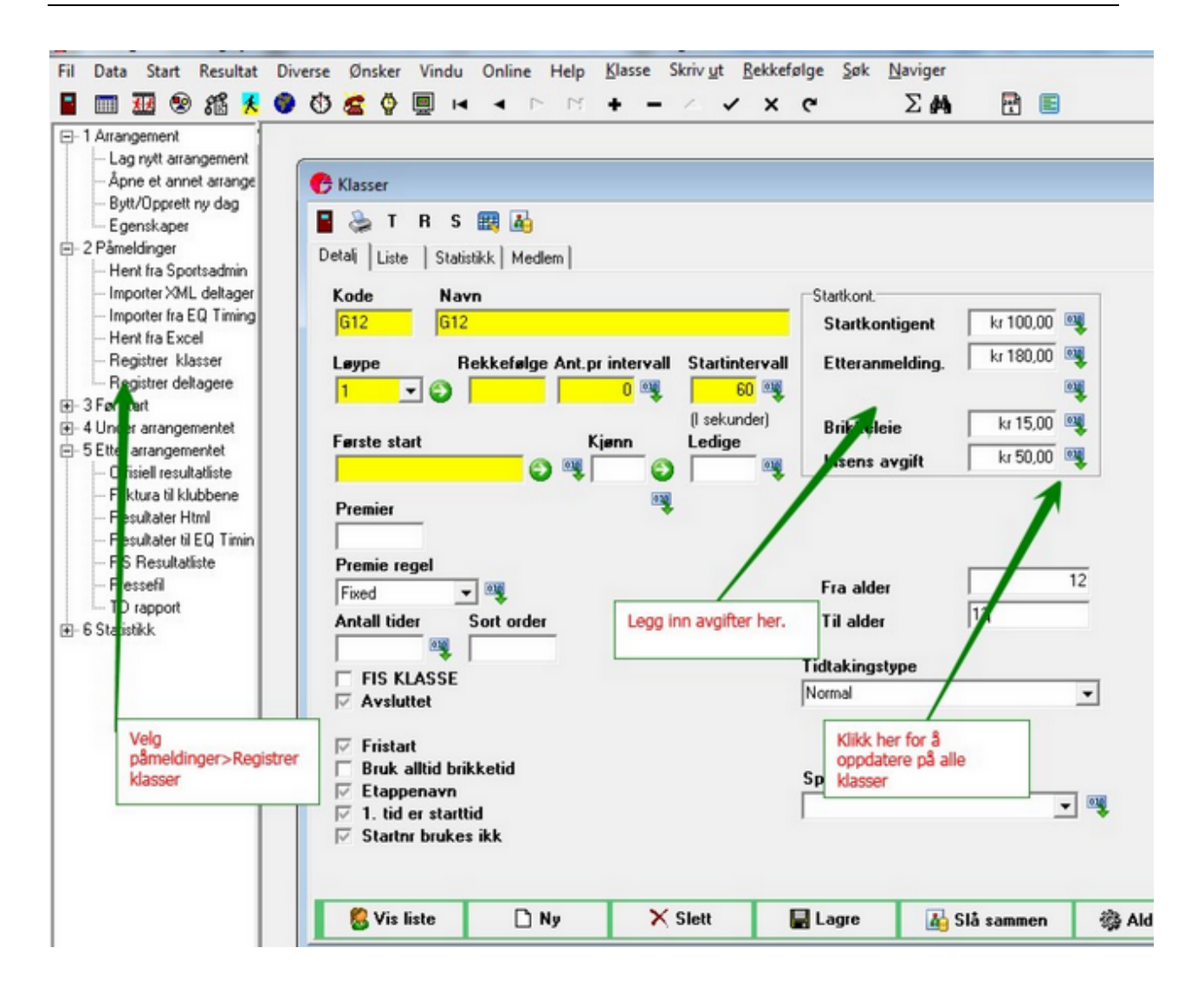

Velg etter arrangemanget> Faktura til klubbene.

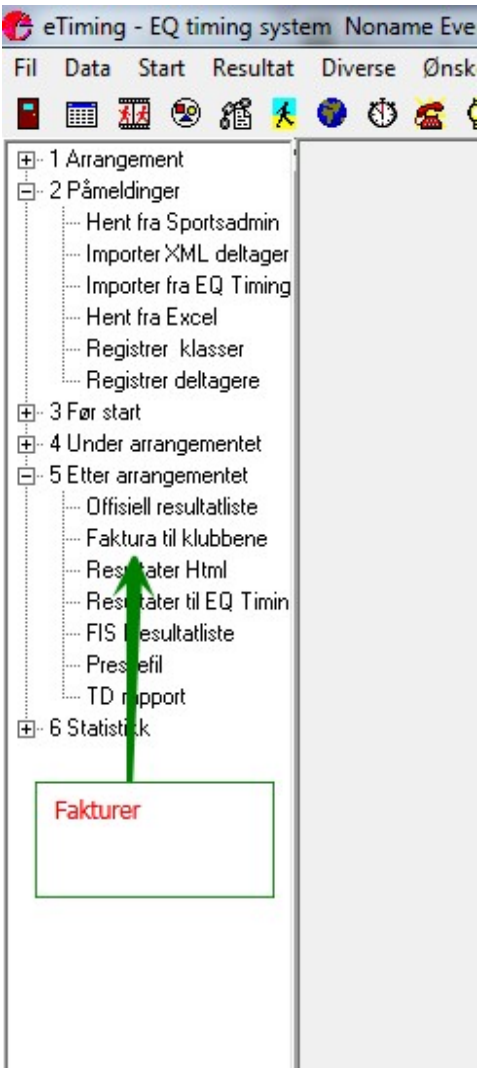

Du vil blir spurt om brikkeleie, fakturanr etc.

Fakturaene kan skrives ut eller lagres som pdf. Det genereres også en summeringsark.

Dersom du vil sende fakturanene direkte på epost, velger du klubber>skriv ut>Kontingentrapport>alle klubber epost.

# **Stafett**

### **Kombinasjoner**

I orienteringsstafetter bruker man normalt gaflinger/kombinasjoner. Disse kan settes i etiming på ulikt vis:

#### **1. Manuelt:** Skriv løypenr rett på deltager

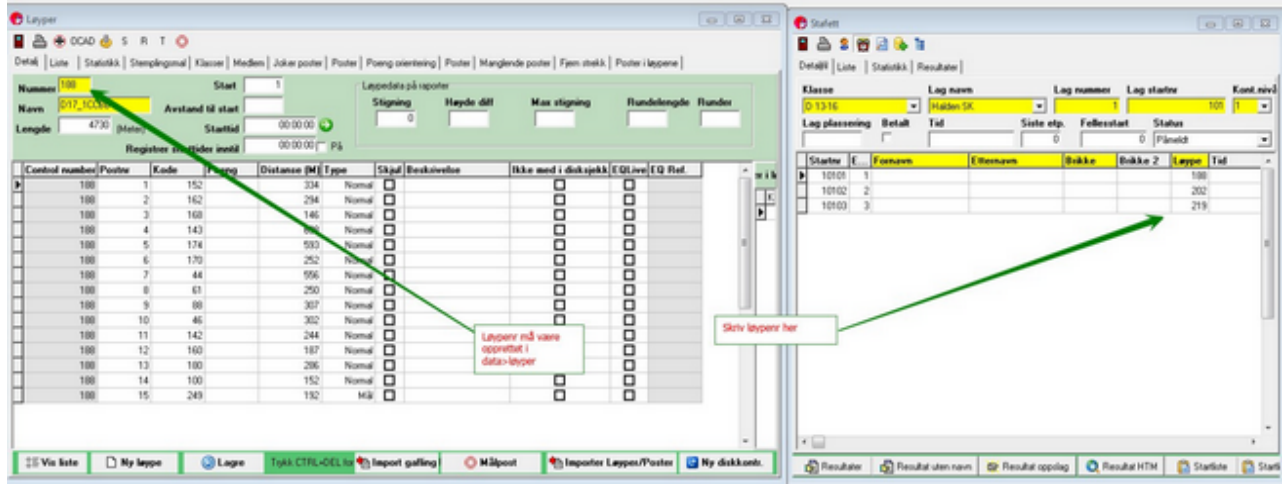

**2 Import:** Du kan importere fra csv/kommaseparerte tekstfiler og fra O-cad (Variations) I stafett skjermbildet velg Stafett>Import kombinasjoner fra menyen.

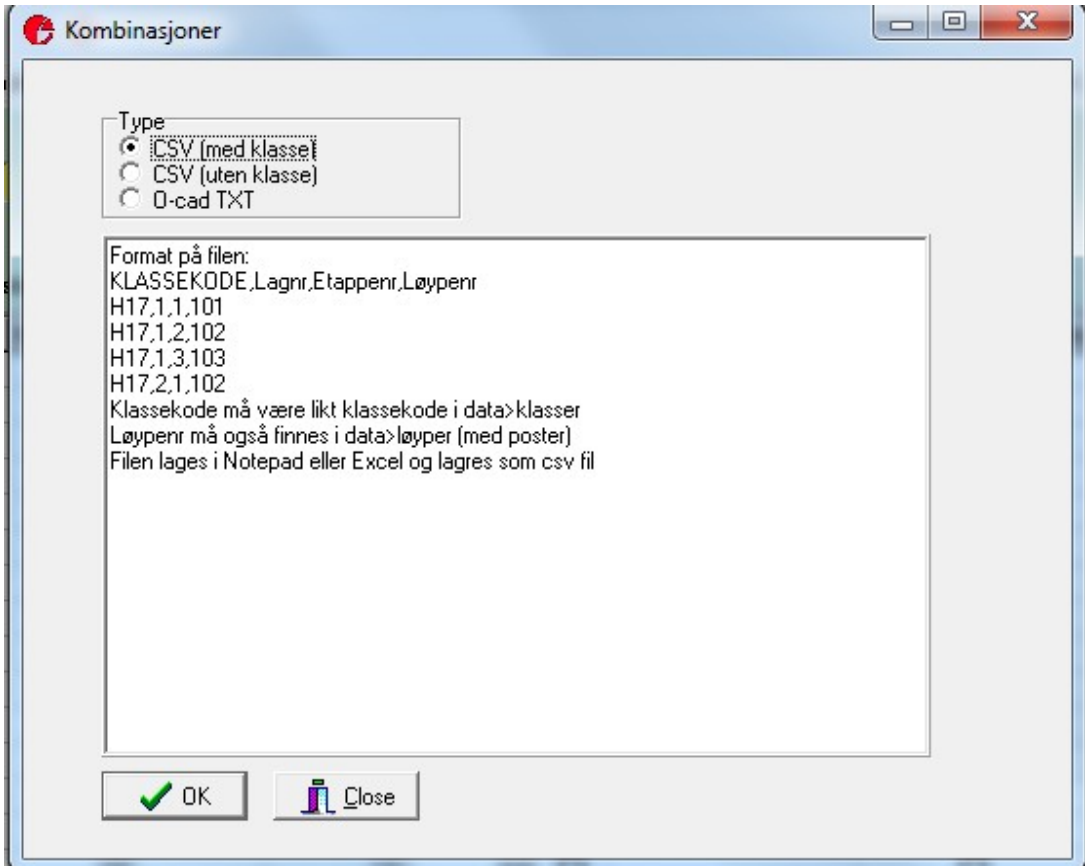

Løypene må også importeres, det gjøres normalt med XML fil på IOF 3.0 format. Filene lages av Purpel Pen eller O-cad
# Datautveksling EQ Timing

### **Koble arrangemang EQ Timing - eTiming**

eTiming synkroniserer data med EQ Timing.

**A Konkurranser der påmeldingen er i EQ Timing**

For sykkel, skiskyting og alle typer mosjonsløp vil påmeldingene være registrert i EQ Timing og påmeldingene lastes da ned.

- Legg in brukernavn og passord som du har i EQ Timing admin.
- Opprett rennet i eqtiming med samme dato som i påmeldngen.
- Velg Hent fra EQ Timing i venstremenyen.
- Klikk Søk og finn arrangemanget ditt.
- Klikk bekreft arrangement.

Du kan laste ned fra flere arrangemang, dvs slå sammen arrangemang i EQ timing til ett i etiming, men alle data vil bli lastet opp på det siste arrangemanget du hentet fra. Dersom du ikke har angitt arrangementsted eller arrangør blir du bedt om å oppgi dette.

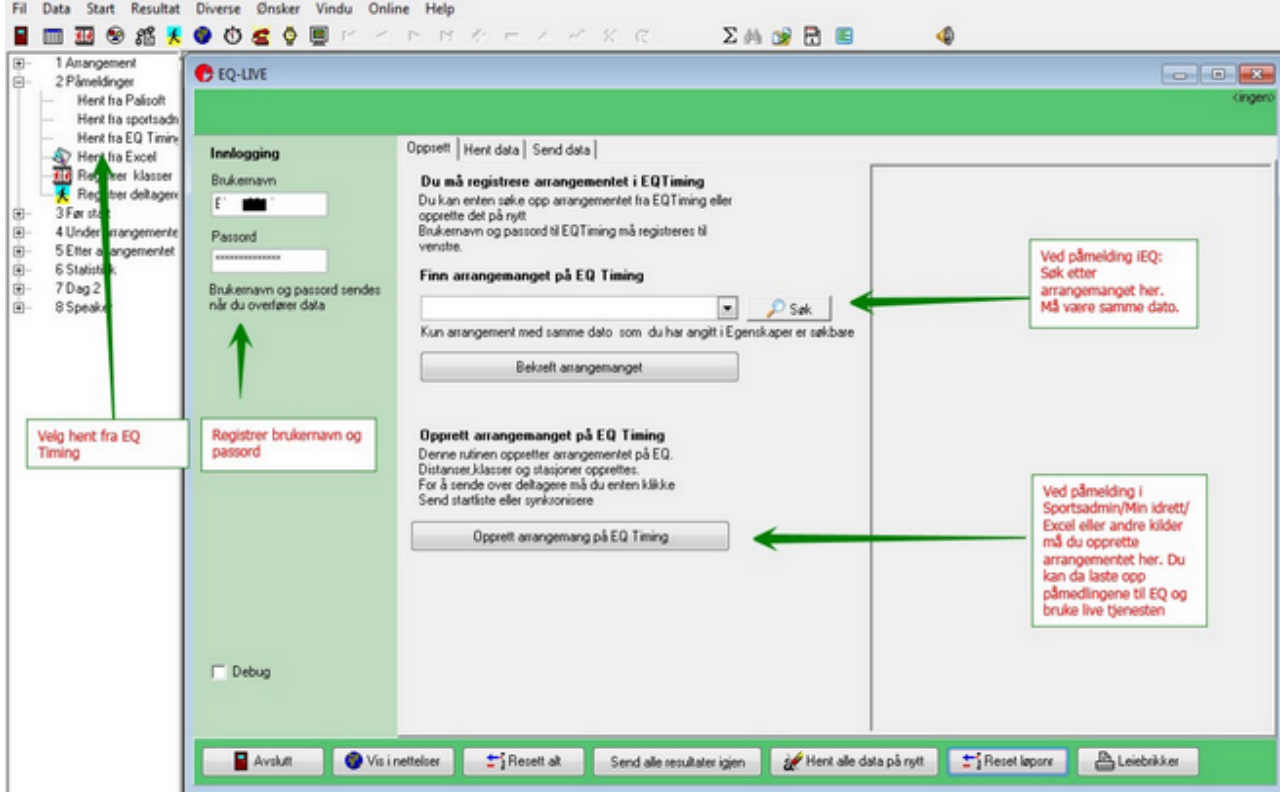

**B Konkurranser der påmeldingene kommer fra Sportsadmin/Min idrett/Excel / andre tjenester.**

- Legg in brukernavn og passord som du har i EQ Timing admin. Har du ikke dette må du først opprette bruker eller klubb.

Se <http://www.eqtiming.no/encyclopedia/administrering-av-brukere-og-roller/>

-Velg Hent fra EQ Timing i fra venstremenyen. og klikk på Opprett arrangemang på EQ Timing.

Det opprettes da et nytt arrangemang på EQ Timing. Merk at du vil bli spurt om hvilket forbund og idrett som gjelder.

Dersom du ikke har angitt arrangementsted eller arrangør blir du bedt om å oppgi dette.

## **Hente påmeldinger fra EQ Timing**

Velg Påmeldinger>Hent fra EQ Timing i venstremenyen.

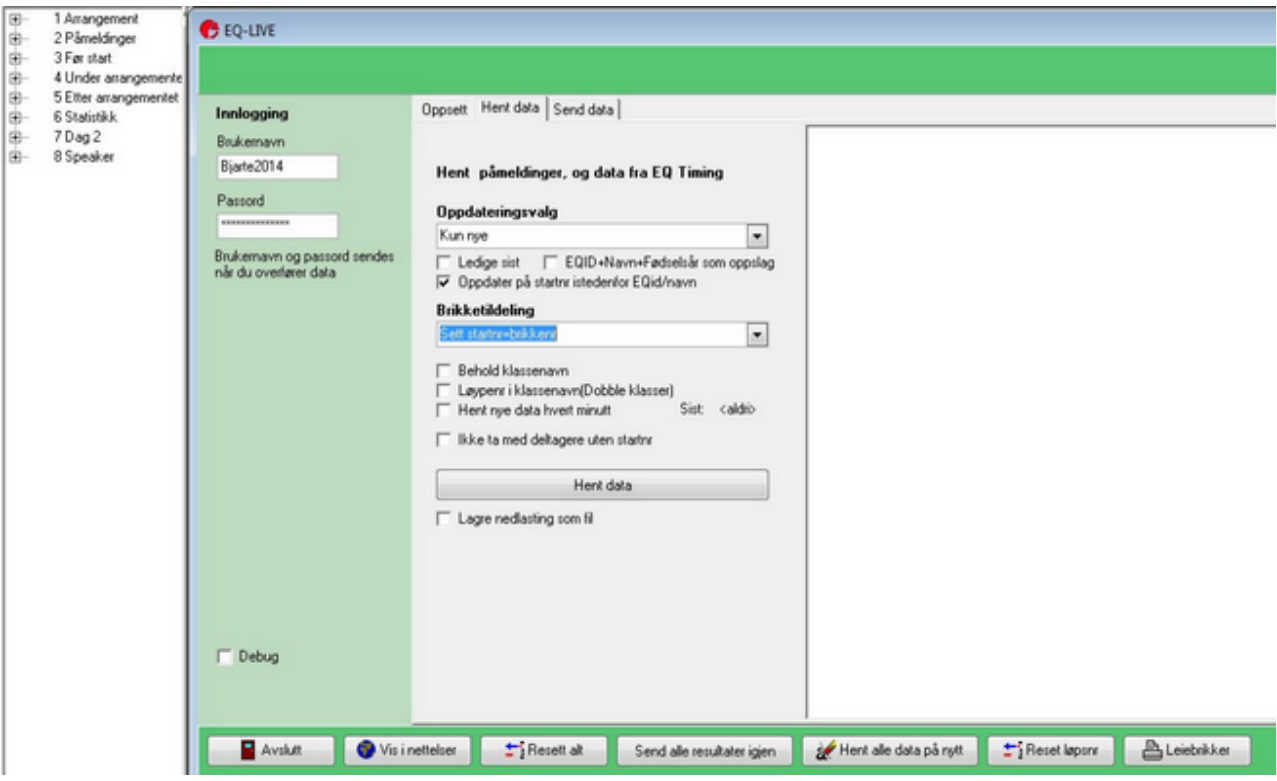

**Oppdateringsvalg:**

Kun nye: Henter bare de deltagerne som ikke er hentet ned tidligere.

Nye+Oppdatere alle data, Legger inn nye deltagere og oppdaterer data som er endret i EQ Admin.

- Merk at starttid også blir oppdatert slik det står i EQ Admin.

**Leiebrikker**

**Ingen :** Kun personlige brikker registrert i EQ admin lastes ned.

**Sett startnr=brikkenr:** Tildeler leiebrikke lik startnr for alle som lastes ned. Personlig brikke lastes også ned.

**Tildel leiebrikke til løpere uten egen brikke**: Tildeler neste leiebrikkenr, dvs ett siffer høyere enn det høyeste leiebrikkenr som allerede er registrert i basen.

**Tildel leiebrikke til alle**. Tildeler leiebrikkenr som er ett høyere en det høyeste leiebrikkenr registrert i basen.

Merk: Dersom det finnes leiebrikkenr vil programmet spørre om de skal slettes. Klikk ignorer for å ikke få spørsmålet igjen.

Dersom det ikke er registrert noen med leiebrikke vil programmet spørre etter første brikkenr.

#### **Andre momenter**

I EQ admin kan man ha samme klassenavn i flere distanser. Det går ikke an i etiming. Dersom det kommer påmelding til en klasse som er registrert i en annen løype oppretes det en ny klasse i etiming.

Det er samme som avkryssingen Løypenr i klassenavn gjør: Så eksempelvis H35-39 blir da Helmaraton H25.-39 og Halvmaraton H35-39.

Programmet bruker normalt EQid + navn og fødselsdato som oppslag, men du kan overstyre til å bruke startnr. Startnr må da være registrert i EQ Timing.

Lagre nedlasting som fil: Lager en rådatafil på disken emd nedlastede data. Er i Json format.

**Automatisk oppdatering:**

Merk av for Hent nye data hvert minutt og ikke steng skjermbildet for å hente data ned etterhvert som det registreres i admin.

**Ledige startnr**

Dersom du har opprettet ledige startnr i etiming og ikke har startnr tildeling i EQ admin vil programmet legge inn nye løpere på de ledige numrene.

**Hent alle data på nytt**

Denne knappen resetter telleren og lar deg hente ned alle påmeldingene på nytt. Merk at valget Kun nye/Overskrive avgjør hva som oppdateres i EQ Timing.

**Huske instillinger.** Programmet vil huske instillingene på samme pc.

## **Skiskyting**

I skiskytterrenn vil påmelingene være registrert i EQ Timing. Her en en gjennomgang av hvordan renn kan avvikles.

**1. Opprett rennet i eTiming med samme dato som i terminlisten.**

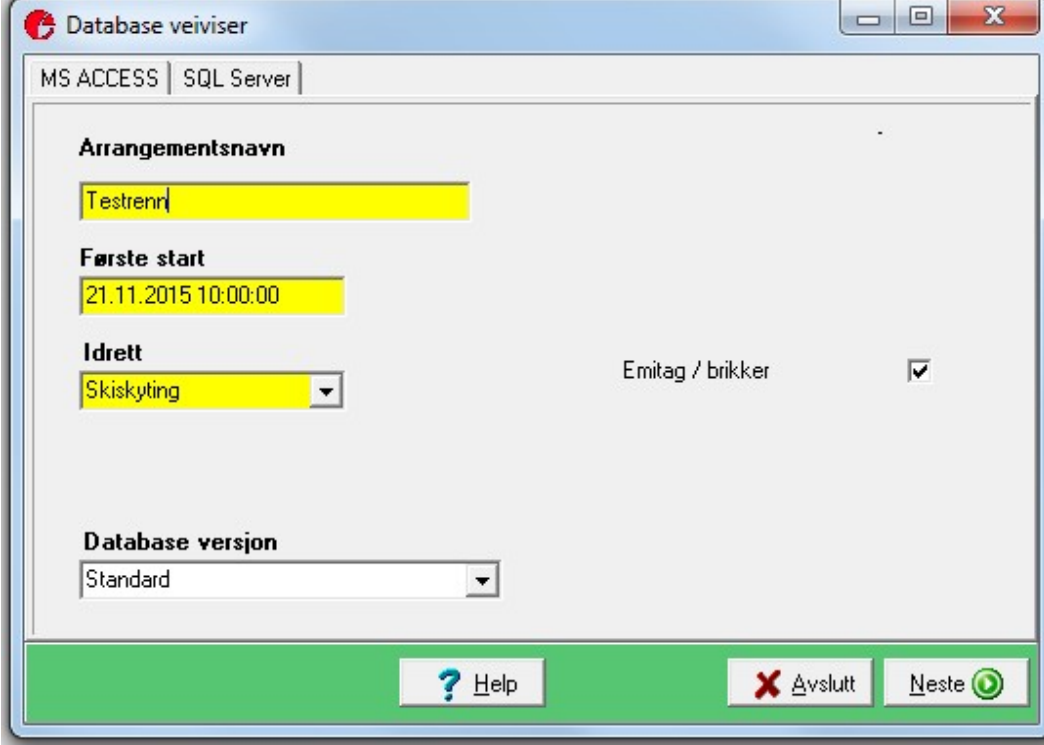

**2. I venstremenyen velger du Påmeldinger>Hent frea EQ timing** Klikk på søk, finn rett renn og klikk på bekreft.

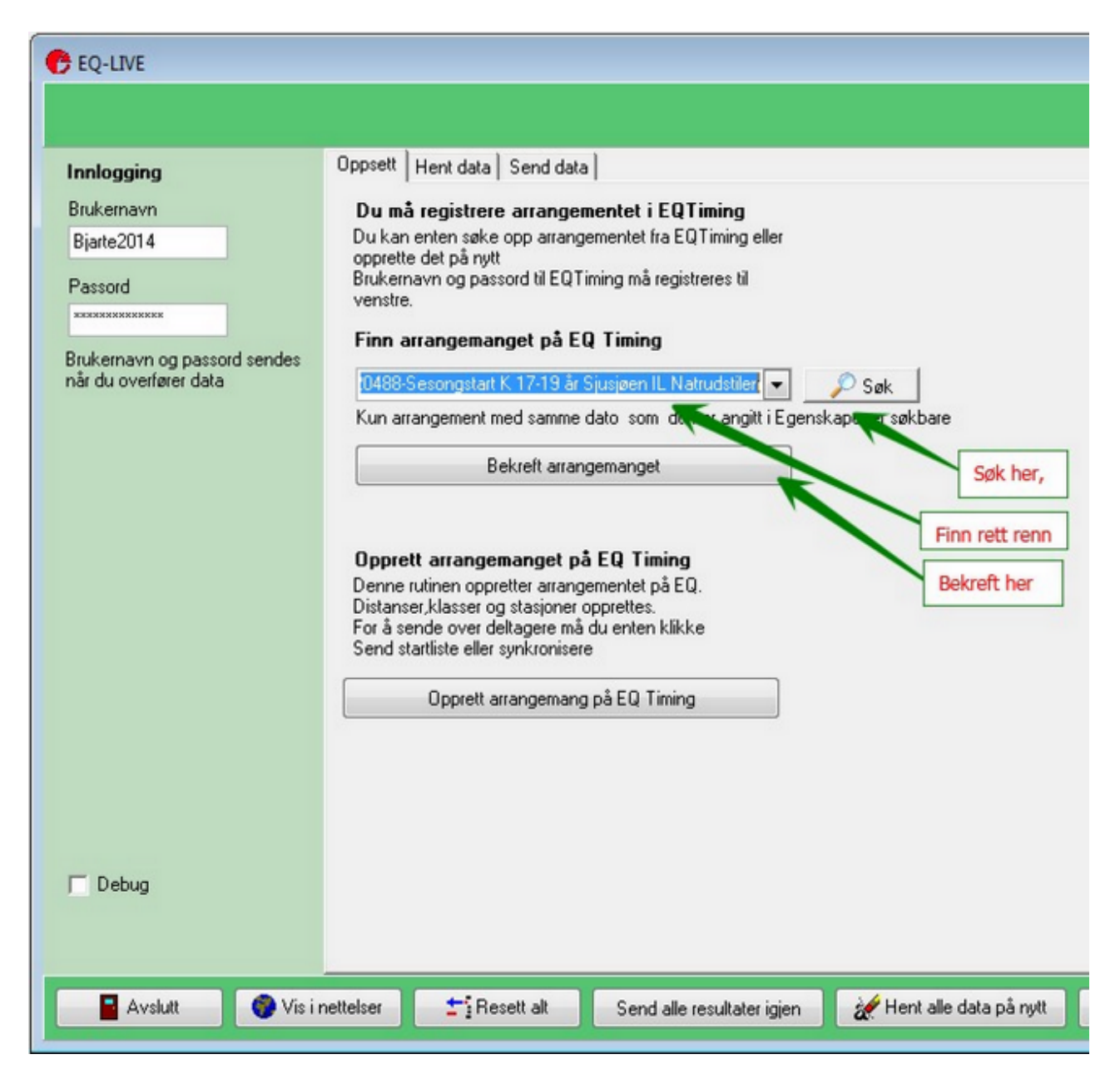

**3. Hent påmeldingene.** 

- Merk av for EQID som oppslag, Kun nye eog merk av for tildel leiebrikker til de som ikke har egen.

(Disse valgene kan du selvsagt gjøre anderledes dersom det passer bedre)

Leiebrikker kan også tilordnes i etterkant. Enten manuelt eller fra fil/funksjon.

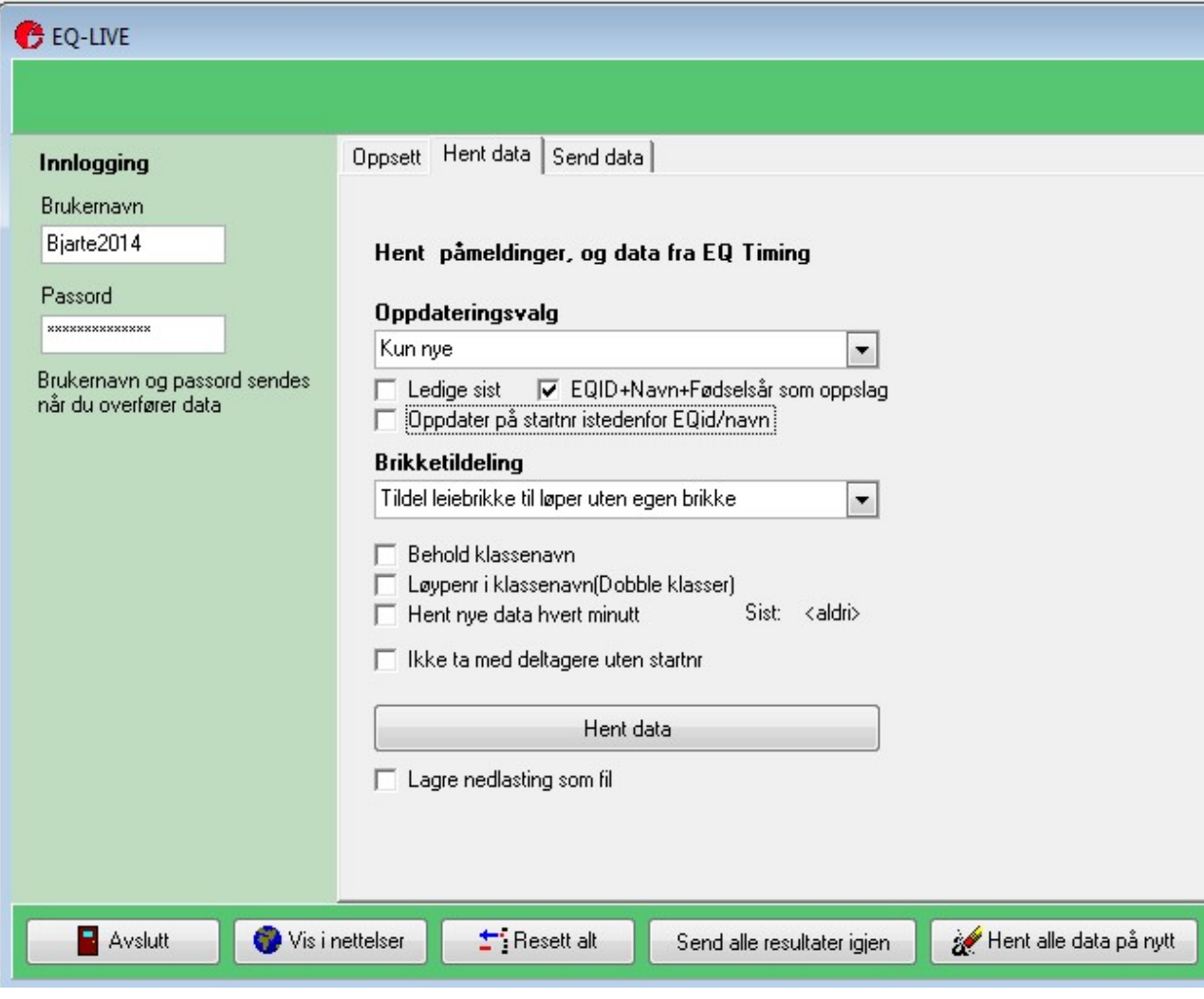

### **4. Trekke startliste**

**Velg før Start og trekk startliste. Da tildeles det startnr og starttider.**

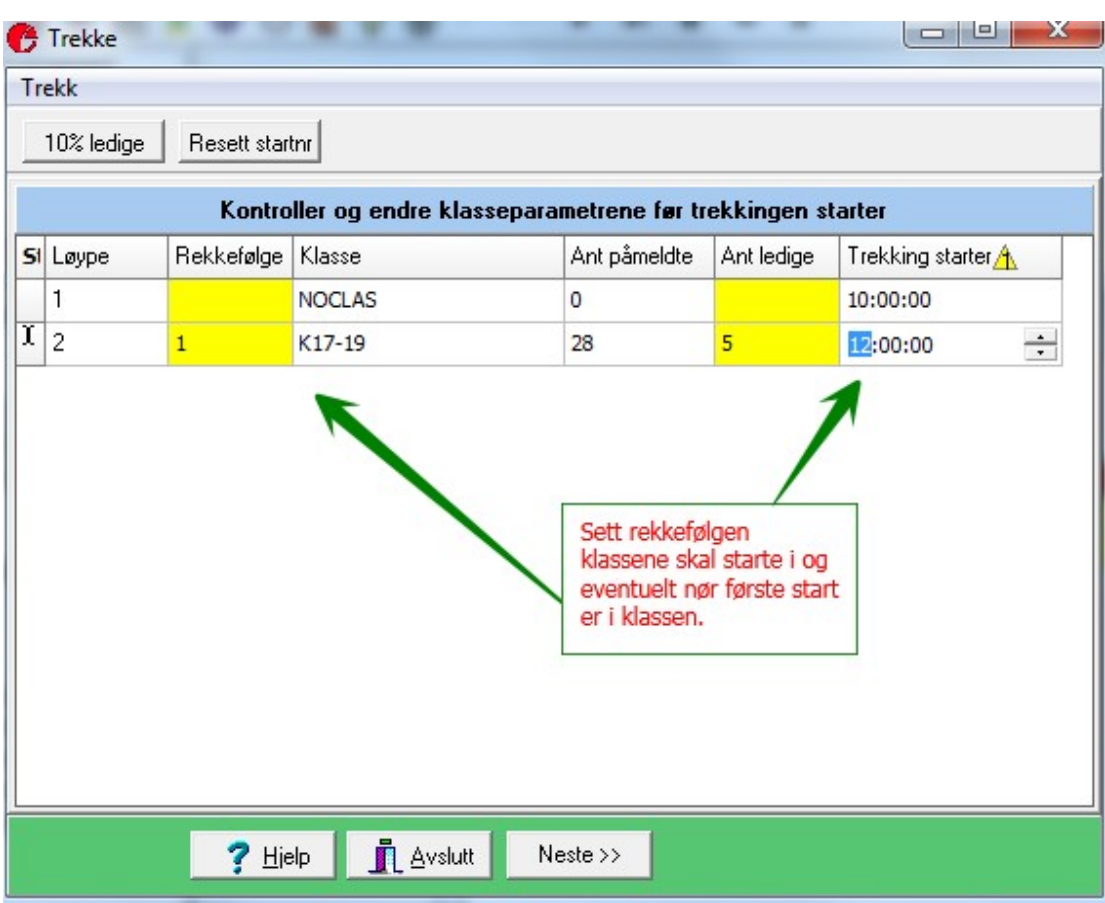

### **5. Sett skytinger**

**Velg før start>Skytinger for å sette antall skytinger og om det er tillegg.**

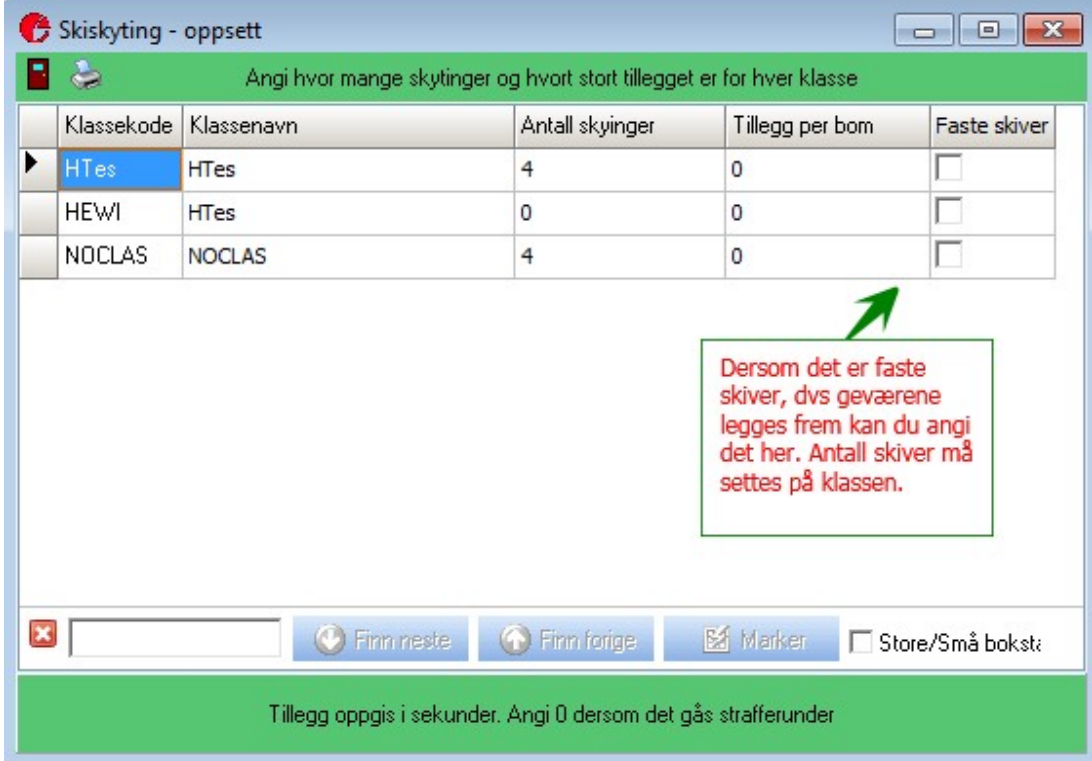

## **Opplasting strekktider Orientering**

Man kan også laste opp strekktidene fra et o-løp. Dette gjøres normalt etter at løpet er ferdig. Rutinen tar noe tid .

Du må ha en gyldig konto på EQ Timing og passord og brukernavn må angis.

Normalt vil du måtte opprette løpet først.

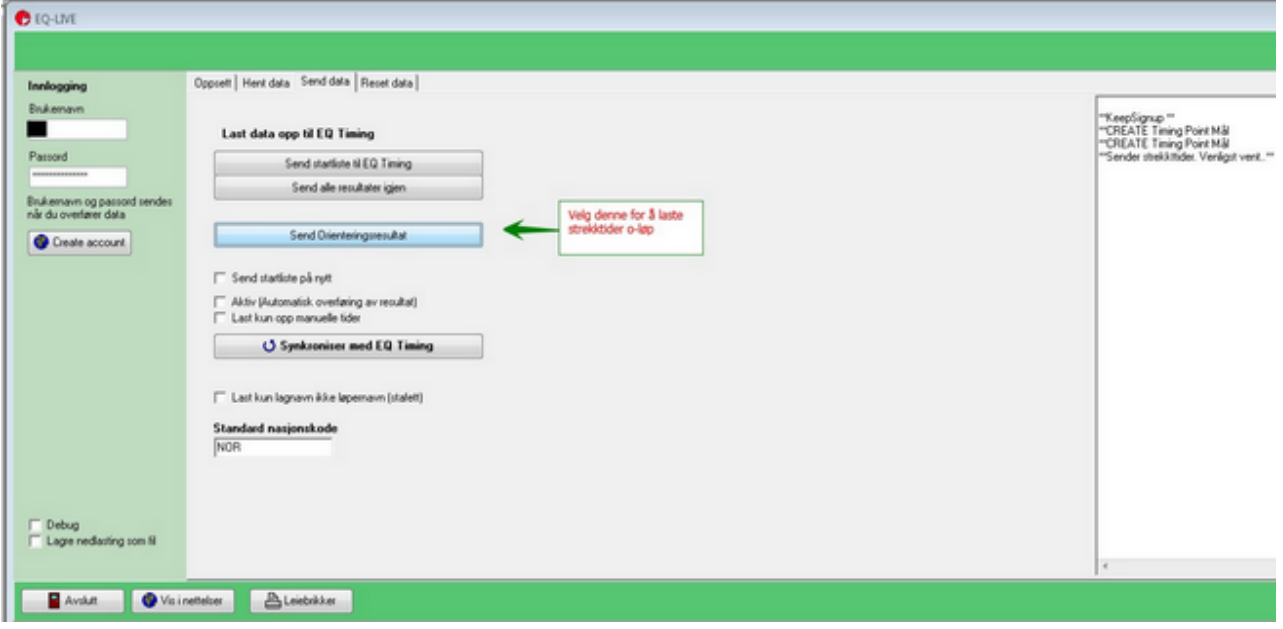

Under løpet kan man også laste opp strekktider etterhvert som brikkene avleses. Denne rutinen startes fra tidtakerbildet og du må først ha kjørt Send orienteringsresultat slik at deltagere og

løyper er definert.

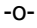

# **Tilleggsfunksjoner**

### **Opprett puljer**

Man kan forhåndsdefinere puljer og opprette alle startnr og tildele leiebrikker. Dette gjøres fra start>Tildel puljer.

Man kan også sette starttider for puljen her.

Når puljene er opprettet må man klikke på Generer for å opprette alle startnumrene. Dersom startnummer finens fra før vil rutinen kun opprette nye nummer.

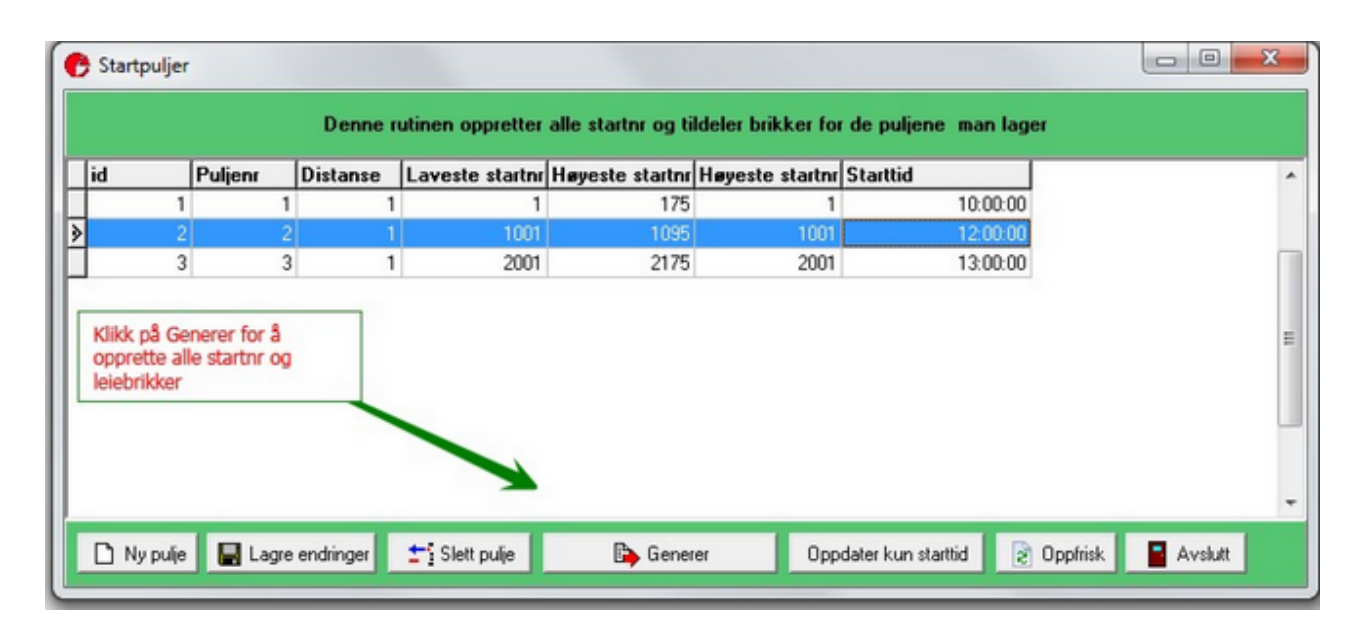

Bruksområde: Løp med fellesstart og leiebrikker.

## **Dymo etiketter**

Fra start>Dymoetiketter kan man få skrevet ut etiketter på dymo etikettskriver. Det er flera valg for utskriften.

Bruker Standard adresseetikett 28x89 mm men andre formater og merker vil antagelig fungere.

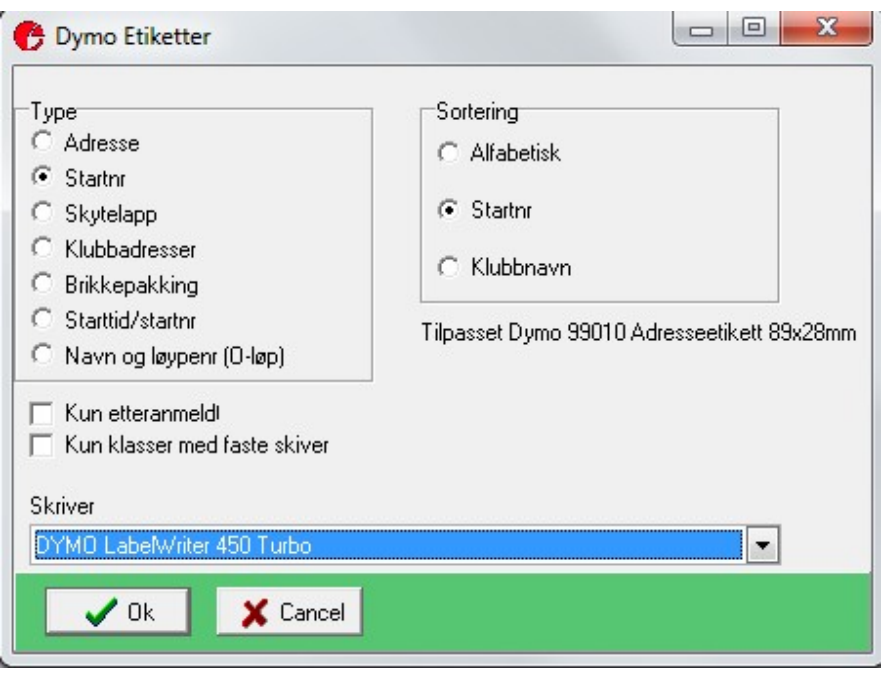

Bruk: Skiskyting: Etikett til gevær. Kun klaser med faste skiver kan velges. O-løp: Etikett til kart med løypenr. For sommerfuglgafling. Alle: Merking av konvolutter etc.

## **Passeringer**

Under online>passeringer kan man få ulike lister med tid på en mellomtid eller rundetid mellom to mellomtider. Man kan også bruke skjermbildet til å sjekke mot målfoto og flytte løpere ned dersom rekkefølgen på filmen er forskjellig fra tidene.

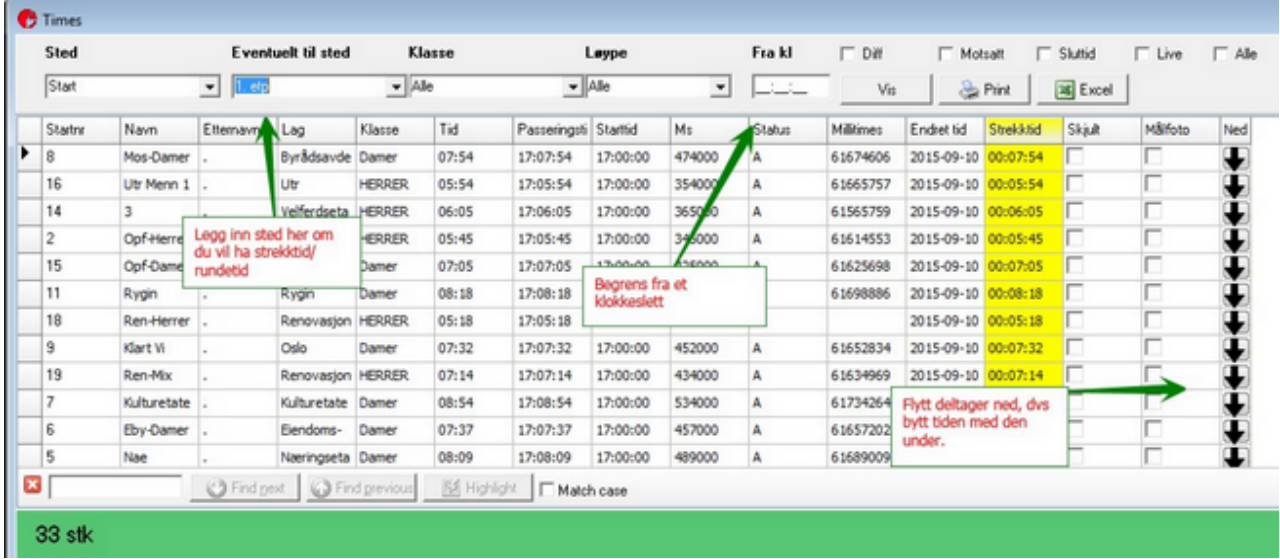

### <span id="page-49-0"></span>**Emitag brikkenr i EQ Timing**

Emitag brikkenr må registreres på hver enkelt deltagers profil. Dette kan deltageren gjøre selv eller man kan gjøre det i EQ Admin for arrangement der man har rettigheter.

Dersom det er en permanent endring på deltageren:

- Søk opp deltageren i Admin og klikk på Min side linken oppe til høyre. Velg Instillinger og Endre ID er. Skriv inn brikkenr i Emitag ID feltet. (Ikke EQ Chip Id) Klikk lagre
- Søk opp deltageren i admin og velg arkfanen ID Legg inn nummeret i Emitag-ID feltet Klikk lagre

Dersom det er midlertidig endring:

- Registrer brikkenr i Brikke 2 feltet.

### **Sette deltagere som fullførte**

Du kan sette deltagere som status fullførte i enkeltklasser, eventuelt i hele klasser.

For alle i en klasse, endre tidtakertypen til ikke rangert på kassen.

For en deltager, endre status til Fullført. Dersom deltageren ikke har en tid, vil det legges inn en fifiktiv tid.

Merk: Løperne med status fullført vil ikke komme på speakersjermer.

Fullført kan også registreres i hurtigkomandofeltet i tidtakervinduet.

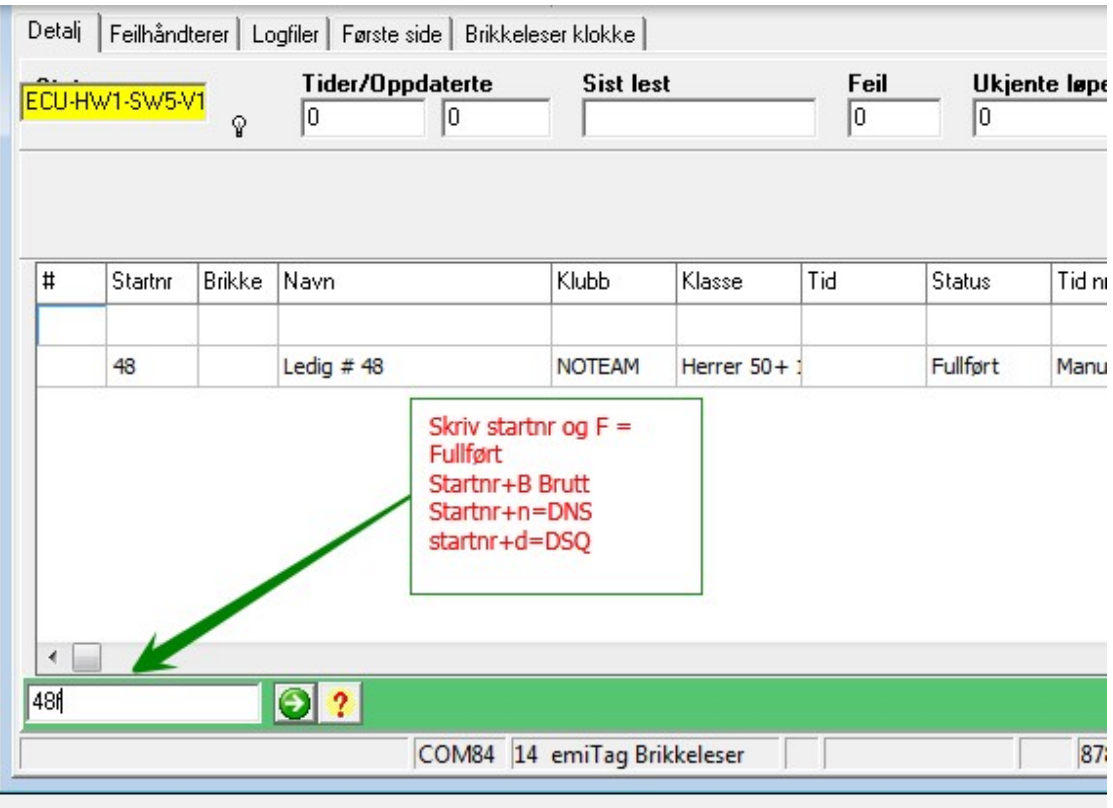

# Poeng orientering

### **Poengorientering**

eTiming håndterer poengorientering, dvs løp der man får poeng per post og hvor man har en tidslimit.

1 Opprett løpet som enkel orientering eller orientering.

2 Opprett klasser og legg inn fra/til år og kjønn dersom alderspoeng skal benyttes.

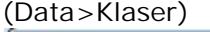

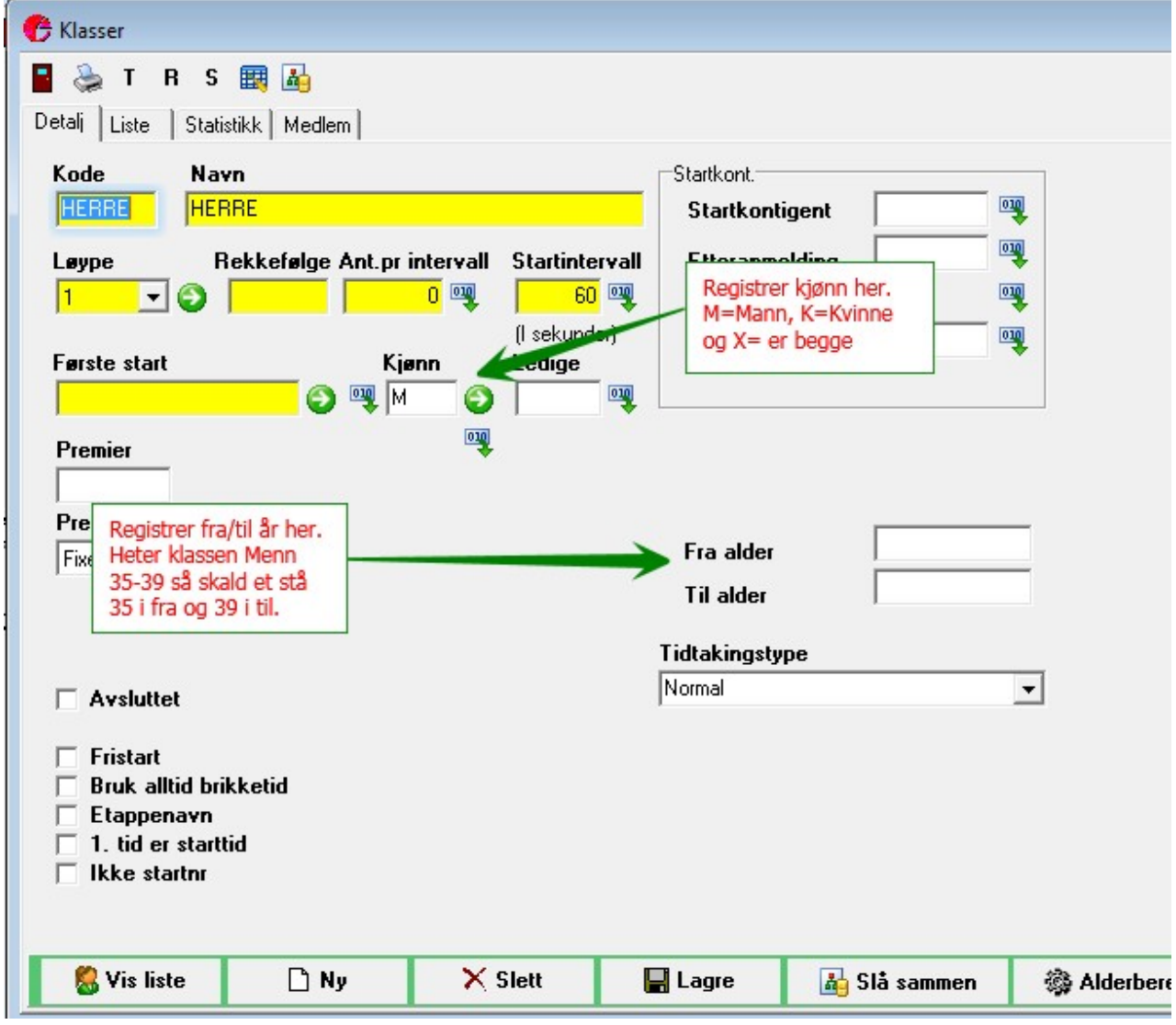

3. Opprett en løype med poeng for alle poster. Rekkefølgen er uvesentlig

I poengorientering vil det kun bli foretatt disksjekk mot målposten. Kravet er at tidslimit er utfyllt for løypen og at det er lagt inn målpost.

Målposten blir oppdatert på data>løp.

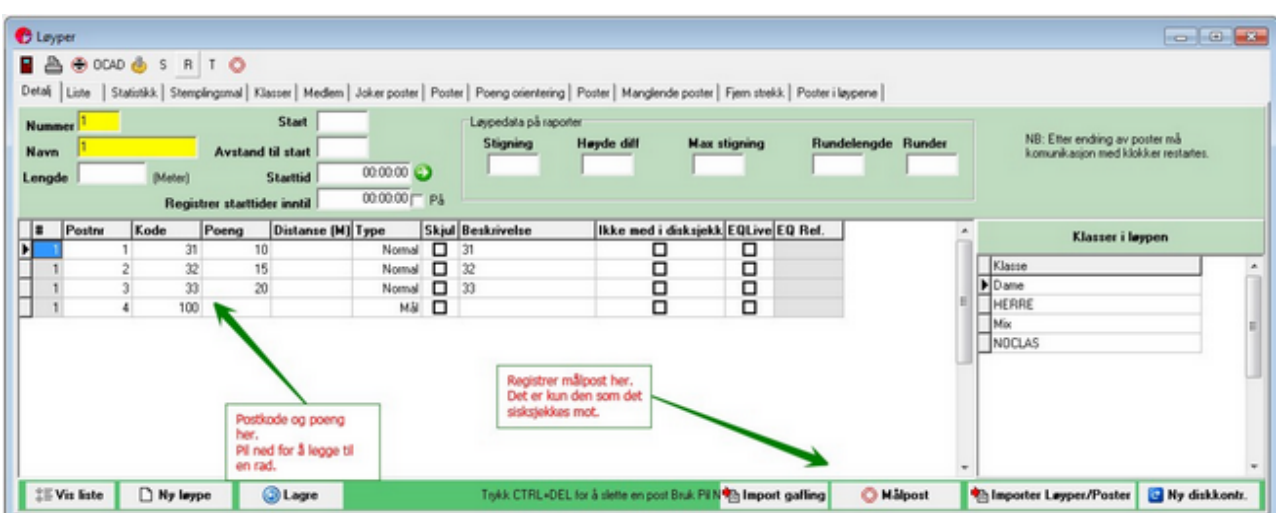

### 4. Definer regel

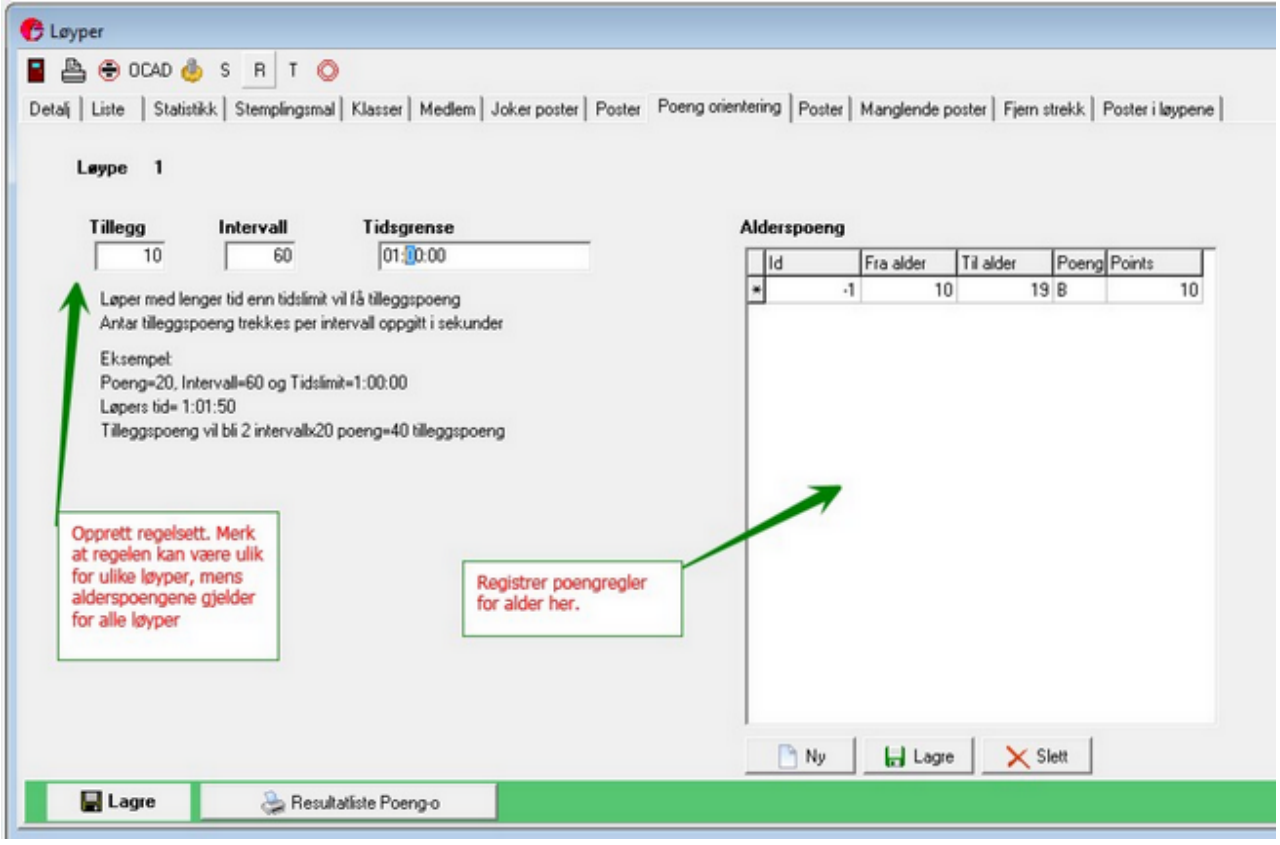

Du kan også skrive ut resultatliste herifra.

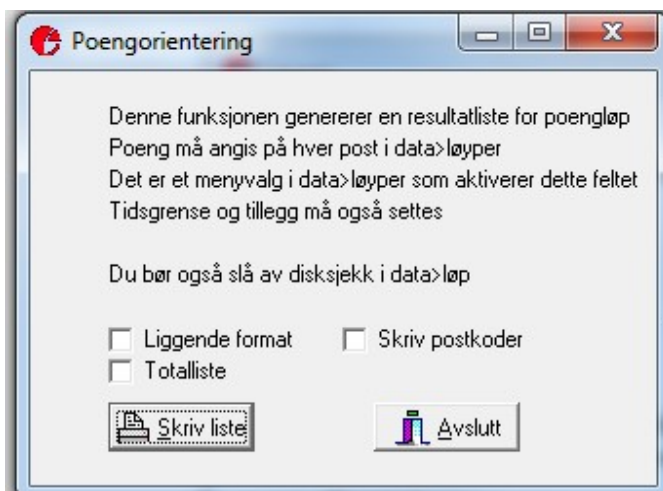

Du kan her velge mellom klassevis liste eller en liste for alle samt om postkodene som løperen har besøkt skal skrives.

#### 5. Utskrift av tidslapp:

Når brikkene leses av kan man få automatisk utskrift av alle poster med poengberegning.

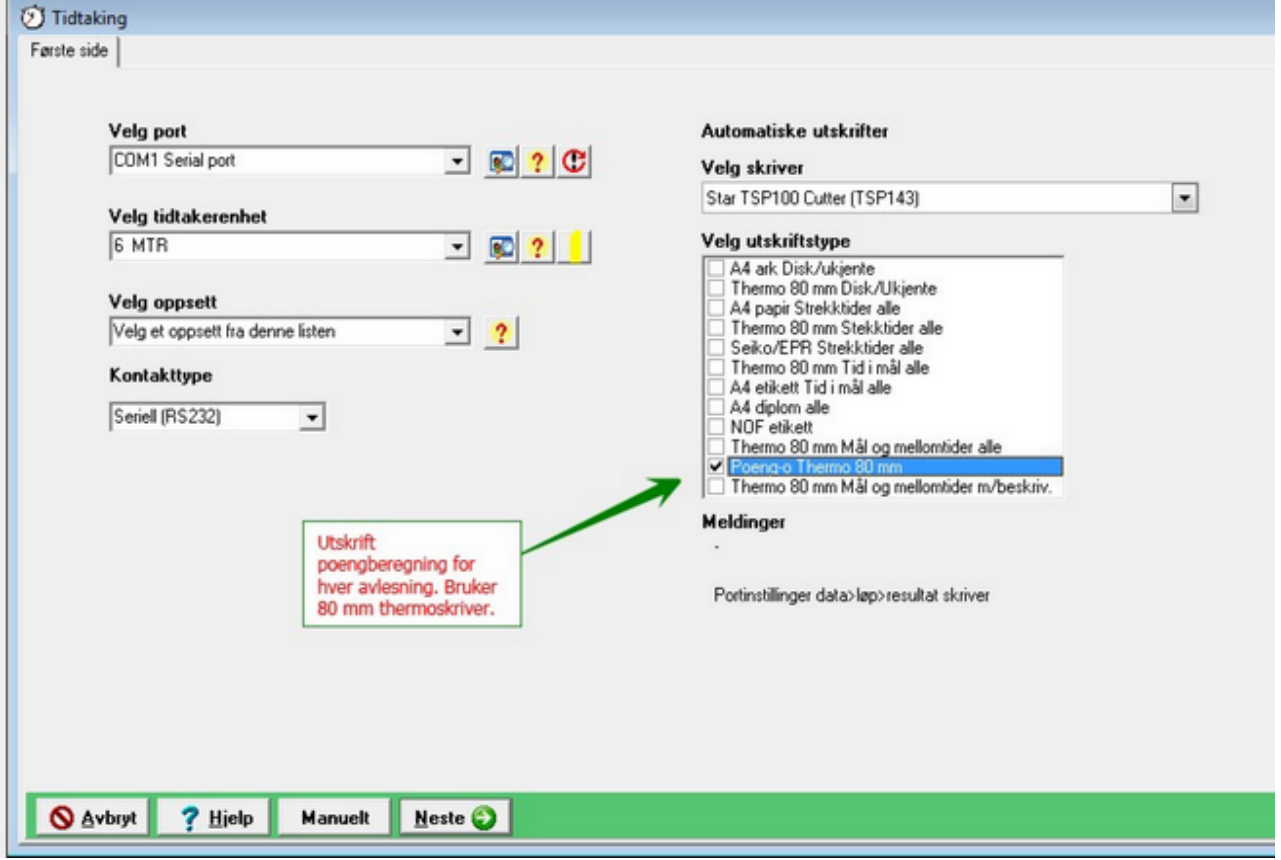

# **Feilhåndtering**

### **Moxa box som ikke virker**

Dersom du ikke får kontaktr med Moxa:

- 1. Sjekk at bananpluggene er satt rett. Bytt eventuelt om (snu paret)
- 2. Sjekk rett type konverter.

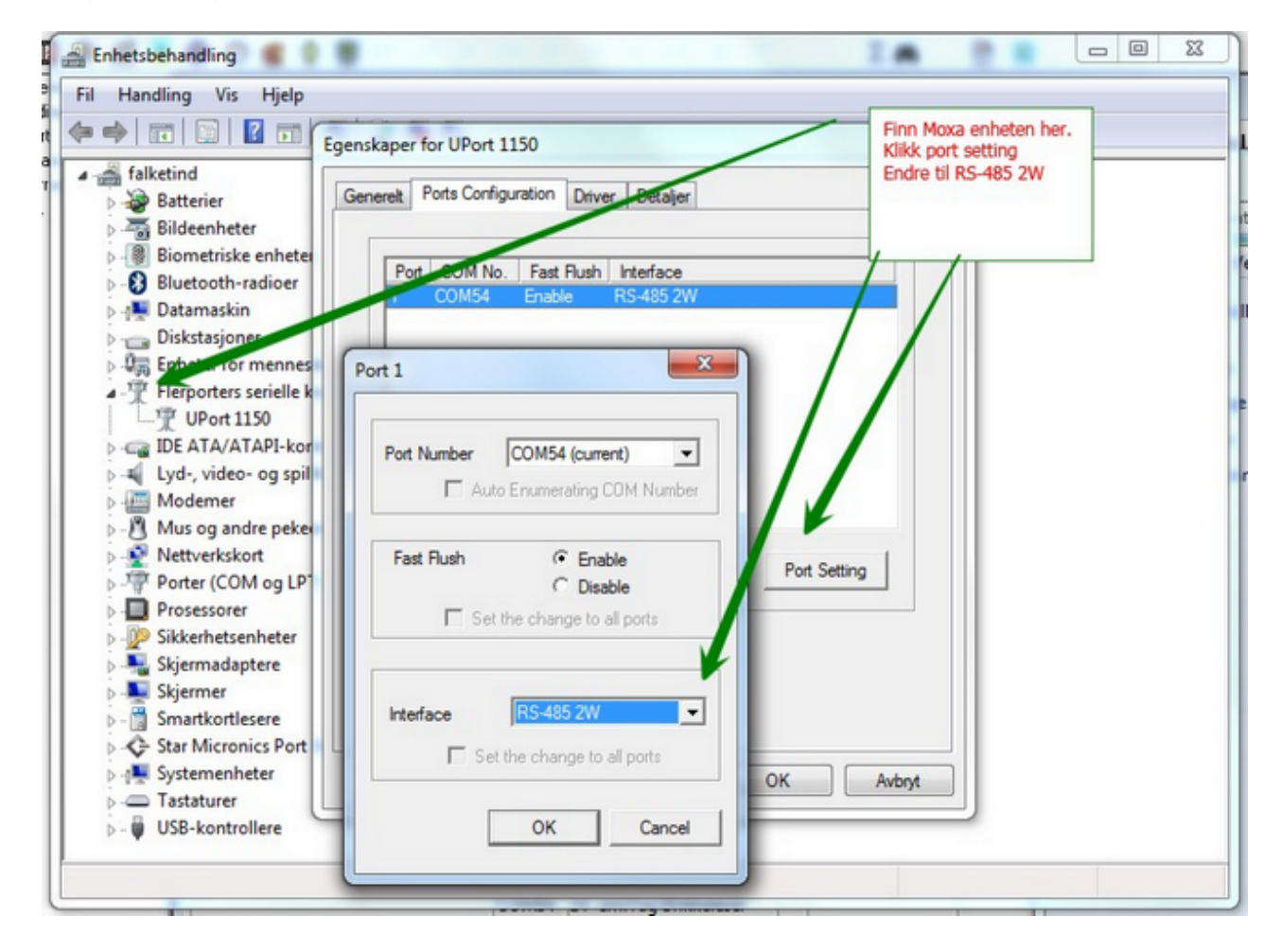

# **Skiskyting**

### **Normaloppsett skiskyting 2016**

**Påmeldinger**

Påmeldinger for skiskytterrenn vil normalt komme fra EQ Timing.

- Registrer alle etteranmedlte og endringer i EQ timing.
- Permanent endring av Emitag brikkenr registreres [slik](#page-49-0)

- Endring av brikkenr kun for ett renn kan gjøres ved å legge inn brikkenr i Chip 1 feltet på deltageren.

**Opprett rennet i eTiming** Velg Arrangemang - Nytt arangemang i fra venstremenyen. Sett idrett til ett av de tre skiskytingsvalgene.

**Koble mot EQ Admin** Velg Påmeldinger>Hent fra EQ Admin fra venstremenyen. Legg inn brukernavn og passord for å logge på EQ Admin kontoen. 1 Klikk Søk knappen for å få en liste over dagens renn. (dato i etiming og EQ admin må stemme overens) 2 Velg rett renn fra nedtrekksboksen. 3 Klikk Bekreft arrangementet.

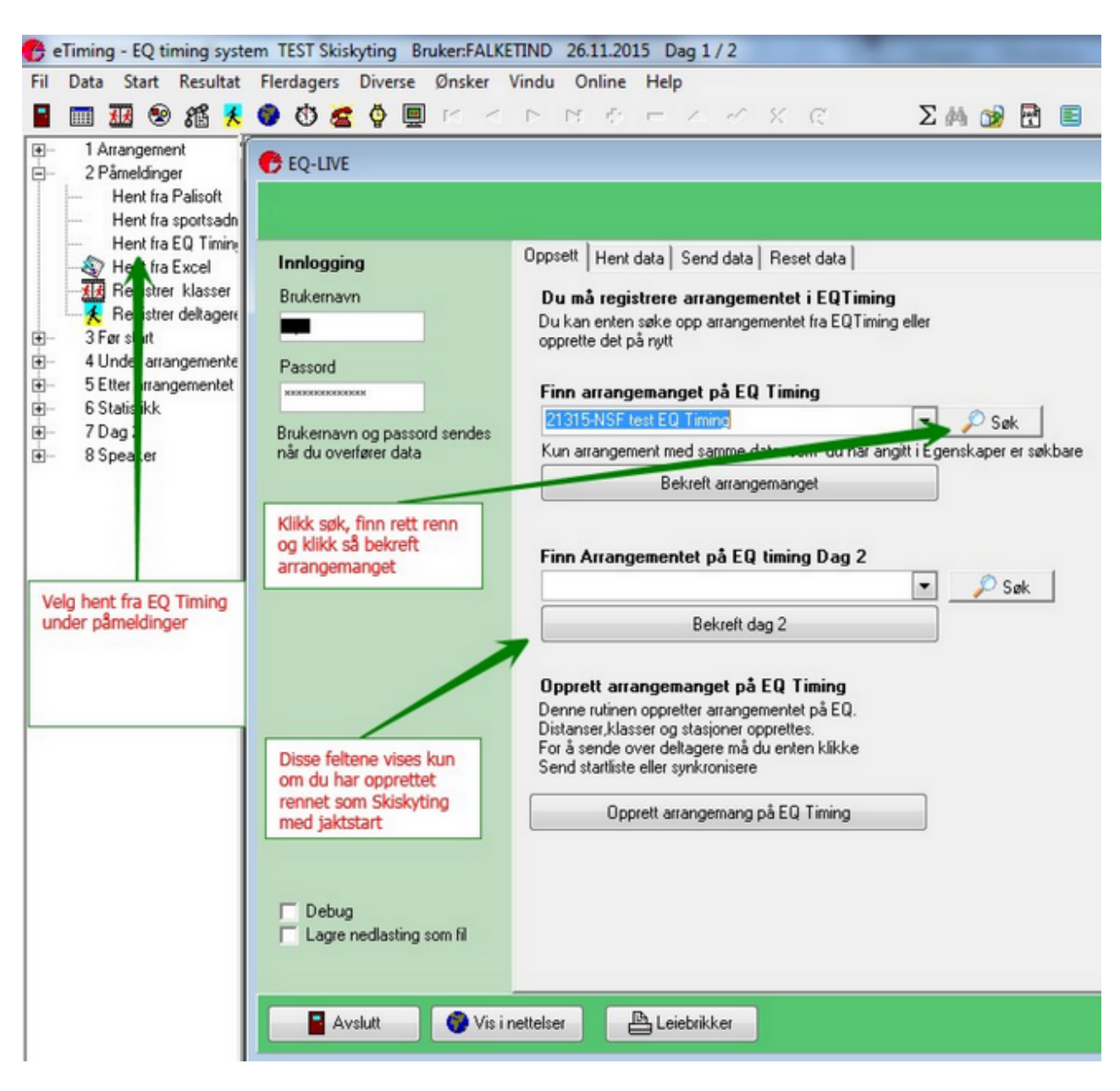

Du vil da bli ledet til hent data arkfanen

1 Velg oppdateringstype og hvordan leiebrikker skal behandles. De andre valgene bør stå som angitt.

2 Ved tildeling av leiebrikke vil programmet spørre hvilket numemr du skal begynne på.

3 Klikk Hent data for å laste ned. Du må vere koblet til internett!

Merk at ved skiskyting jakstart, dvs 2 dagers kan du ikke ha samme klassenavnet i flere øvelser samme dag.

Dvs: Menn senior kan ikke både gå Sprint og fellesstart samme dagen.

Merk: Dersom du endrer fra Kun nye til nye+endringer vil du fortsatt kun få endringer som er registrert i EQ admin siden sist du hentet ned data.

Skal du ha alle endringer må du klikke på hent alle data på nytt.

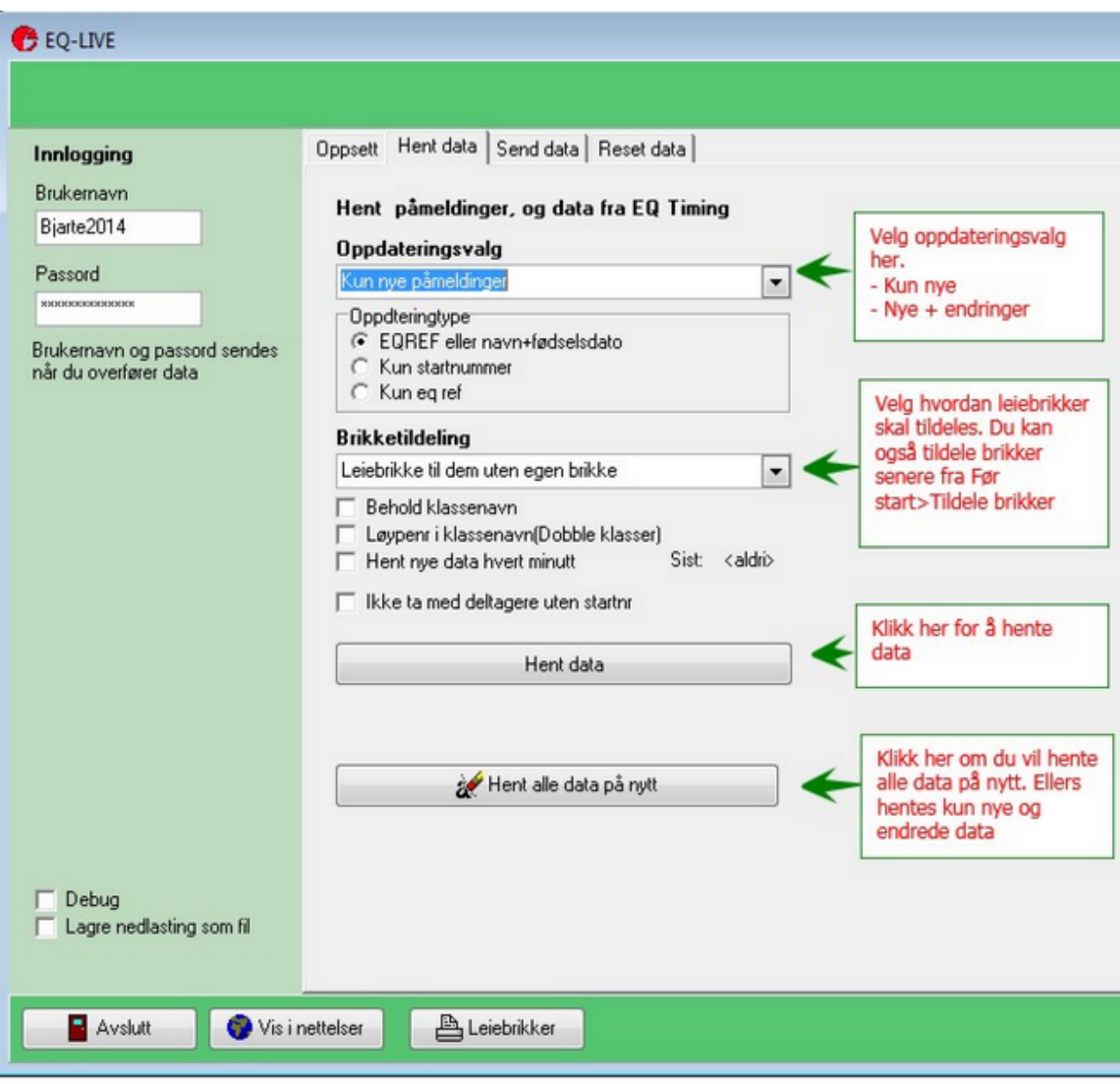

**Trekke startliste**

Når alle påmeldinger er lastet ned må du trekke startlisten.

1 Sett rekkefølgen klassene skal starte i.

2 Sett startintervall på klassene., enten ved å klikke på knappen eller redigere i listen.

3 Dersom du har to skytegrupper kan du sette første start på gruppe to og enentuelt sette hvilket startnr som gruppen skal begynne på.

4 Legg inn ett antall ledige i hver klasse for etteranmeldinger og endringer. Eventuelt klikk på 10% knappen.

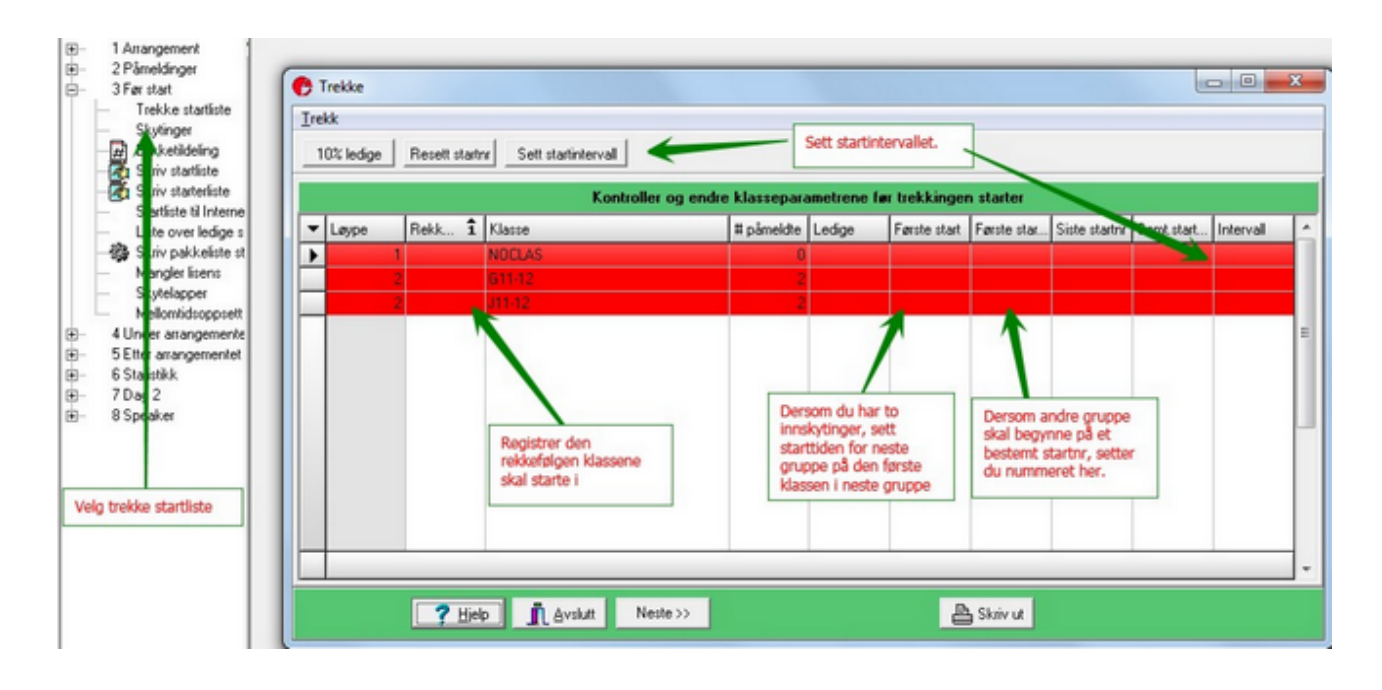

### **Trekking- Ferdig utfyllt oppsett**

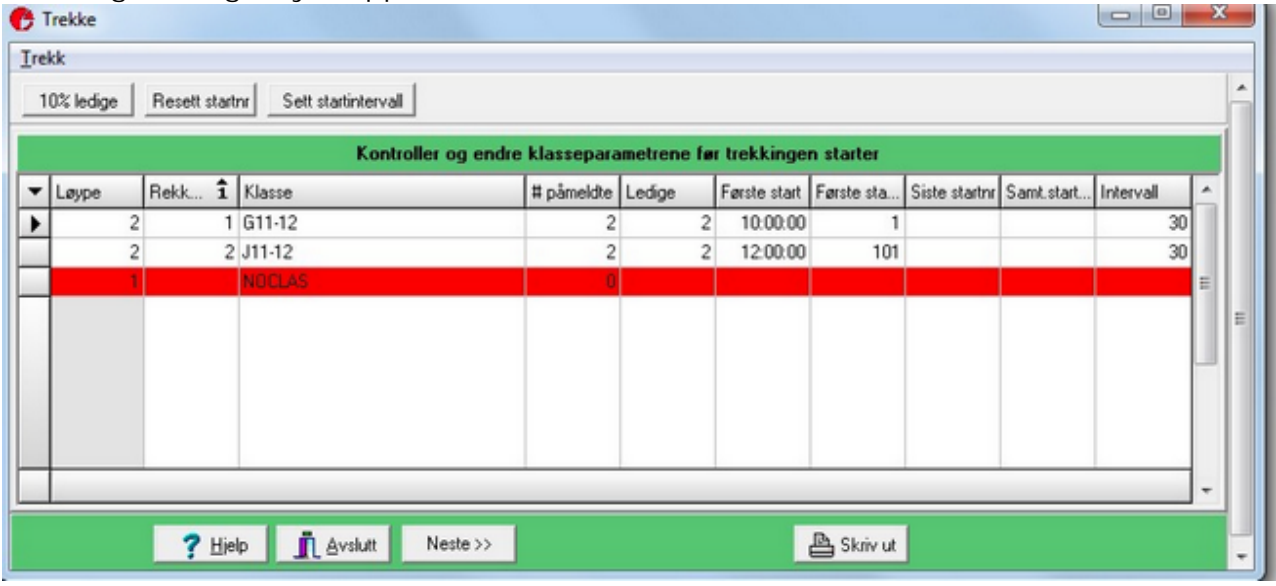

**Trekke - Seede deltagere**

Du kan seede deltagere, enten ved å legge inn en poengsum i rank feltet eller rekkefølge, eller ved å sette rekkefølge.

Se aksjonsmenyen for hvilke valg som er tilgjengelig. Laveste seeding får normalt laveste startnr, men poengsummer kan reverseres i aksjonsmenyen.

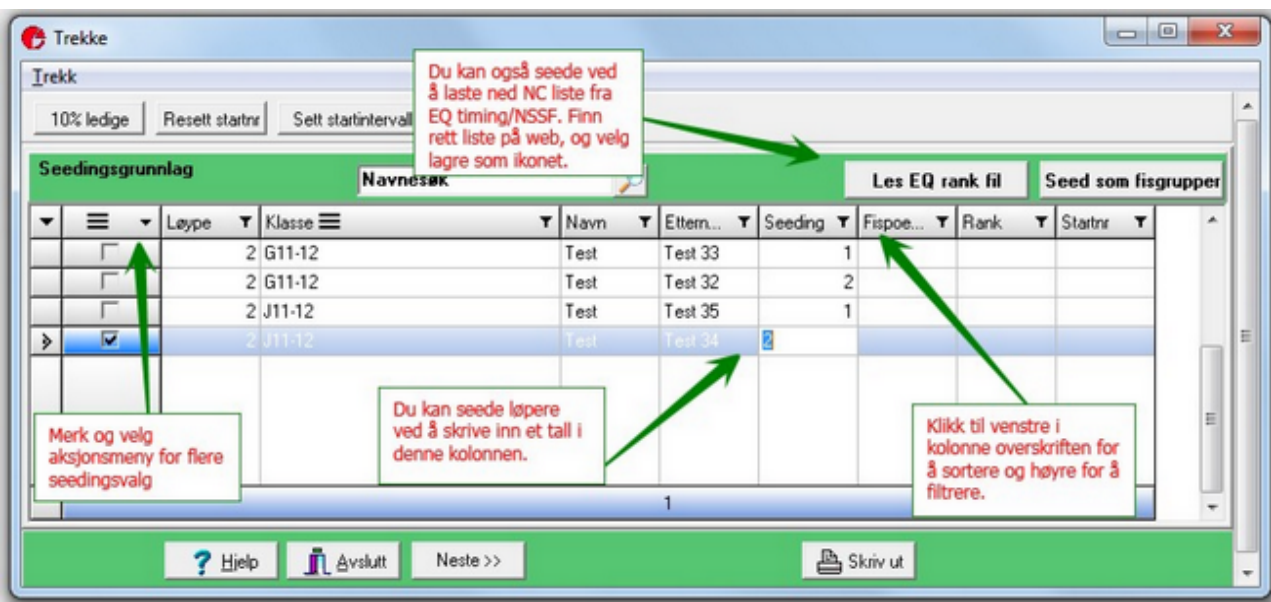

Klikk neste for å fortsette og velg om de ledige skal legges først, blandet eller sist i klassene.

**Ctart liet** 

**Trekke - startliste**

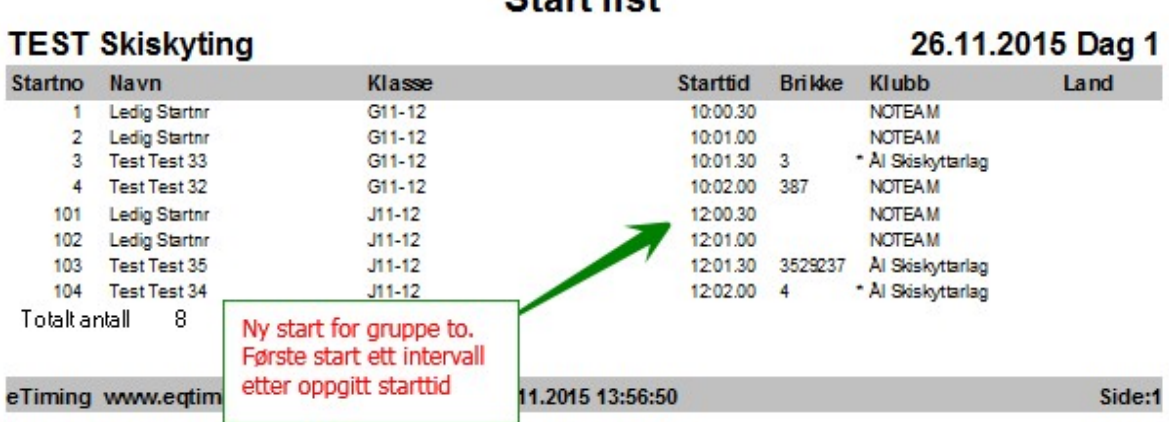

**Brikketildeling**

Dersom du ikke tildelte leiebrikker når påmeldingene ble lastet ned kan du gjøre det på to måter:

- Fortløpende tildeling, enten fra fil eller ved funksjon. Velg Før start>Brikketildeling.

- Manuelt. Gå inn på hver enkelt deltager å registrer leiebrikke i leiebrikkefeltet.

**Fortløpende:**

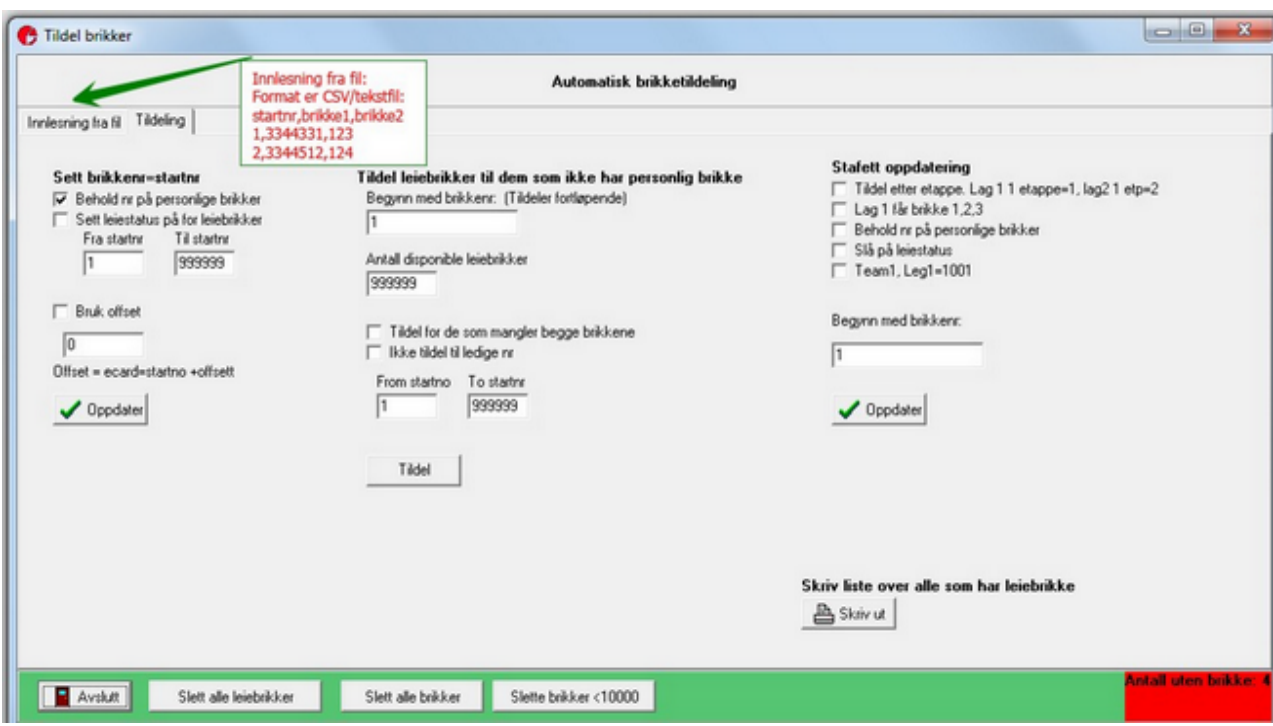

**Manuelt:**

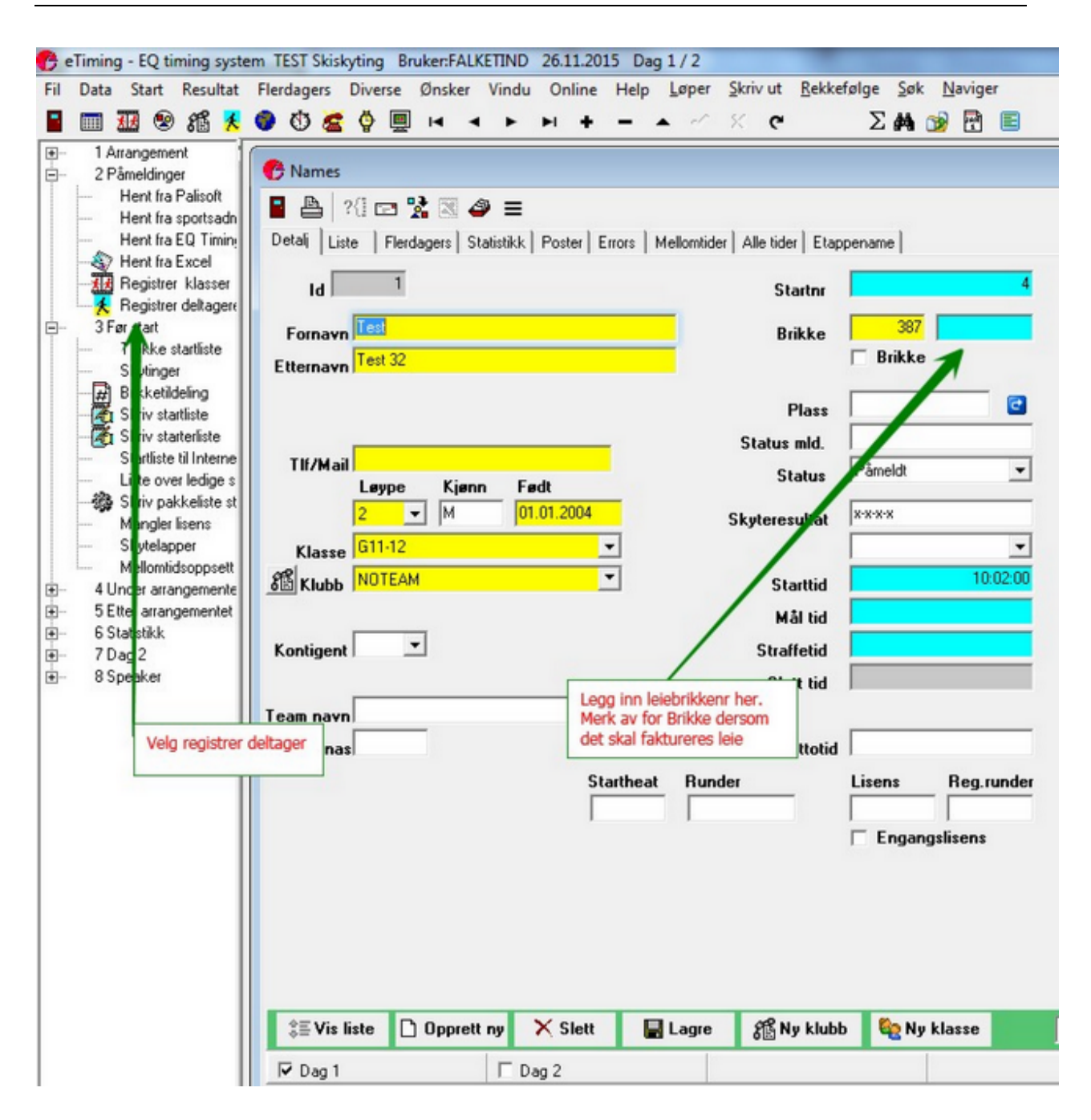

**Oppsett skytinger**

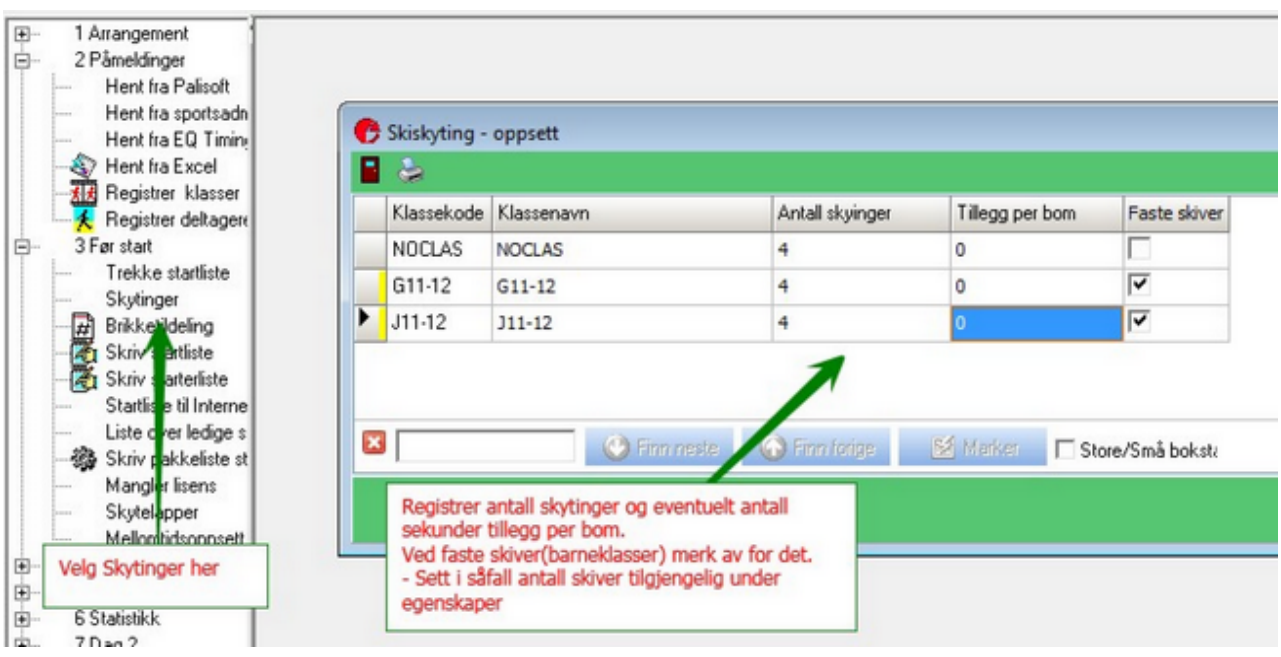

#### **Startliste til EQ Timing**

Velg Startliste til Eq Timing fra Før start i venstremenyen.

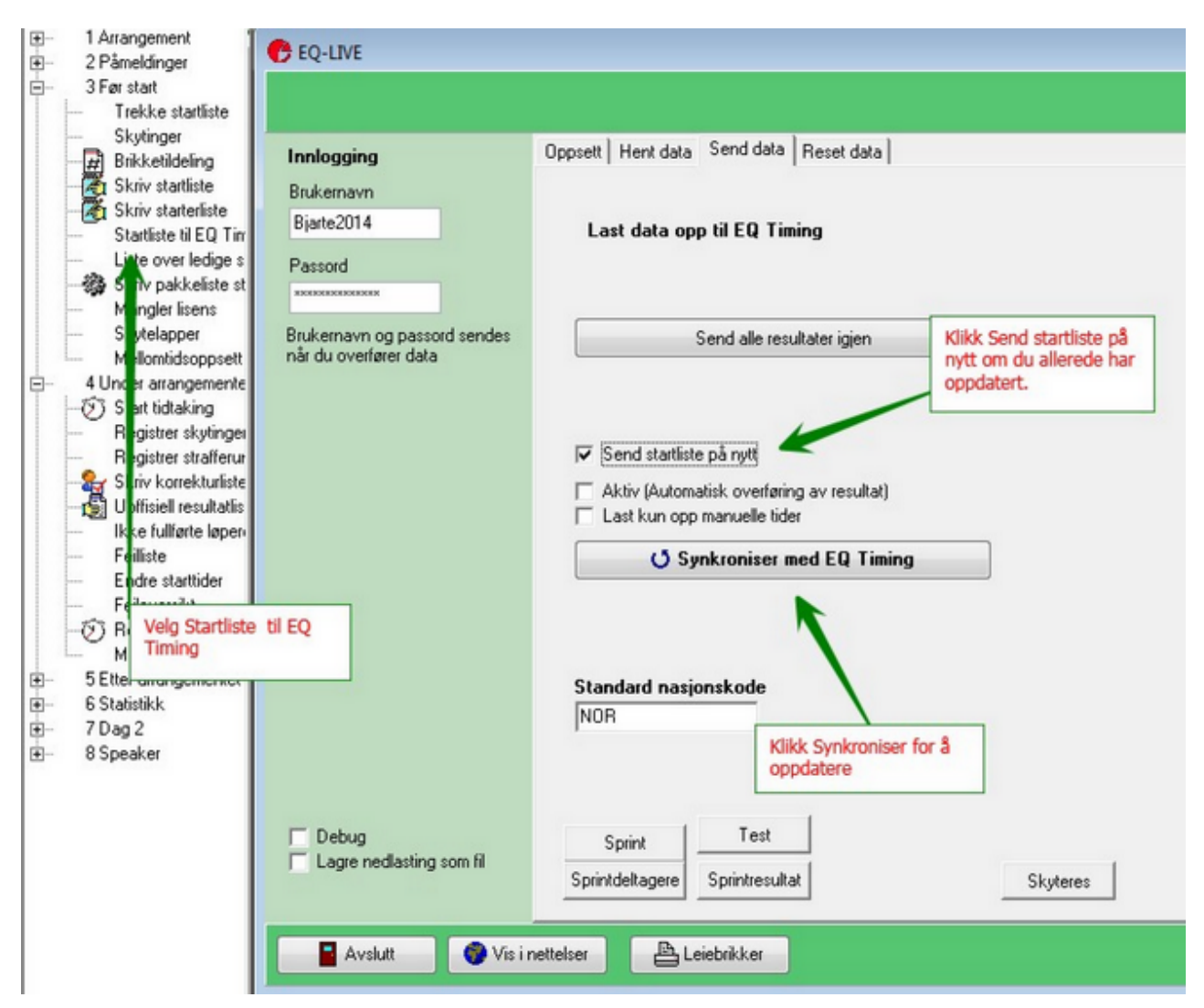

#### **Etteranmeldte**

Registrer etteranmeldte i EQ Timing og last ned påmeldingene på nytt.

- Dersom det er nok ledige nummer vil etiming legge inn nye løpere på de ledige numrene.

- Du kan også registrere startnr i EQ Admin. I såfall vil etiming fjerne den ledige med samme nr og oppdatere starttiden fra den ledige

- Dersom du ikke har ledige i etiming, kan du legge inn startnr og starttid i EQ timing og laste ned.

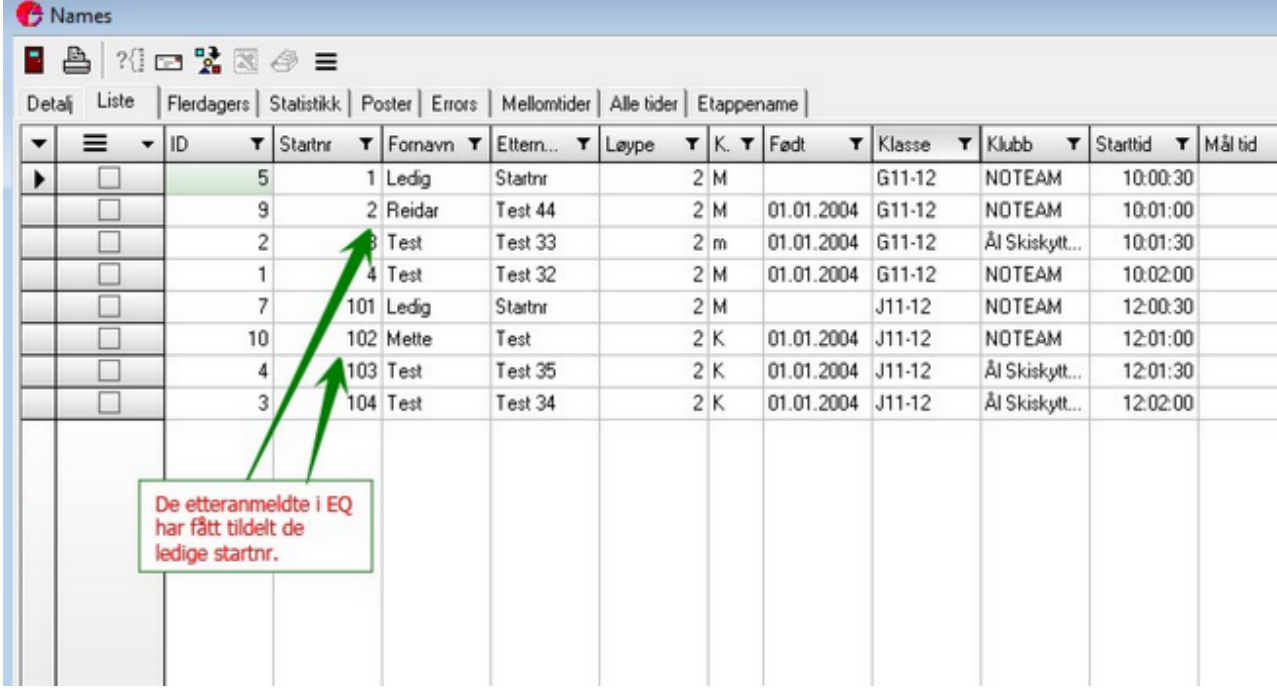

### **Etteranmeldte i eTiming**

Du kan også legge inn etteranmeldte direkte i eTiming og oppdatere dem til EQ Timing Søk opp de ledige og registrer på ønsket startnr.

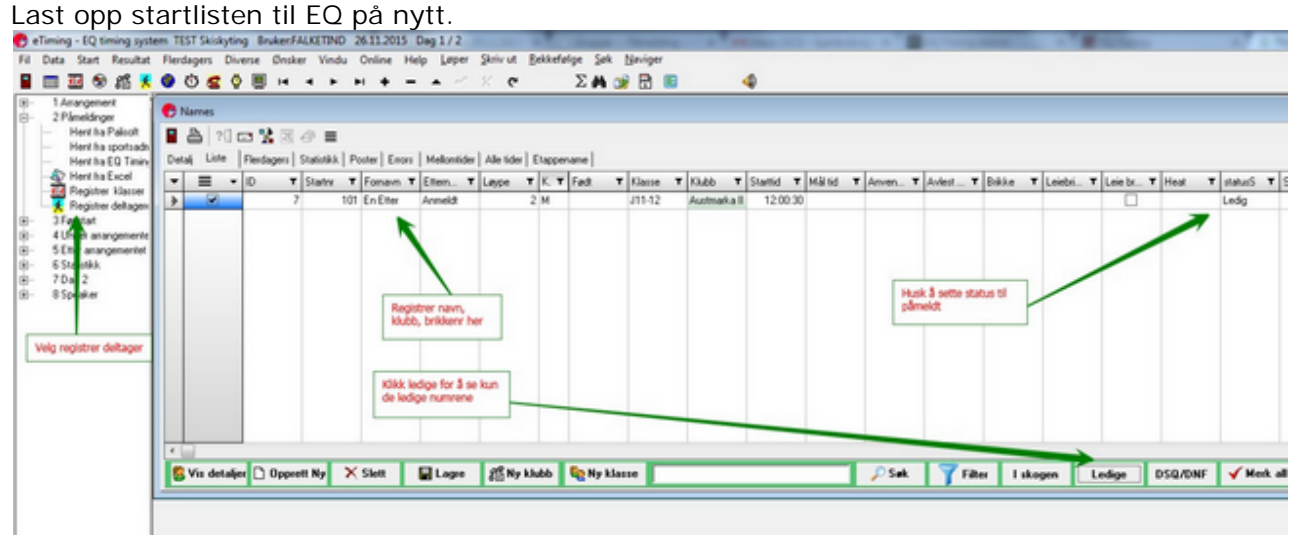

**Bytte startnumre mellom to deltagere**

I listearkfanen på deltagere merker du to deltagere, velger aksjonsmenyen og velger ett av byttealternativene.

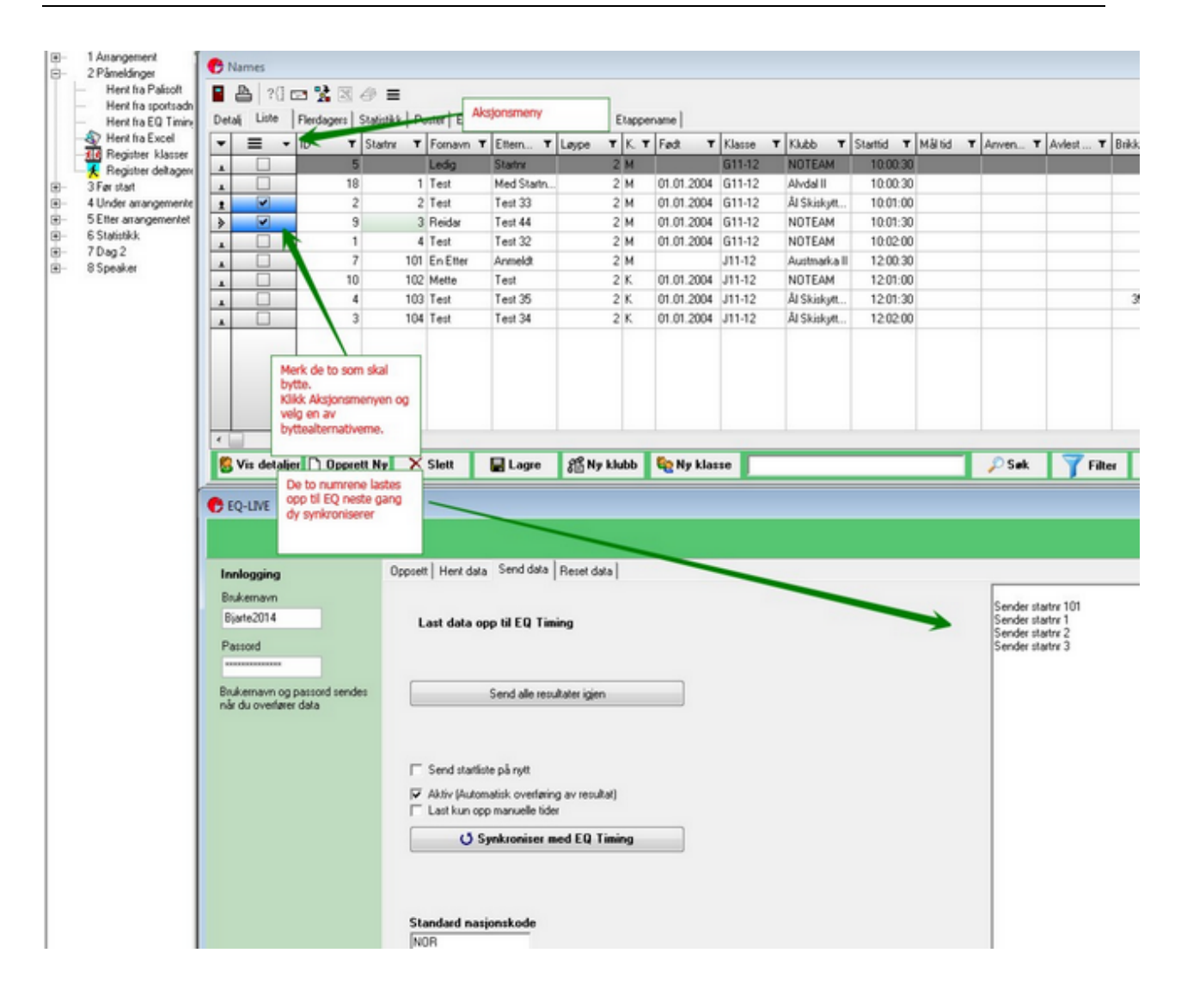

#### **Startlister**

I fra før start i venstremenyen kan du skriveut de vanligste startlistene.

Skriv startliste: Klassevise lister

Skriv starterliste: Liste for starteren, viser starten minutt for minutt.

Skriv pakkeliste: Klubbvis/kretsvis liste for pakking av startnumre.

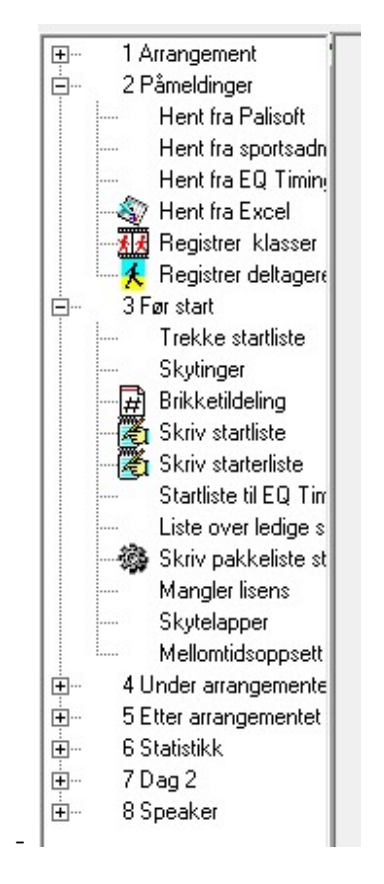

#### **Brikkekontrol**

For å kjøre brikkekontrol med ET6 velger du fil>Lagre som>Startliste XML/ET6

**Oppsett mellomtider / Tidtakerstasjoner**

For å få tider rett til EQ timing må stasjonene settes opp. Dette gjøres under før start>Mellomtidsoppsett

Først må man definere de fyske stasjonene man har.

Merk: Normalt er oppsettet klart til bruk uten at du trenger å registrere noe. Skal du hente tider fra GPRS server må du legge inn Serienumemret til stasjonene og merke av for Hent fra Internett.

Er stasjonene koblet til pc brukes kun koden til å bestemme hvilken type tid det er.

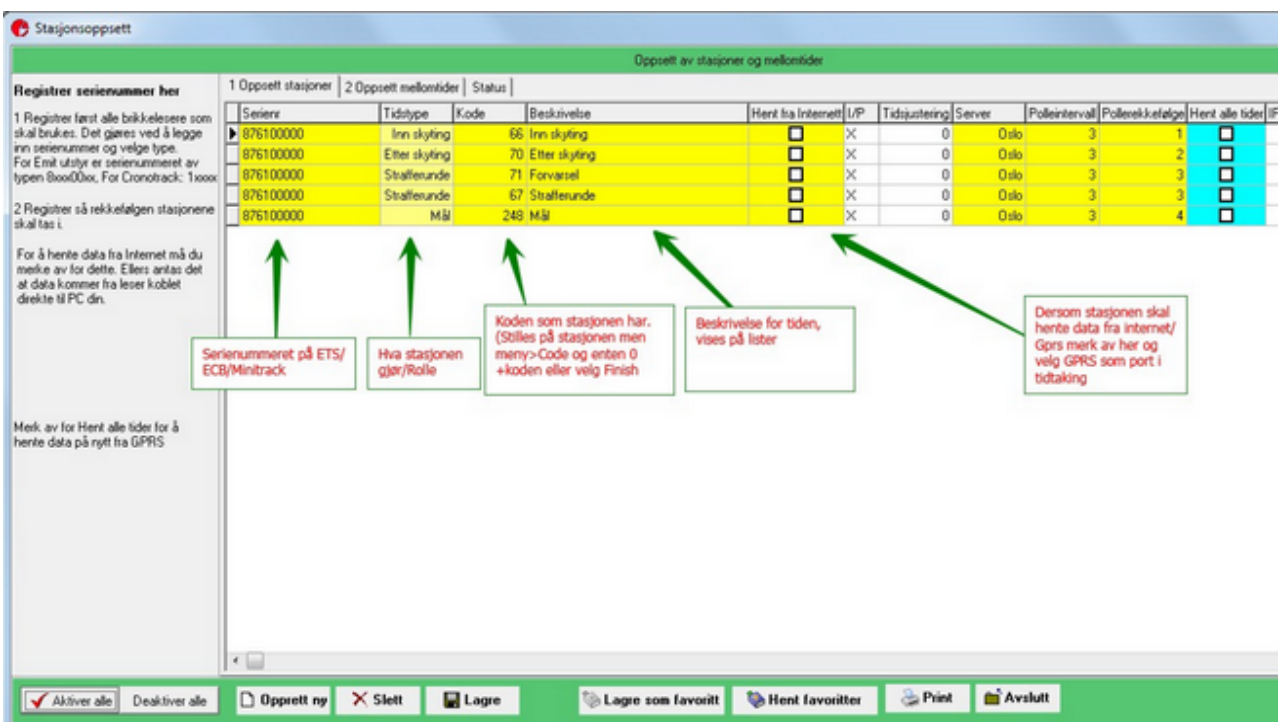

**Så må rekkefølgen stasjonene tas i defineres**

Også her er oppsettet gjort klart for normalsituasjonen. Du kan opprette selv ved å dra stasjonene over til løypene.

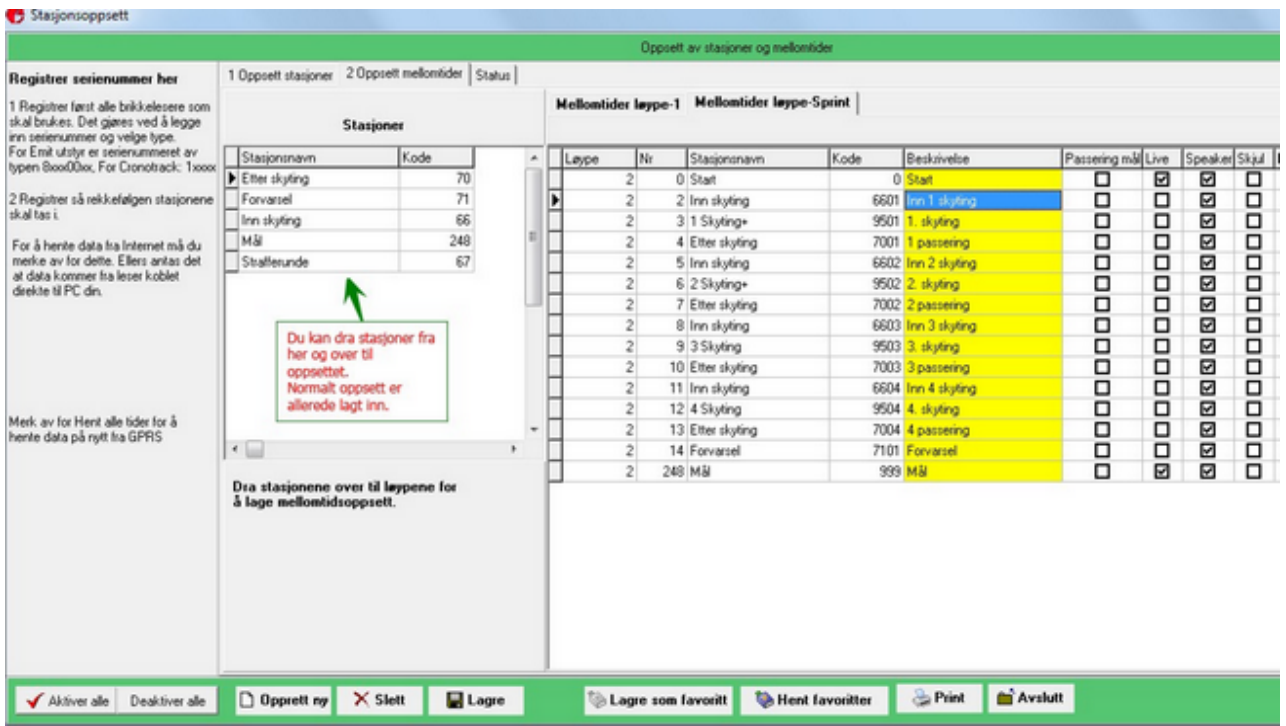

### **Start tidtaking**

**Tidtaking startes fra Under arrangementet.** 

- Ved direkte kobling til pc må du starte ett vindu for hver klokke du har.
- Ved gprs/Internett starter du ett vindu for alle stasjoner som er på gprs/internett.

- Dersom du har flere klokker til samme pc kan det vere lurt å koble opp en og en slik at du ser hvilken port de kobler seg til.

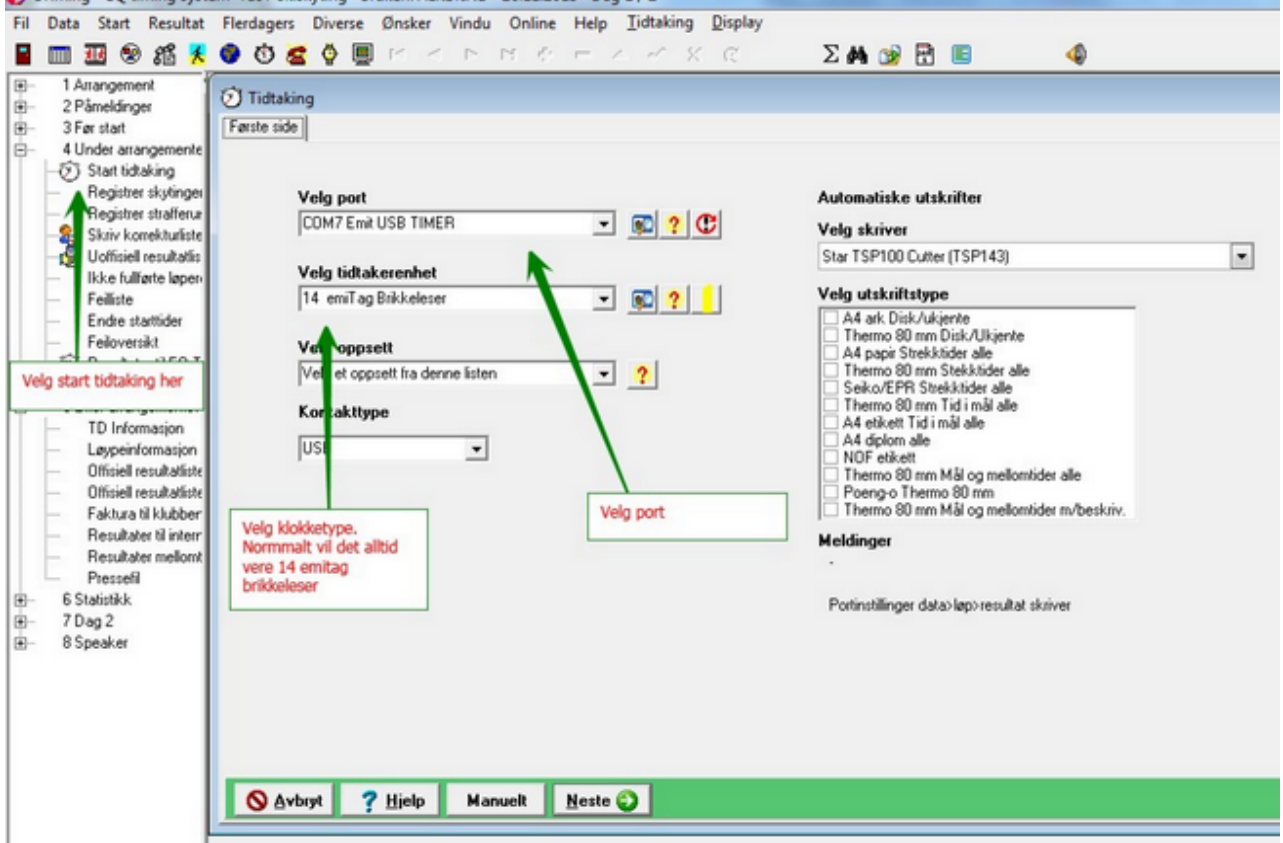

**Klikk neste for å gå videre til oppsett**

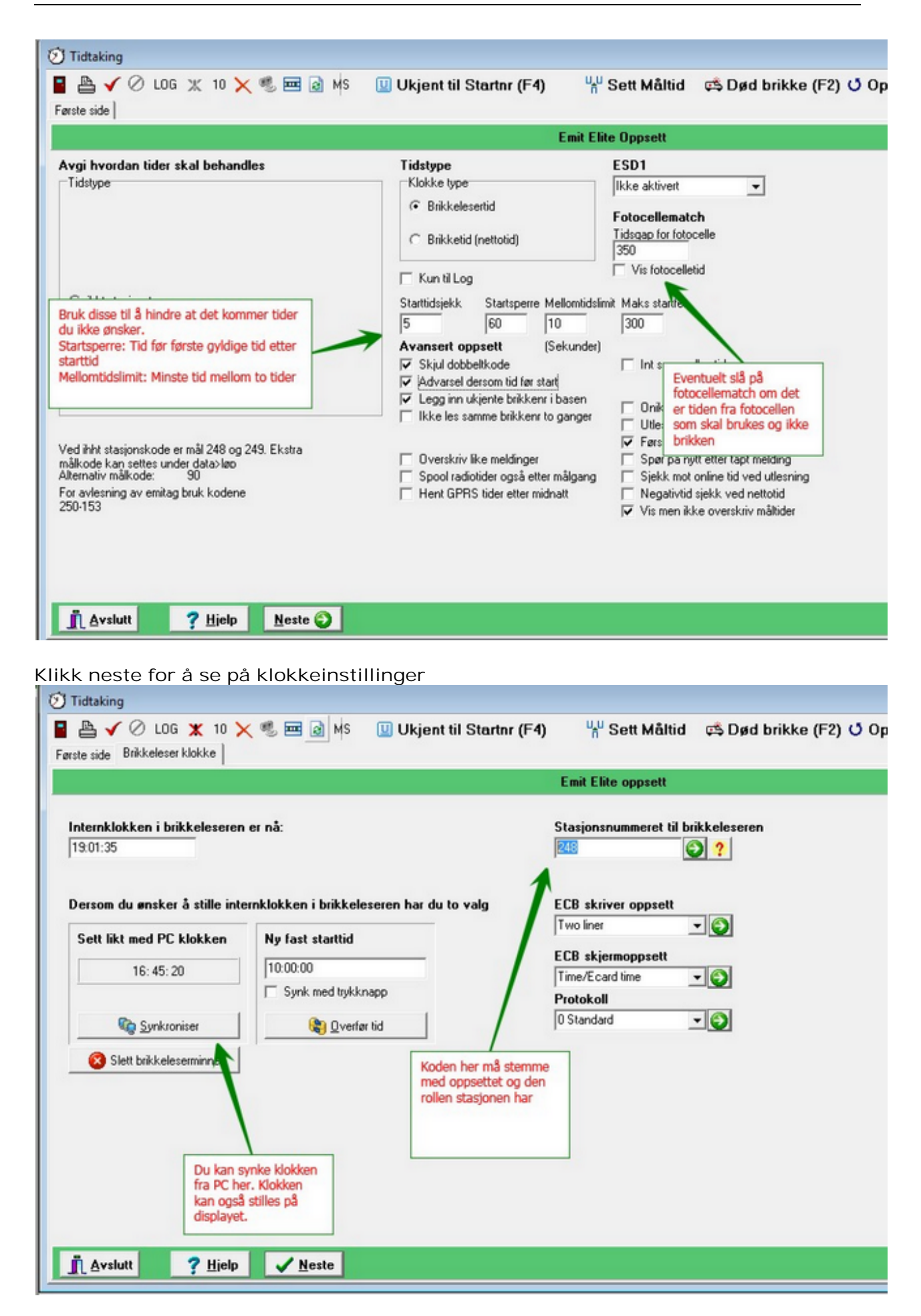

#### **Klikk neste for å starte**

#### **Resultater til EQ Timing** Fra venstremenyen velger du Resultater til EQ.

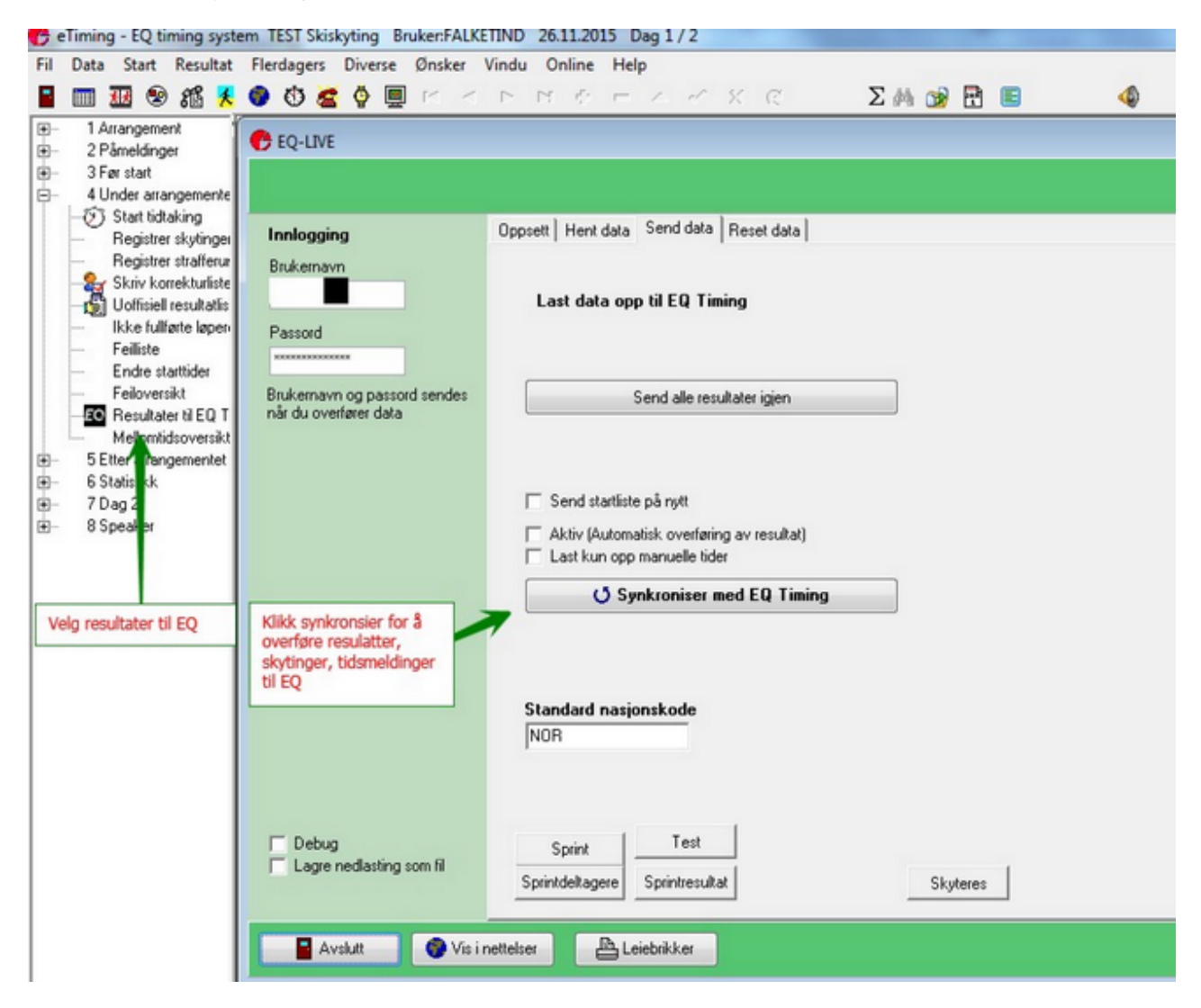

# **Sprintstafett**

### **Normaloppsett Sprintstafett**

Sprintstafett er langrenn eller orientering der samme deltager har flere etapper.

1. Opprett stafetten og sett det totale antall etapper på klassene (data>Stafettklasser)

2. I data arrangement avansert fliken krysser du av for spintstafett.

3. I data>Stafett legger du inn lagene og løperne. Du de to første etappene skal fylles ut. Programmet vil bruke 1 etappes navn og brikke på alle oddetallsetapper og 2 etappe for partall.

Ved import fra sportsadmin og eqtiming vil programmet spørre etter antall etapper dersom standard sprintstafettklasser er brukt.

I sprintstafett vil programmet benytte de to brikkene som er registret til tidtakingen. rekkefølgen på brikkene er uvesentlig her. (i motsetning til ordinær stafett).

Det er derfor viktig at vekslingsfeltet legges før selve vekslingen, slik at ikke deltagere som venter på veksling

# Stafettpinnestafett/Etappenavn

## **Stafettpinnestafett/Etappenavn**

Når man har stafett der brikken ligger i pinnen og løperne ikke har egne brikker kan man bruke etappenavn funksjonaliteten.

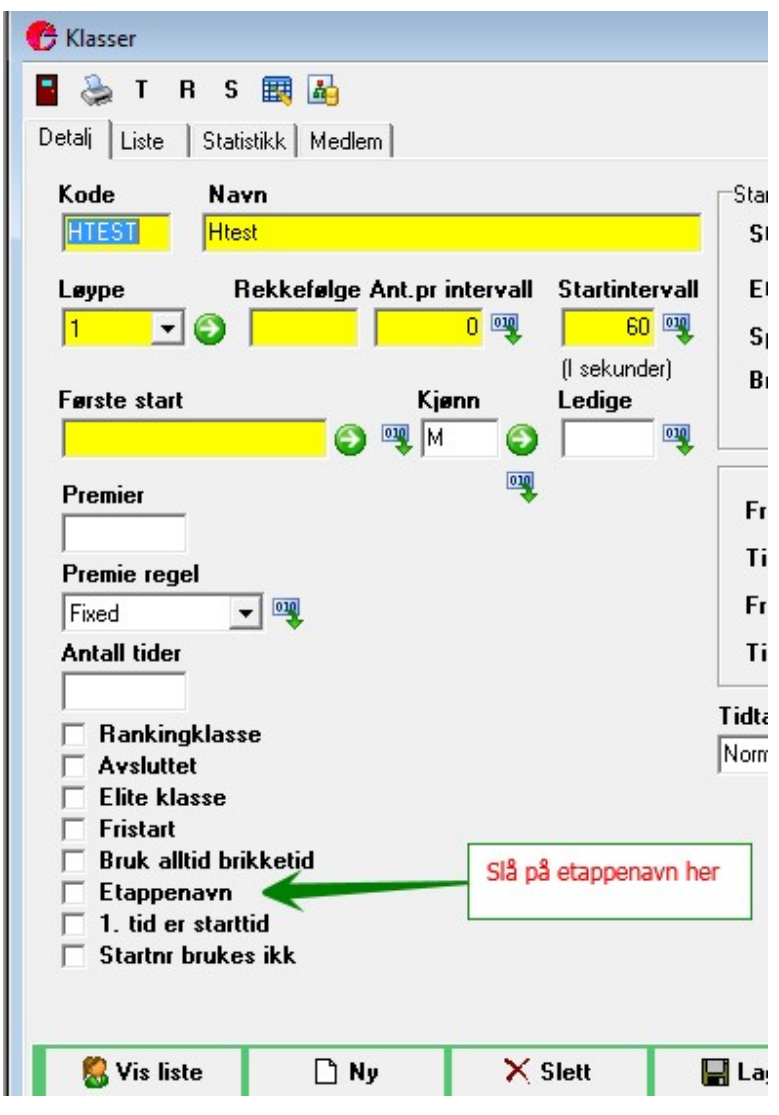

Ved nedlasting at påmedlinger fra EQ Timing vil lagene legges inn på etternavn feltet i løperbildet. Etappenavnene er tilgjengelig fra etappenavn fliken
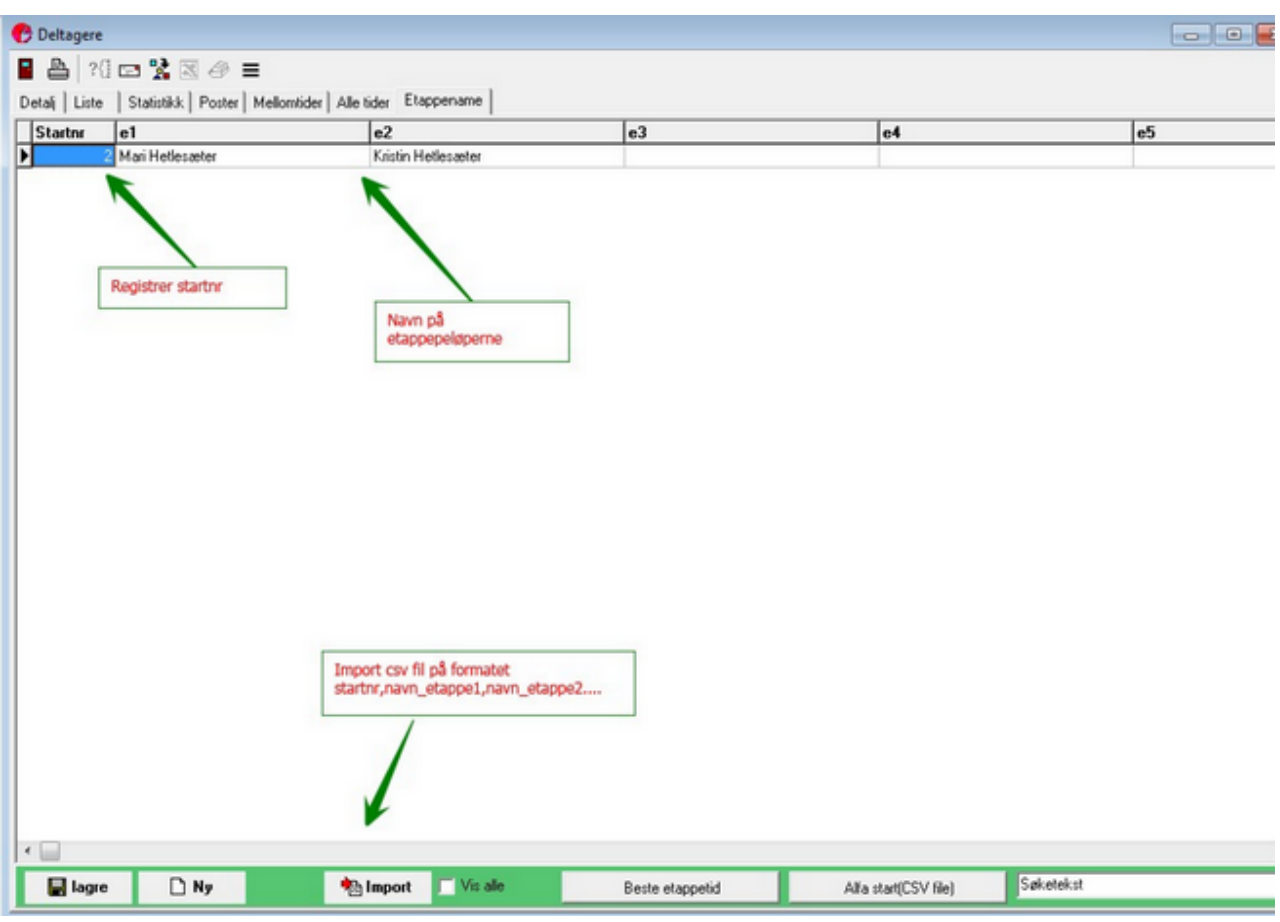

Du kan også importere løpernavnene fra en csv fil.

På start og resultatlister vil alle løpernavn fremgå.

#### Kvinner

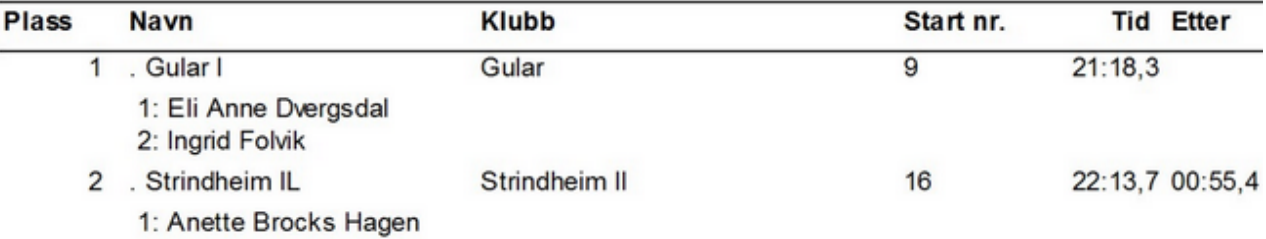

-o-

#### **Rapporter**

#### **TD rapport Langrenn**

Fra venstremenyen kan man ta ut en td rapport for langrenn.

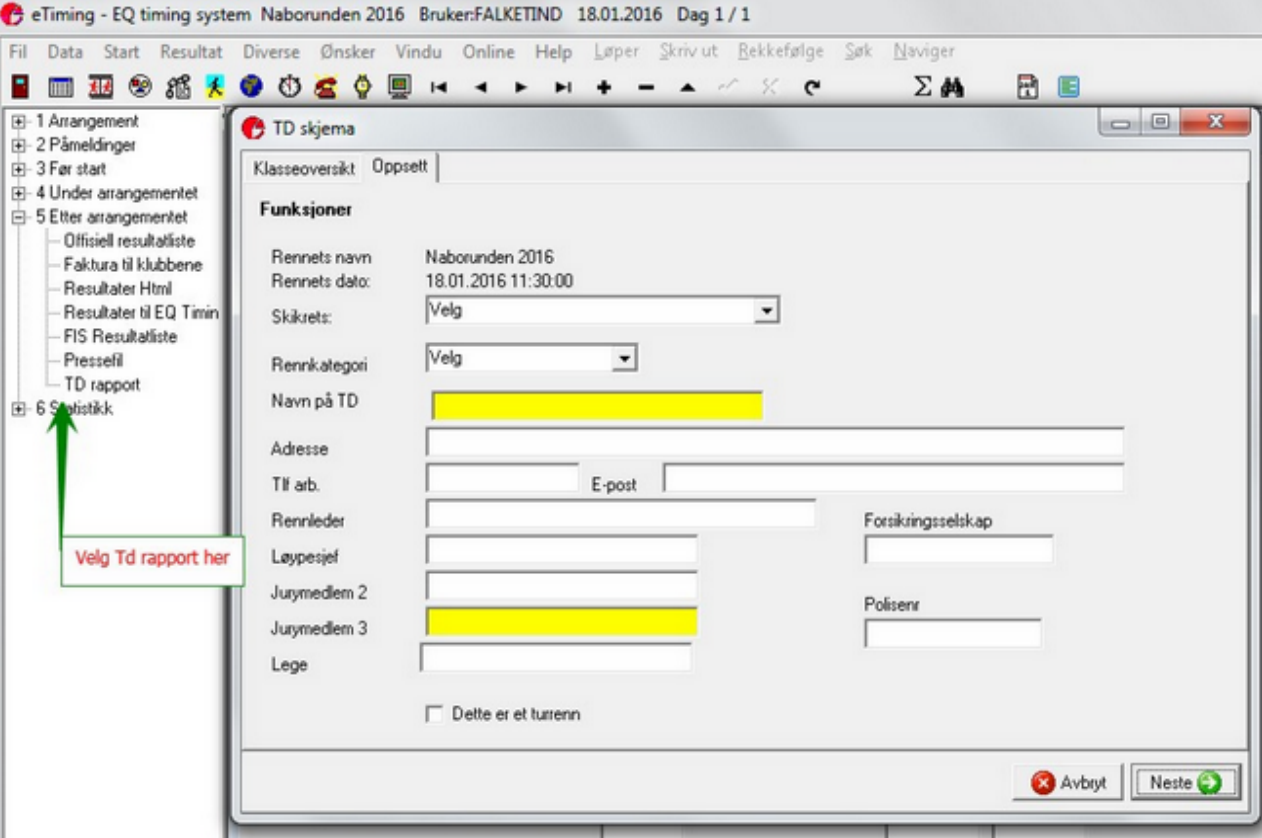

Fyll inn de forespurte data og klikk neste og rapporten vil bli generert:

(experimentally directoring imigent por permission).

#### Beregning av deltakeravgift for kretsrenn/renn i NSFs Terminliste

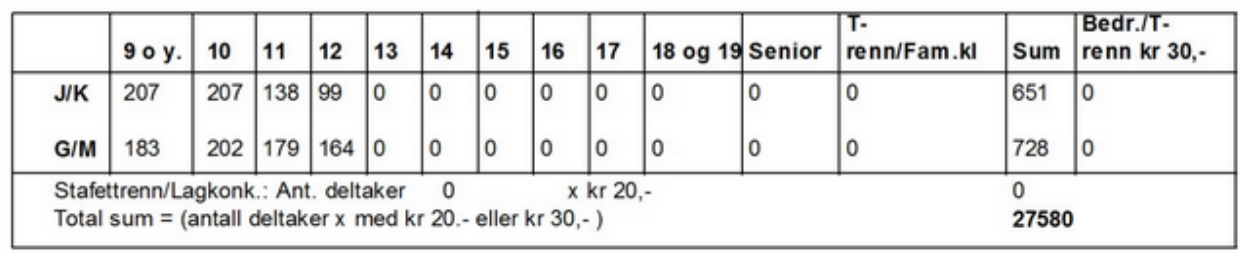

Merk: Fra alder må settes på klassene for at rett aldersfordeling skal kunne gjøres.

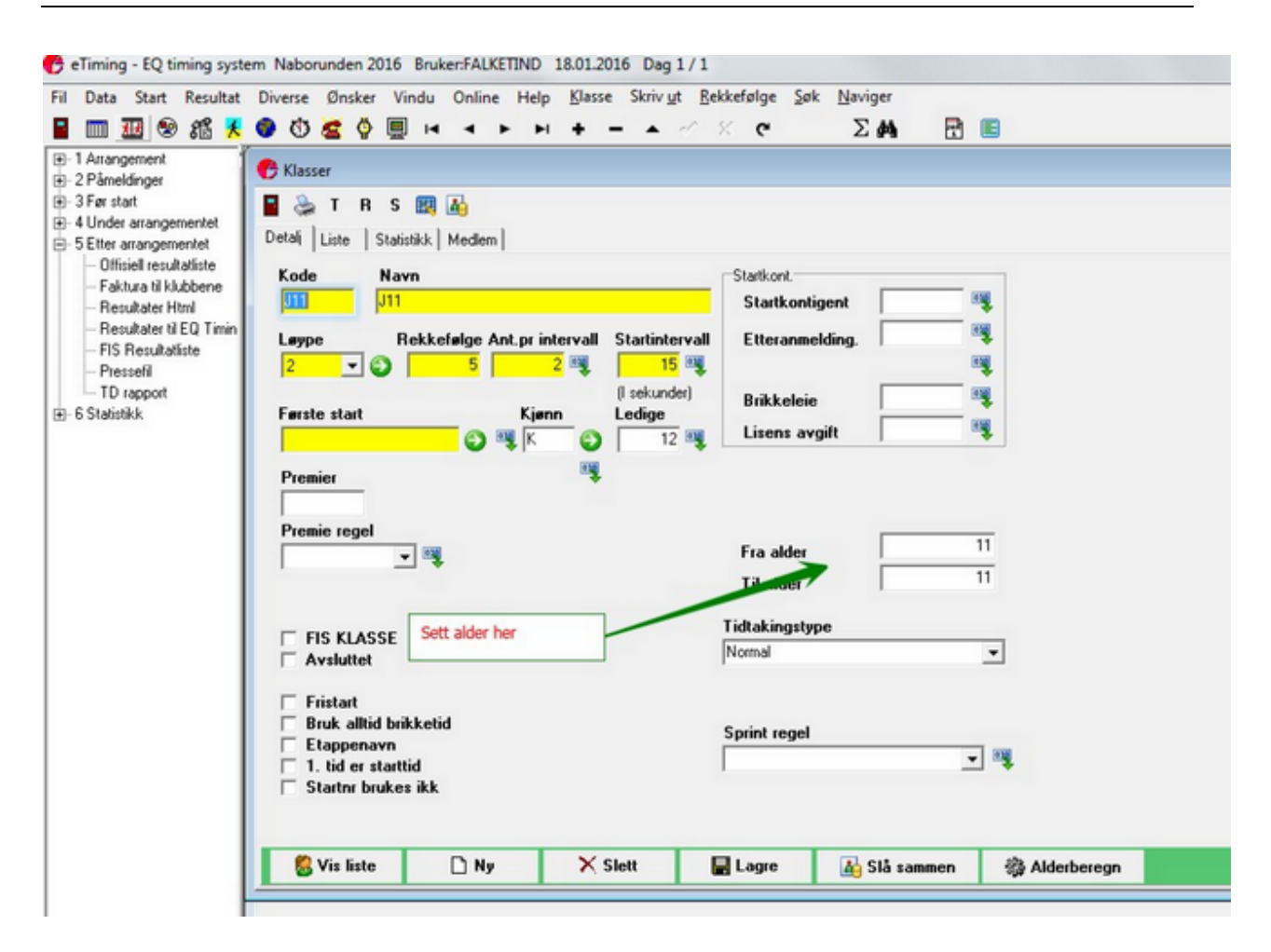

 $-*O*-$ 

#### **Resultater FIS**

Programmet kan lage lister til fis. Krever at NM/Fis er slått på under Egenskaper Langrenn. Valget er da tilgjengelig via resultat>Fis resultater.

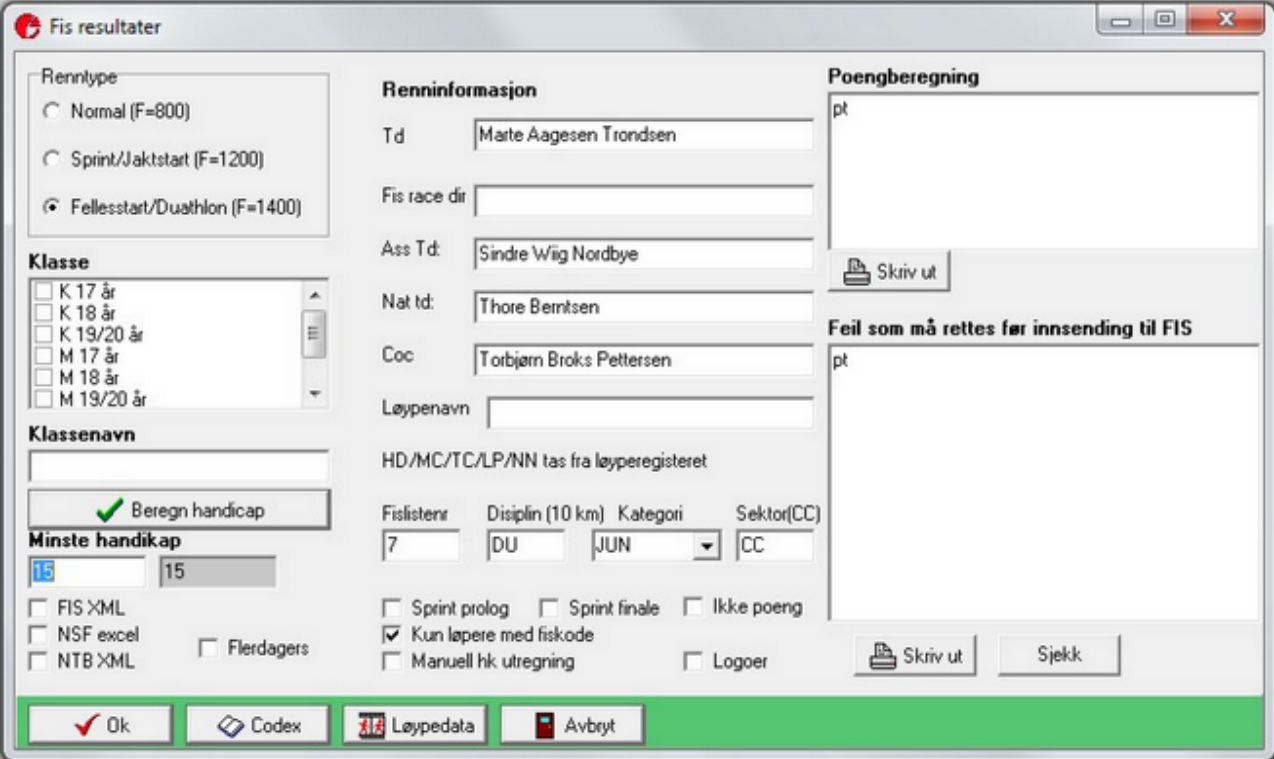

1. Velg race type. Ulik race type gir ulik poengberegning.

2. Velg klasse/klasser. Du kan velge flere klasser og de slås da sammen til en. Gi gjerne den sammenslåtte klassen ett nytt navn.

3. Klikk Beregn handikap for å regne ut rennets handicap.

Før innsending:

Du må registrere rett codex på klasene. Det kan gjøres direkte i klasseregisteret eller ved å klikke på Codex knappen. Rett codex finner du hos fis. Uten codex kan du ikke laste opp.

Du kan kun laste opp dersom deltagerne har fis kode. Merk av for Kun løpere med fiskode dersom du vil laste opp liste og der er noen uten kode.

Løpere uten kode medtas da ikke og fjernes fra resultatlisten.

Før innsnending er det lurt å kjøre fisoppslag fra løperregisteret slik at navn og poeng er riktig.

Du bør også registrere rett løypedata, dvs høyde, rundelengde etc. Det gjøres i løyperegistret eller ved å klikke på Løypedataknappen.

Videre bør du legge inn navn på td og fislistenr, disiplin etc.

Sprint:

Ved sprintrenn langrenn skal både prolog og finale sendes inn. Velg sprint prolog eller sprint finale

Innsending til fis gjøres ved å merke av for FIS xml. En xml fil lages da på disk og mailklienten din vil starte og være klar for å sende inn filen.

Tilhørende pdf genereres også.

Valget NTB xml lager et tilpasset norsk fil, med norske tegn (øæå) og klubbnavn. Er tilpasset NTB.

#### **Funksjonshemmede**

Etiming kan lage resultater med prosentfradrag for funksjonshemmede.

Funksjonen finnes under Resultater>Funksjonshemmede

Før man kan lage liste må prosent fradrag legge sinn på deltagerne. 100% må legges inn på dem som ikke har fradrag.

Fisliste overskrifter lagres her som tekstfiler. Du må lagre og åpne filene dersom du vil ha fis type overskrift på listene.

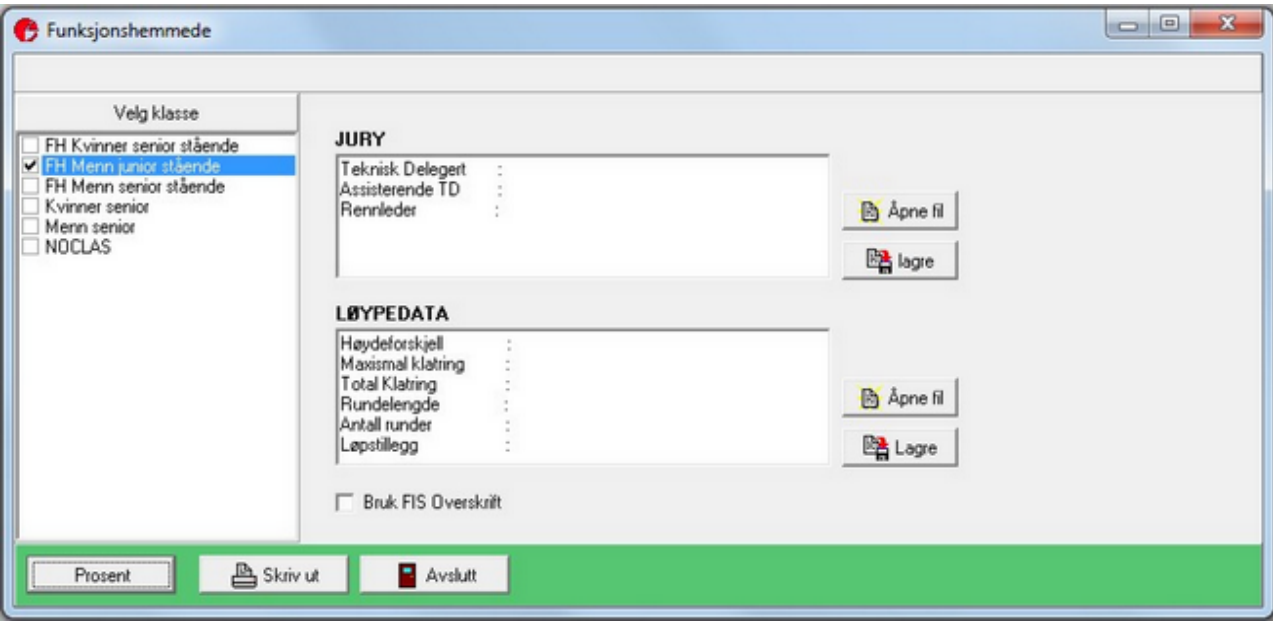

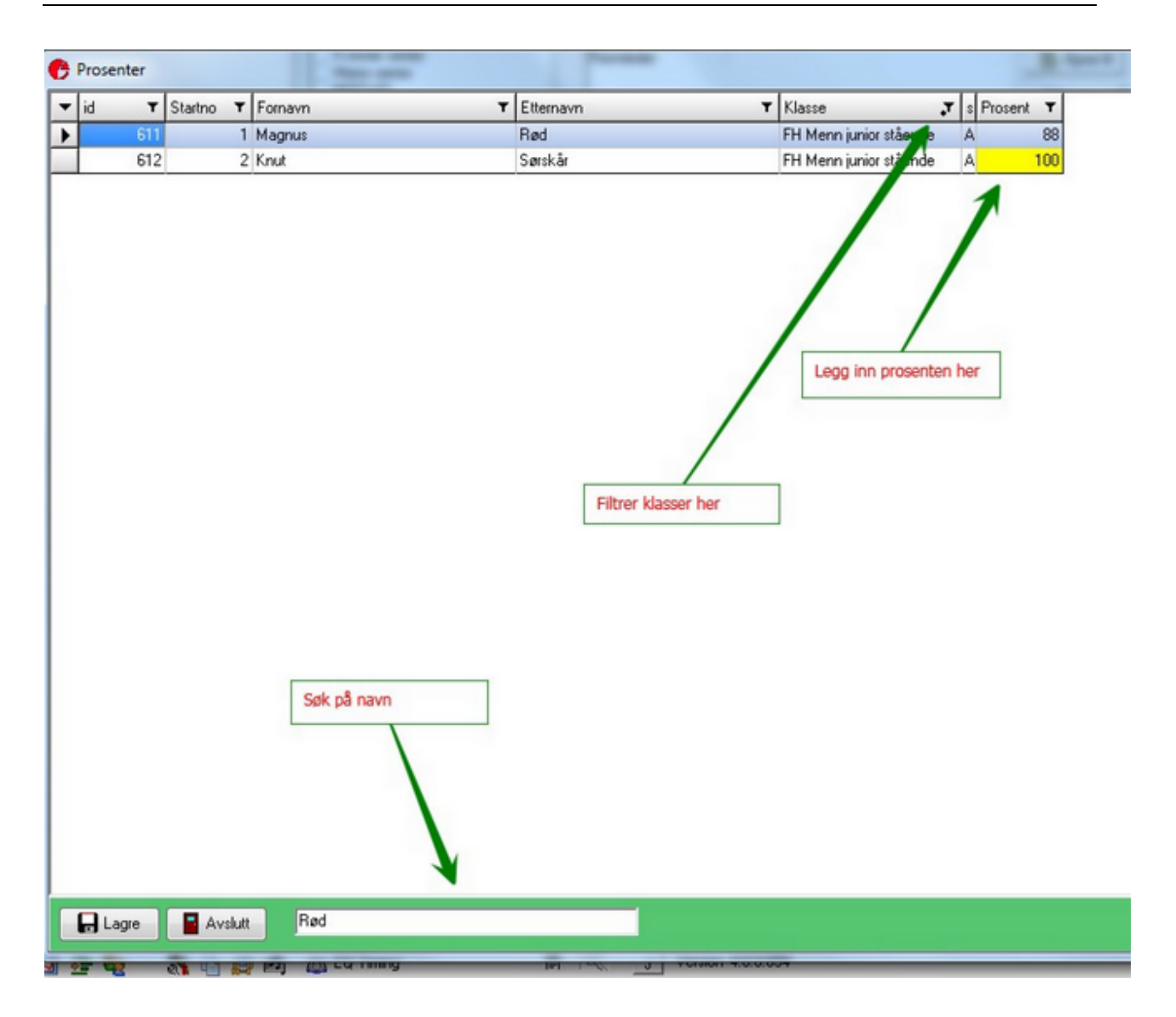

 $-*O*$ 

#### **Aldersklasse resultat**

Dersom det er registrert fødselsdato på alle deltagerne kan man lage egne aldersresultatlister.

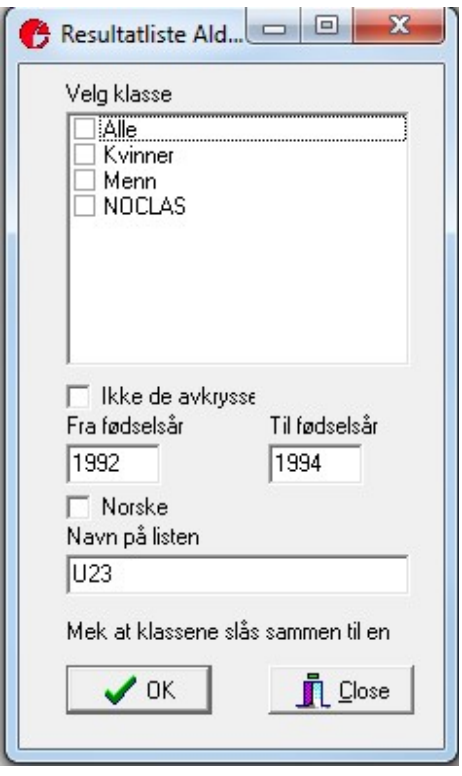

Du kan slå sammen klasser og du må angi fra til fødselsår for å generere listen.

Listen finner du under resultat> Aldersresultat (U23). Listen er normalt synlig for langrenn og løp.

Tilsvarende liste for langrenn sprint finner du direkte i sprintvinduet.

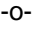

#### **Rundetelling**

I løp der man løper mange runder kan man bruke speakerskjerm til å vise deltagere antall runder eller så opp hvor mange runder en løper har.

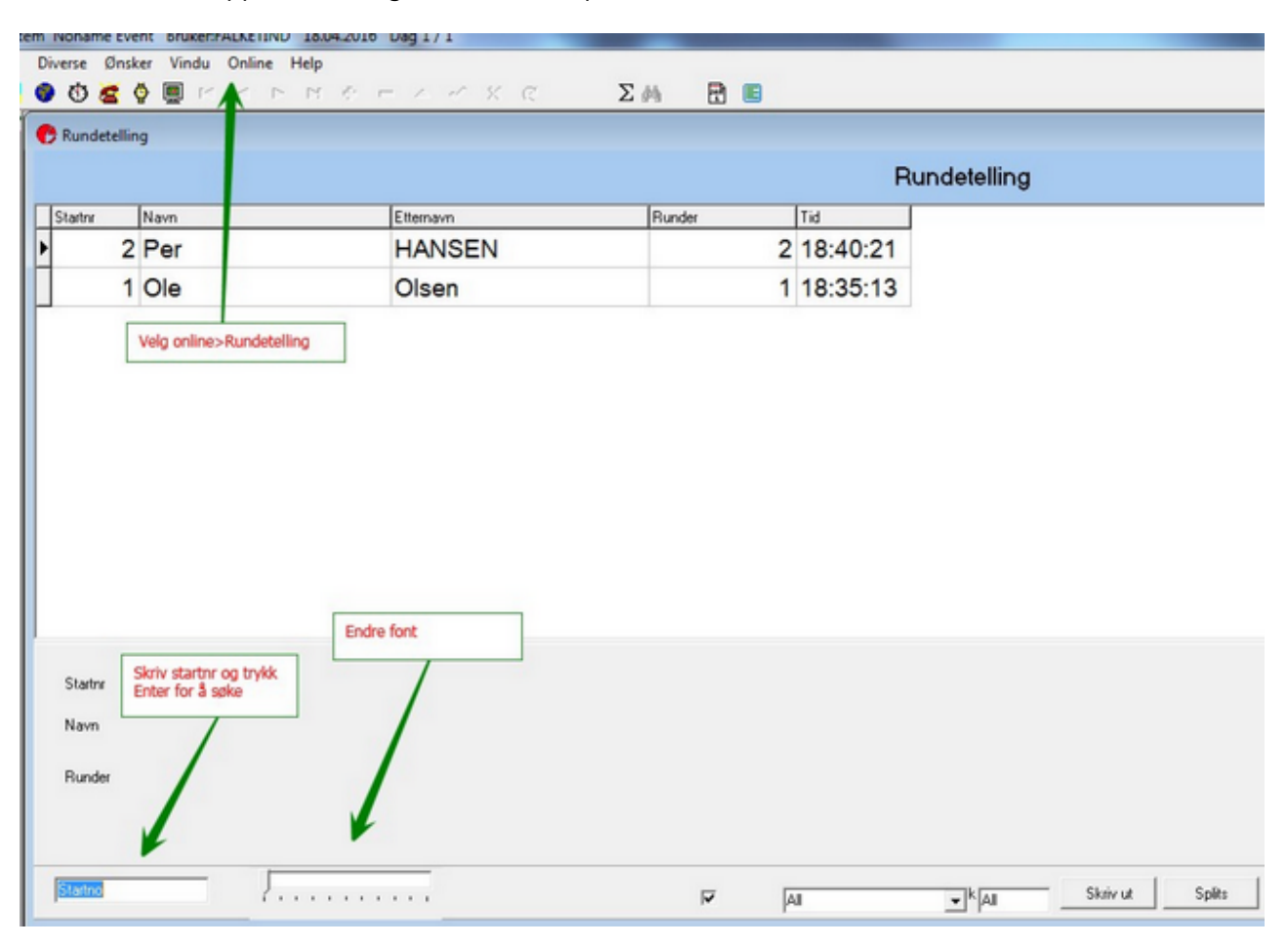

-o-

#### **Sjekk av gamle brikker**

Etiming kan sjekke om emitag brikker er for gamle ved å slå opp i emit sin base over brikker og batteribytter.

Funksjonen startes fra start>Gamle brikker sjekk

Funksjonen lister alle som har gamle brikker og du kan med livesjekk knappen sjekke om det er foretatt batteribytte. Dersom batteriet er byttet skrives det Replaced battery i sjekk kolonnen.

Løpere med na i sjekkkolonnen bør bytte batteri/kjøpeny brikke/ leie brikke i sekreteriatet.

Det er mulig å sende epost til dem som ikke har byttet batteri. Løsningen er kun testet mot Gmail.

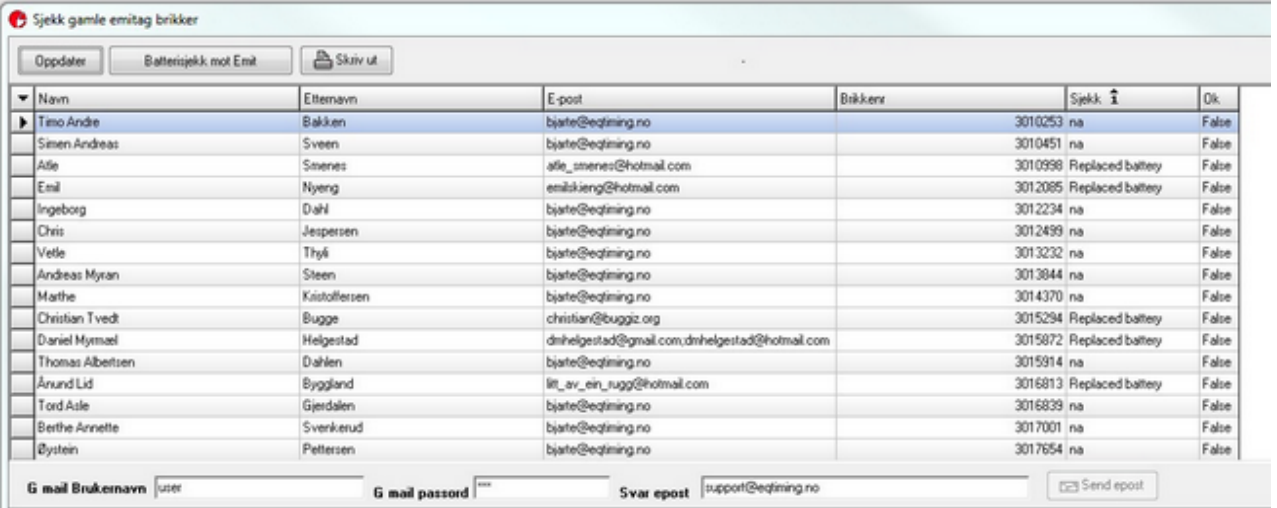

-o-

# **Index**

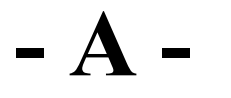

Aldersklasse resultat 80

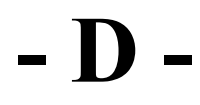

Deltagerskjermbildet 22 Diskbehandling Orientering 25 Dymo etiketter<sup>48</sup>

**- E -**

Emitag brikkenr i EQ Timing 50 Eventor 13

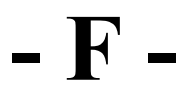

Fakturering 32 Funksjonshemmede 78

### **- G -**

Generelt 4 Generelt om utskrifter 5

### **- H -**

Hente påmeldinger 39, 28

### **- K -**

Kombinasjoner 35

### **- L -**

Lag et nytt arrangemang 6 Les brikkenr 24 Løyper og poster 9

#### **- M -** Moxa box som ikke virker 55

## **- N -**

Normaloppsett skiskyting 2016 56 Normaloppsett Sprintstafett 71

# **- O -**

Opplasting strekktider Orientering 46 Opprett puljer 47

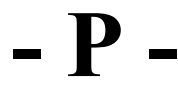

Passeringer 49 Poengorientering 52

### **- R -**

Resultater FIS 76 Rundetelling 81

### **- S -**

Sette deltagere som fullførte 51 Sjekk av gamle brikker 82 Skiskyting 41 Stafettpinnestafett/Etappenavn 72 Synkroniser med EQ Timing 37

## **- T -**

TD rapport Langrenn 74 Tidtaking 15

**- V -**

Velkommen 3

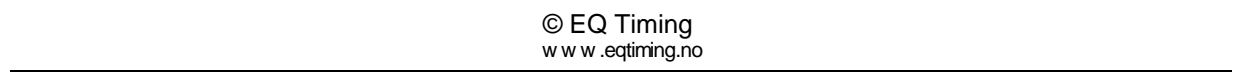